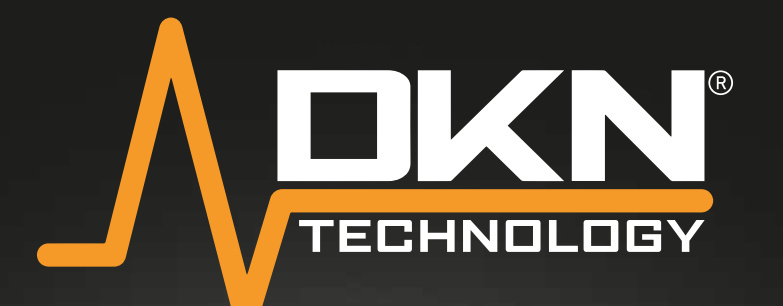

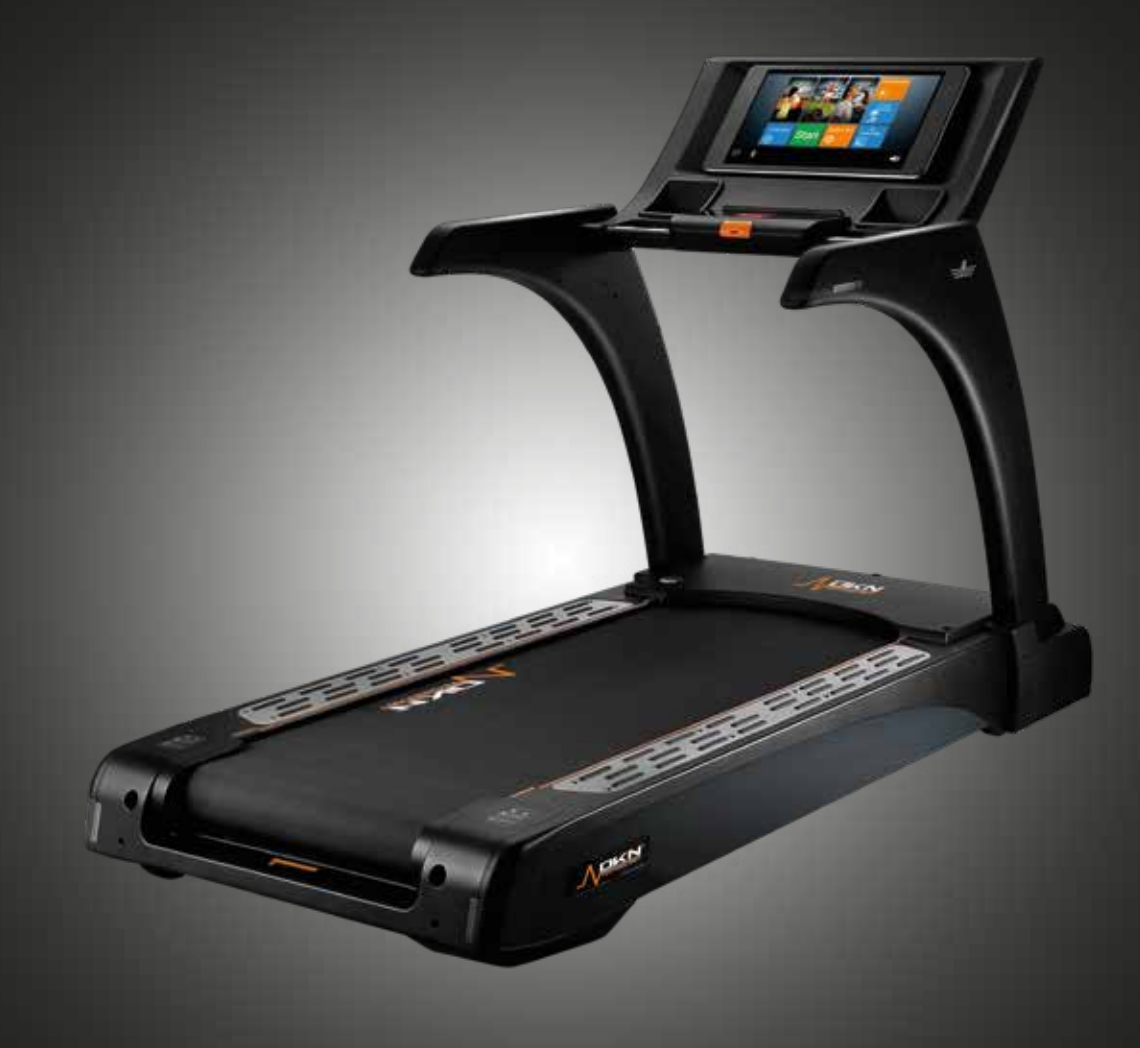

# PRO RUN X

# OWNER'S MANUAL

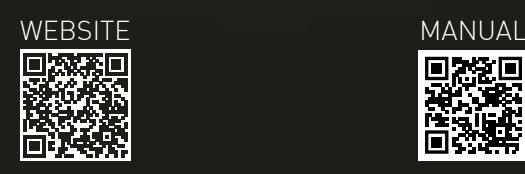

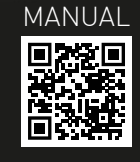

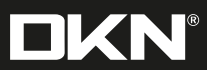

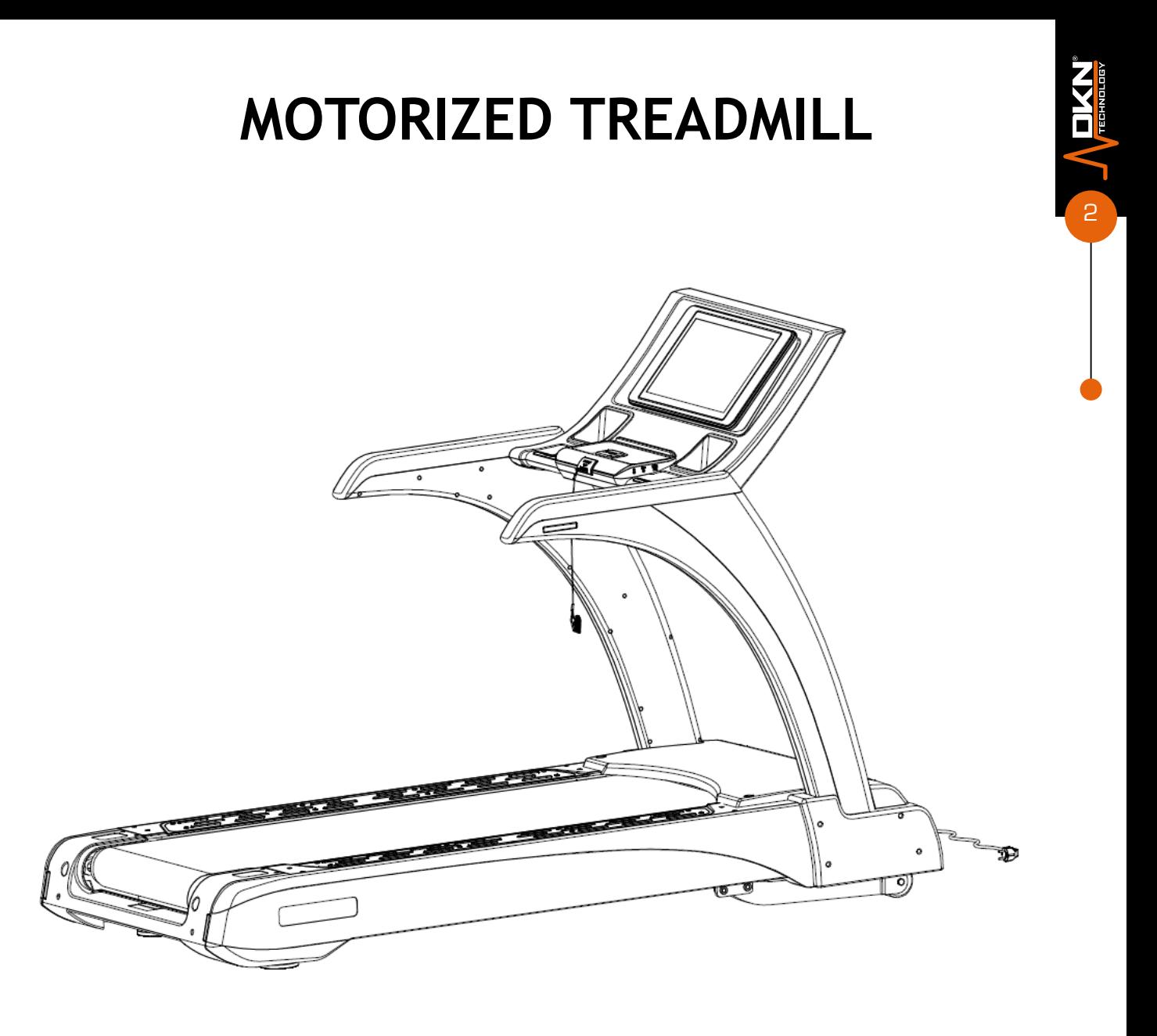

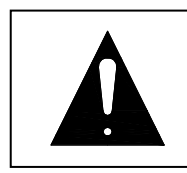

PLEASE READ THE INSTRUCTIONS CAREFULLY BEFORE ASSEMBLY AND USING THE TREADMILL KEEP THE MANUAL FOR FUTURE REFERENCE.

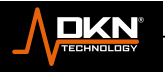

# **WARNING**

----When using this treadmill, keep attaching the safety key rope to your clothes.

----When you are running, keep your hands swinging naturally, your eyes staring frontward and never look down at your feet.

----Increase the speed step by step when running.

----When emergency happens, take away the "safety key" immediately.

----Leave the treadmill after the running belt is fully stopped.

# **Caution: Read the assembly instruction carefully, follow the instruction when assemble.**

# **ATTENTION**

- 01- Before starting any exercise program, consult with your physician or health professional.
- 02- Check all the bolts are securely locked. Use only original parts as delivered. For repairs use only original spare parts. In case of repair please ask your dealer for advice.
- 03- Never put the treadmill in a humid area, or it will cause troubles.
- 04- We take no responsibility for any troubles or hurts due to above reasons.
- 05- Dress sport clothes and shoes before running.
- 06- Do not do exercise in 40 minutes after meal.
- 07- To prevent hurts, please warm up before exercise.
- 08- Consult with doctor before exercise if you have high blood pressure.
- 09- The treadmill is only used for adults.
- 10- Do not plug anything into any parts of this equipment, or it may be damaged.
- 11- Do not connect line to the middle of cable; do not lengthen cable or change the cable plug; do not put anything heavy on cable or put the cable near heat source; forbid using socket with several holes, these may cause fire or people may be hurt by the power.
- 12- Switch off the power when the equipment is not used. When the power is cut off, do not pull the power line to keep the wire unbroken.
- 14. Maximum weight of user 180 KGS.

∩

15. Pulse data may not be very accurate, so cannot be used for medical purpose. Over-exercise may cause injury, even death. If you have a feeling of dizziness, sickness or other abnormal symptoms, please stop training and consult a doctor immediately.

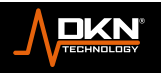

# **IMPORTANT SAFETY PRECAUTIONS**

1. Plug the power cord of the treadmill directly into a dedicated grounded circuit. This product must be grounded. If it has breakdown, grounding provides a path of least resistance for electric current to reduce the risk of electric shock.

2. Position the treadmill on a clear, level surface. Do not place the treadmill on thick carpet as it may interfere with proper ventilation. Do not place the treadmill near water or outdoors.

3. Position treadmill so that the wall plug is visible and accessible.

4. Never start the treadmill while you are standing on the walking belt. After turning the power on and adjusting the speed control, there may be a pause before the walking belt begins to move, always stand on the foot rails on the sides of the frame until the belt is moving.

5.Wear appropriate clothing when exercising on the treadmill. Do not wear long, loose fitting clothing that may be caught in the treadmill. Always wear running or aerobic shoes with rubber soles.

6. Make sure the power supply is connected and the safety key is effective before using the treadmill. Fit one side of the safety key on the treadmill and clip the other side on your clothes or belt, which will enable you to pull off the safety lock promptly in an emergency.

7. Always unplug the power cord before removing the treadmill motor cover.

8. Make sure there is no less than 2\*1m space behind the treadmill.

9. Keep children away from the treadmill during operation.

10. Always hold the handrails when initially walking or running on the treadmill, until you are comfortable with the use of the treadmill.

10. Always attach the safety key rope to your clothing when using the treadmill. If the treadmill should suddenly increase in speed due to an electronics failure or the speed being inadvertently increased, the treadmill will come to a sudden stop when the safety key is disengaged from the console.

12. In case of any abnormality during the use process, please remove the safety key immediately, grasping the handlebar and jumping onto the two edgings, then get off the treadmill after it stops.

13. When the treadmill is not being used, the power cord should be unplugged and the safety key removed.

14. Put the safety key away where it can not be reached by the children.

15. Before starting any exercise program, consult with your physician or health professional. He or she can help establish the exercise frequency, intensity (target heart zone) and time appropriate for your particular age and condition. If you have any pain or tightness in your chest, an irregular heartbeat, shortness of breath, feel faint or have any discomfort while you exercise, STOP! Consult your physician before continuing.

16. If you observe any damage or wear on the mains plug or on any section of the mains lead then please have them replaced immediately by a qualified electrician – do not attempt to change or repair these yourself.

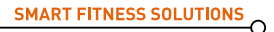

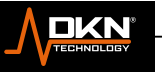

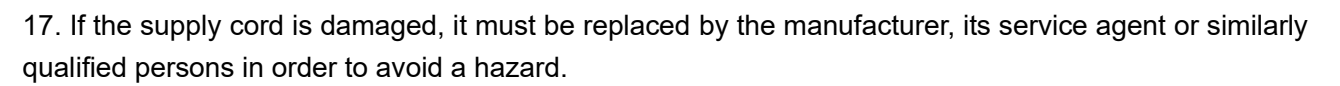

18. Put your feet on the side rail before using the treadmill, and always attach the safety key rope to your clothing. Hold the handle bar before the running belt moving well (feel the running speed by your single foot before using it). To avoid losing balance, please slow down the speed to the lowest or take off the safety lock. And hold the handle bar to jump to the side rails when emergency or the safety key is not attached.

**WARNING! Consult your physician before starting with any exercise program. He can advise on the kind of training and which impact is suitable.**

**WARNING! This machine is not suitable for therapeutic or medical purpose.**

**WARNING! Over exercising may result in serious injury or death. If you experience dizziness, nausea, chest pain, or any other abnormal symptoms STOP EXERCISING IMMEDIATELY AND CONSULT A PHYSICIAN WITHOUT DELAY.**

**WARNING! Inappropriate use of this machine such as while under the influence of drugs or alcohol, not in line with instructions or excessive usage, may result serious injury or death.**

#### **WARNING! Incorrect/excessive training may cause health injuries.**

- ► The owner's manual is only for customers' reference.
- ► The supplier cannot guarantee for mistakes occurring due to translation or change in technical specification of the product.
- ► DKN-Technology ASSUMES NO RESPONSIBILITY FOR PERSONAL INJURY OR PROPERTY DAMAGE SUSTAINED BY OR THROUGH THE USE OF THIS PRODUCT

# **ASSEMBLY STEPS**

## STEP 1:

1. Cut off the straps (A),take out the main frame(1)from wooden pallets(B) as picture shown, and then Place the main frame (1) on the floor; (Note: Be careful when taking the main frame (1) to avoid breaking the Motor cover (18) that is placed under the main frame (1).

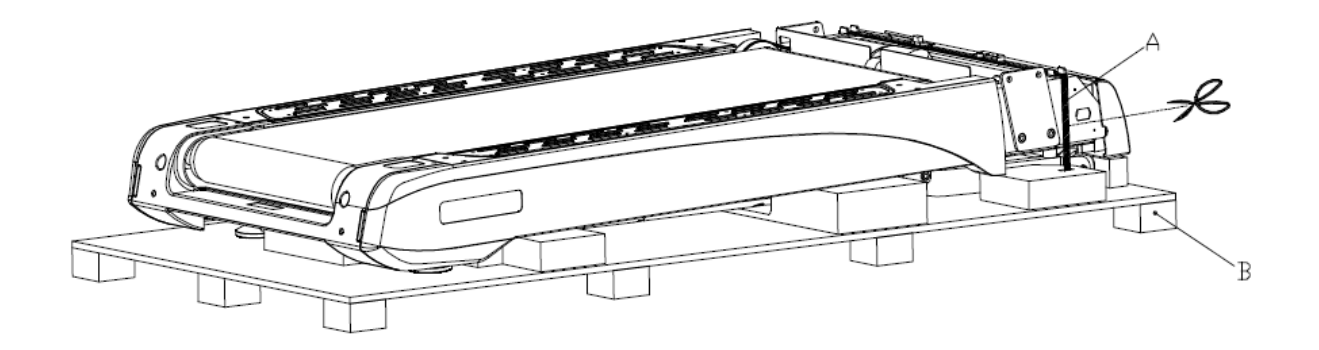

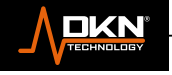

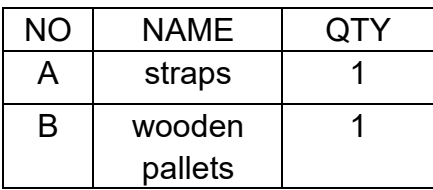

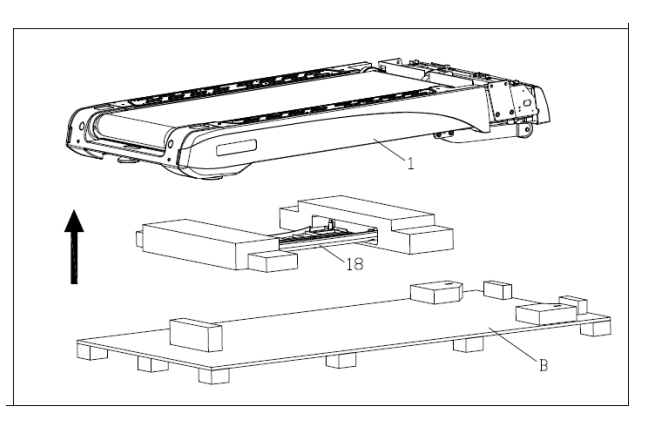

## STEP 2:

1. Connect rear end cap lamp power supply line (101) and rear end cap lamp power supply medium line (102); connect the computer lower wire 1 (104) and computer connecting wire 1 (105); connect the computer lower wire 2 (109) and computer connecting wire 2 (110)

2.Lock the upright tube joint(2L/R) on the main frame(1)with hexagon bolts in cylinder head(47)、hexagon bolts in cylinder head(48)、internal serrated lock washer(85),don't lock the hexagon bolts in cylinder head(47)、hexagon bolts in cylinder head(48)now.

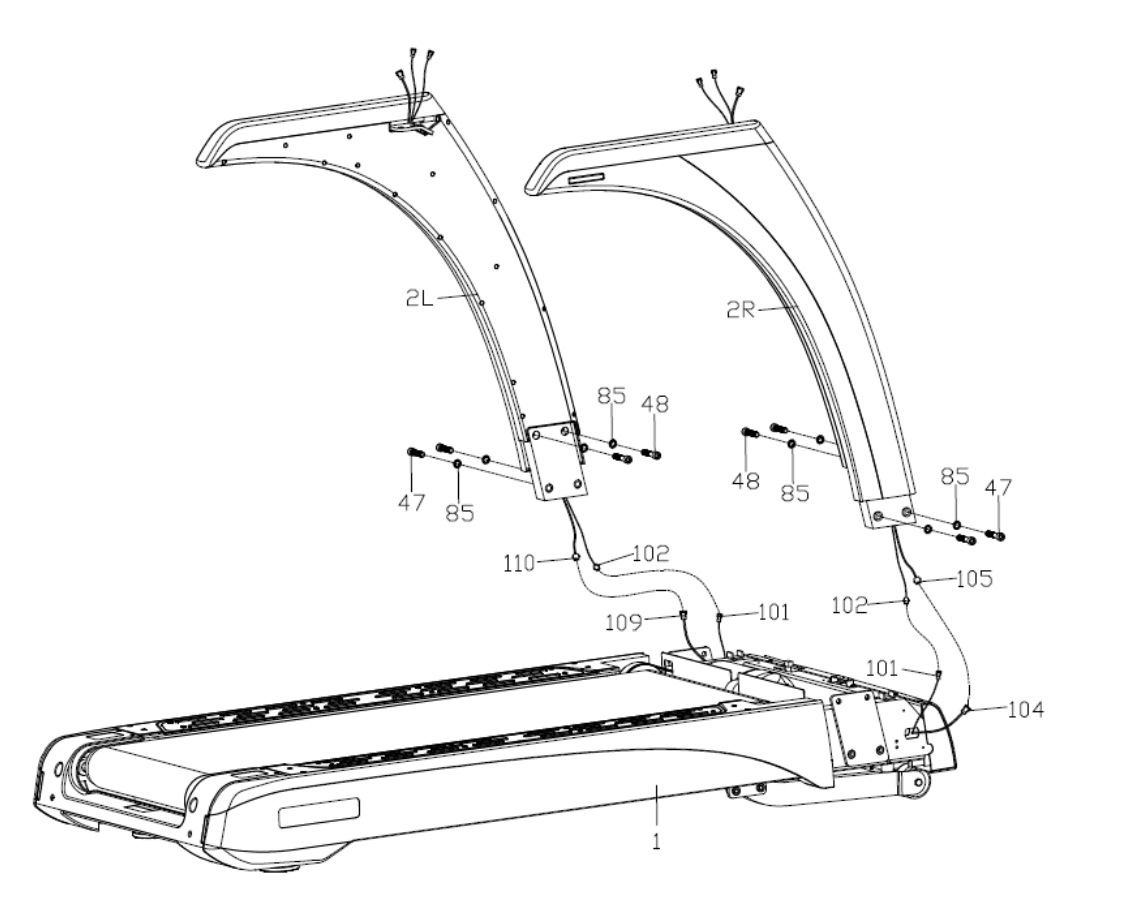

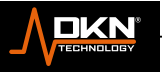

# STEP 3:

1. As picture shown

Connect the rear end cap lamp power supply medium line (102) and rear end cap lamp power supply line (103)

Connect the computer connecting wire (105) and computer upper line (106);

Attach the power of armrest lamp (107) and power of the armrest lamp (108);

Connect Computer connecting wire 2 (110) and Computer upper wire 2 (111);

(Note: when the all wires are connect well, move the all wires from C hole of computer (3) to the inside of computer, and for avoid the wires are crushed, tighten the all wires through hole D)

2.Attach the computer(3)to the upright tube joint(2L/R)by using inner hexagonal head cap screws(54)、internal serrated lock washer(86).

3. Lock the all bolts tightly.

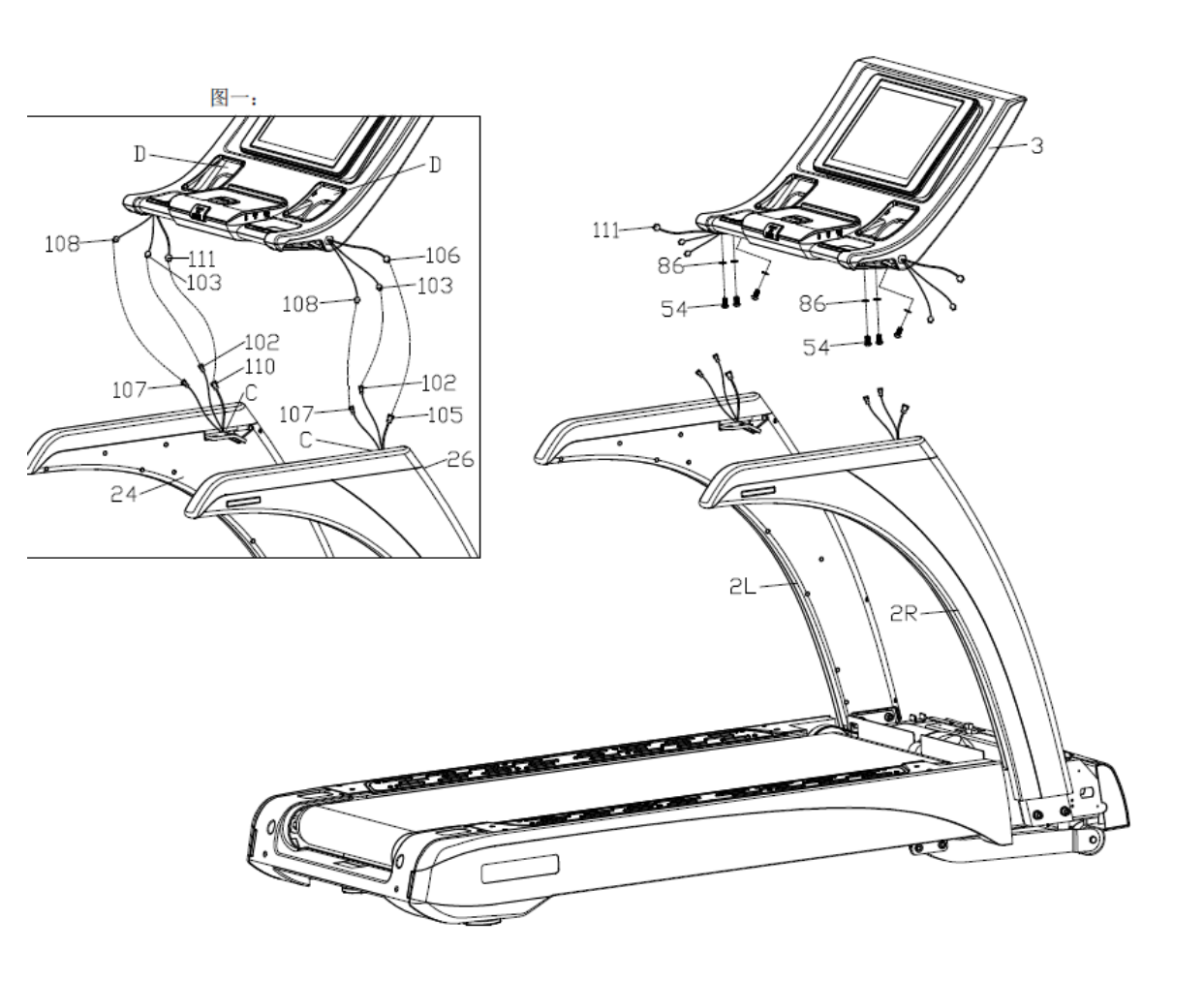

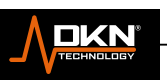

1. Make sure the all wires are hide along the inner wall of computer, then lock the kettle box(27)on the computer(3);

2. Attach the computer cover (30L/R)on the computer(3),and lock tightly with cross recessed pan head screw(71);

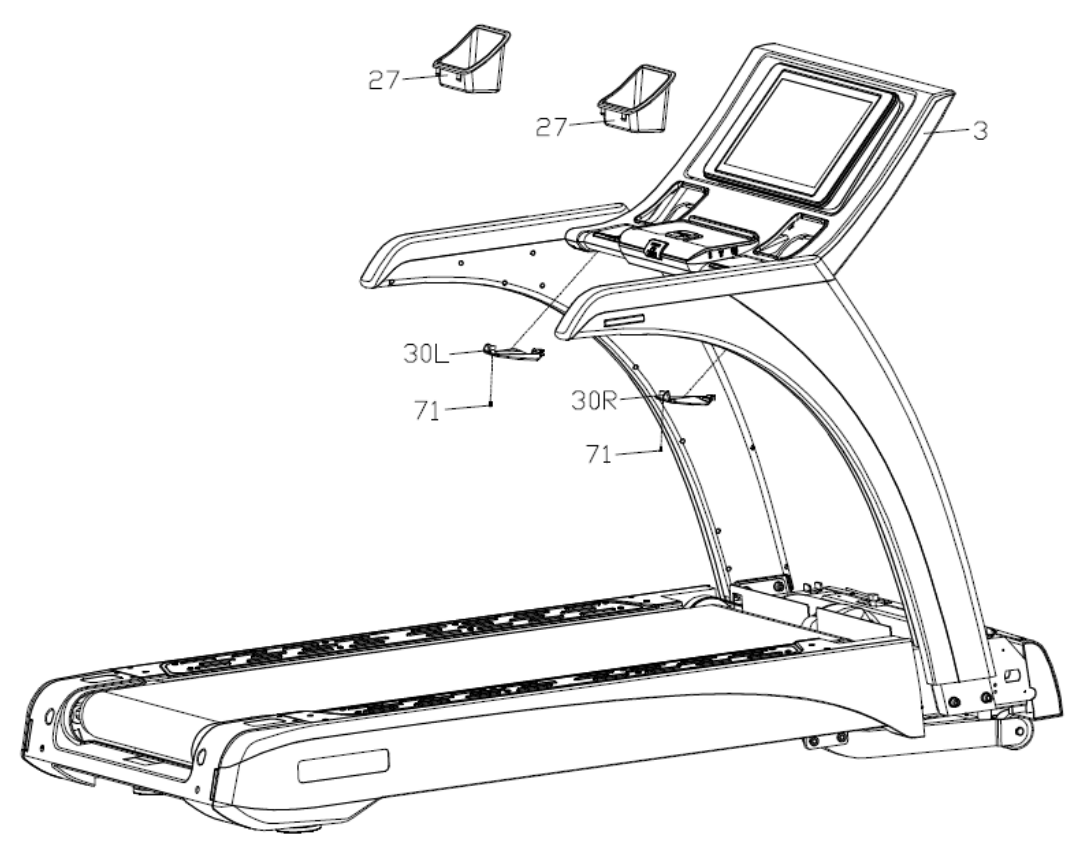

## STEP 5:

 $\cap$ 

1. Add the silicone oil (G) to pump (93) by funnel (E), then tighten the pump cover (F) as picture shown;

2. Lock the frame side tube front cover (19L/R) on the main frame (1) with cross recessed pan head tapping screws (67)

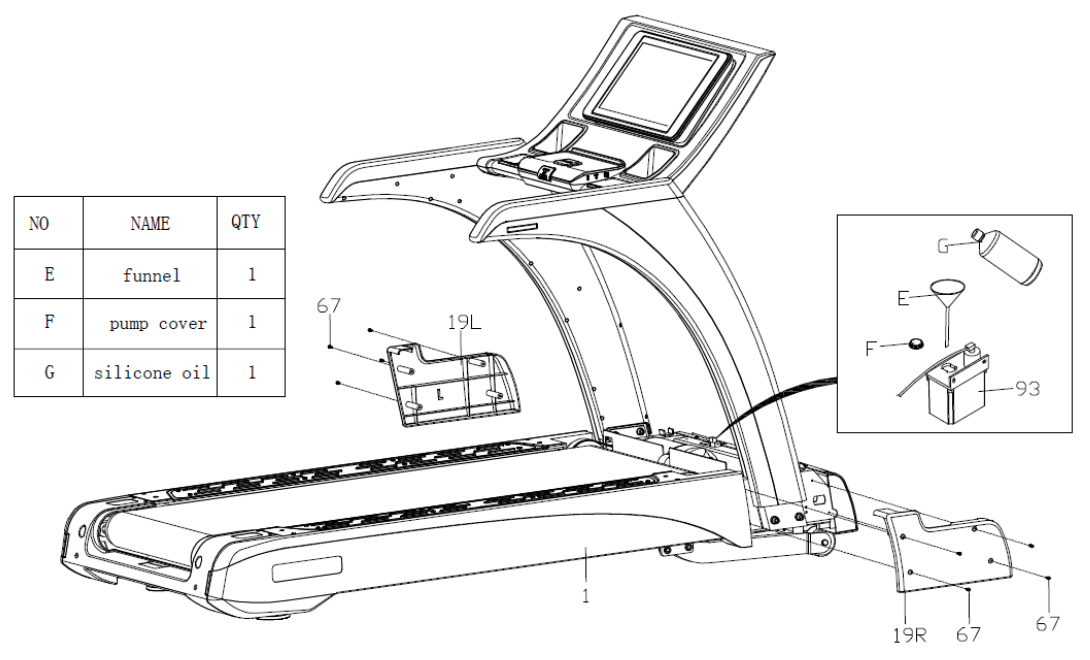

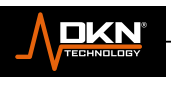

# STEP 6:

∩

1. Attach the motor cover (18) on the main frame (1) with cross recessed pan head screw (58), and then put the silicone bolt stopper (41) inside the screw hole

2. Insert the power line (94) to the power socket of main frame (1)

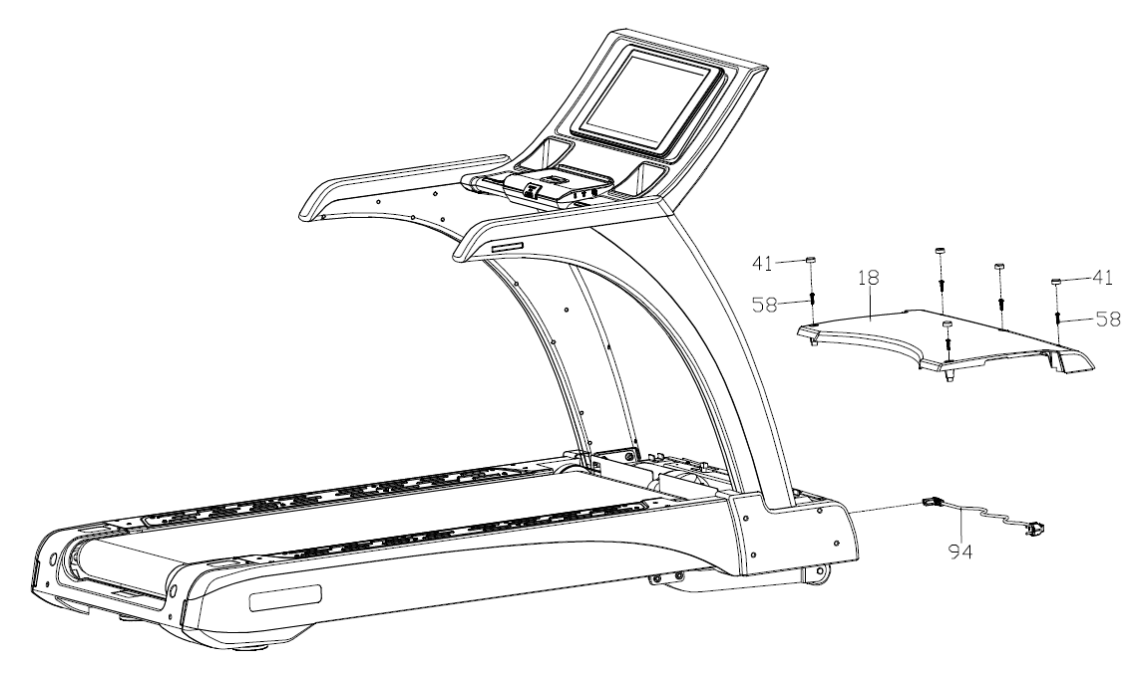

**GROUNDING METHODS**

This product must be grounded. If it should malfunction or breakdown, grounding provides a path of least resistance for electric current to reduce the risk of electric shock.

This product is equipped with a cord having an equipment-grounding conductor and agrounding plug. The plug must be plugged into an appropriate outlet that is properly installed and grounded in accordance with all local codes and ordinances.

**DANGER** – Improper connection of the equipment-grounding conductor can result in a risk of electric shock. Check with a qualified electrician or serviceman if you are in doubt as to whether the product is properly grounded.

Do not modify the plug provided with the product  $-$  if it will not fit the outlet, have a proper outlet installed by a qualified electrician.

This product is for use on a nominal **220-volt** circuit and has a grounding plug that is accordance with VDE. Make that the product is connected to an outlet having the same configuration as the plug. No adaptor should be used with this product.

Please pay great attention to the voltage of power and the plug of the power. Wrong voltage and plug will cause fault of the product. Below plug just for setting reference.

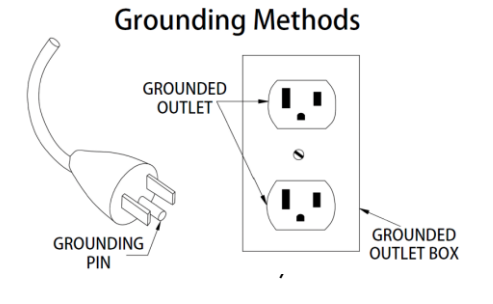

**SMART FITNESS SOLUTIONS** 

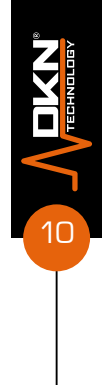

# **TECHNICAL PARAMETER**

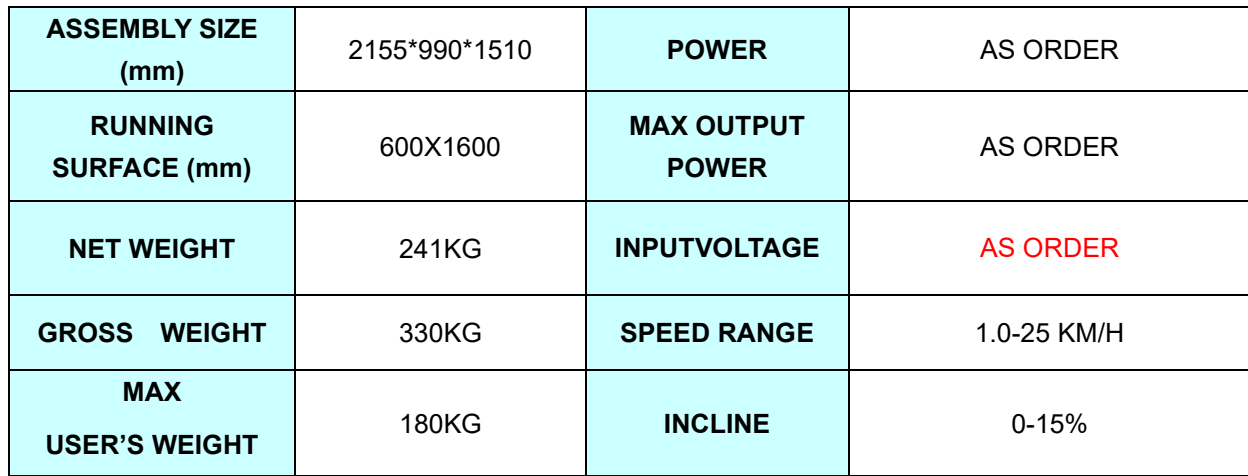

# **OPERATION INSTRUCTIONS**

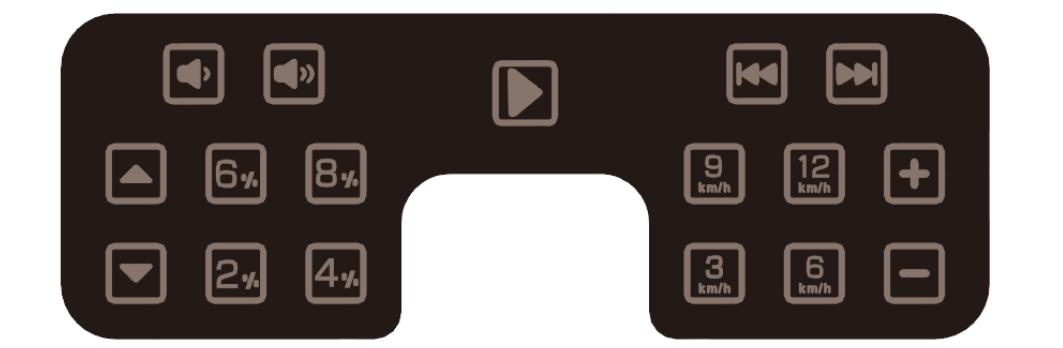

# Keys Functions Instructions

- 1. Function button:  $\boxed{\triangleright}$ ,  $\boxed{\div}$ ,  $\boxed{-}$ ,  $\boxed{\mathbb{S}}$ ,  $\boxed{\mathbb{E}}$ ,  $\boxed{\mathbb{E}}$ ,  $\boxed{+}$ ,  $\boxed{-}$ ,  $\boxed{\mathbb{E}}$ ,  $\boxed{+}$ ,  $\boxed{-}$ ,  $\boxed{\mathbb{E}}$ ,  $\boxed{+}$ ,  $\boxed{\mathbb{E}}$ ,  $\boxed{\mathbb{E}}$ ,  $\boxed{\mathbb{E}}$ ,  $\boxed{\mathbb{E}}$ ,  $\boxed{\mathbb{E}}$ ,  $\boxed{\mathbb{E}}$  $\left(\biguplus_{i=1}^{n} \left(\biguplus_{i=1}^{n} \left(\biguplus_{i=1}^{n} X_i\right)\right)\right)$  , stop.
- **2. Function button instruction** :

∩

- A **START:** Press this button to start treadmill
	- B STOP: Press this button to stop treadmill
- E SPEED:  $\Box$  add and subtract the speed: Adjust the speed
- F SPEED SHORTCUT KEY:  $\begin{bmatrix} .8 \\ .1 \end{bmatrix}$ ,  $\begin{bmatrix} .9 \\ .01 \end{bmatrix}$ , when motor is working, the key moves the speed to the speed value marked on the key.
- G INCLINE:  $\Box$  incline add-substract key: adjust the incline
- H INCLINE SHORTCUT KEY:  $\begin{bmatrix} 2\sqrt{1} & 4\sqrt{1} \\ 0 & 0 \end{bmatrix}$ ,  $\begin{bmatrix} 6\sqrt{16\sqrt{16}} & 8\sqrt{16\sqrt{16}} \\ 0 & 0 \end{bmatrix}$ , when motor is working, the key moves

**NKN** 

the incline to the incline value marked on the key.

- I Volume add-substract key:  $\bigcirc$ ,  $\bigcirc$  adjust the volume when playing music
- J Previous/next key:  $\bigcirc$ ,  $\bigcirc$  select playlist to play music

K PLAY/STOP:  $\bigcirc$  Used to play and pause music

#### **2**、**MANUAL PROGRAM**:

①How to enter manual program:

- A. Turn on power switch, go directly to normal mode in manual mode.
- B. In idle mode, press  $\sum_{i=1}^{n}$  ao into normal mode in manual mode.

②OPERATION IN MANUAL MODE:

A. Press the  $\sum$ <sup>"</sup> Key, the time counts down for 3 seconds, and then the motor starts to run, and the

initial speed is 1.0km/h;

- B. Press  $\left| \bigoplus_{r} \right|$  and  $\left| \bigoplus_{r} \right|$  keys to adjust the speed;
- C. Press  $\sum_{n=1}^{\infty}$  and  $\sum_{n=1}^{\infty}$  keys to adjust the incline;
- D. Press the speed quick keys to quickly set the speed marked by the key;
- E. Press the incline quick keys to quickly set the incline marked by the key;
- F. Press the stop key, the motor stop running;

#### **3**、**USB/Audio function**:

USB: USB interface, read the audio and video data of USB

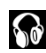

**8**: Audio output (earphones)

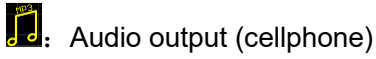

#### **4.Note**:

 $\cap$ 

A. Heart rate data is for reference only and cannot be used as medical data.

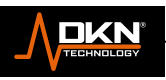

# **Start up screen**

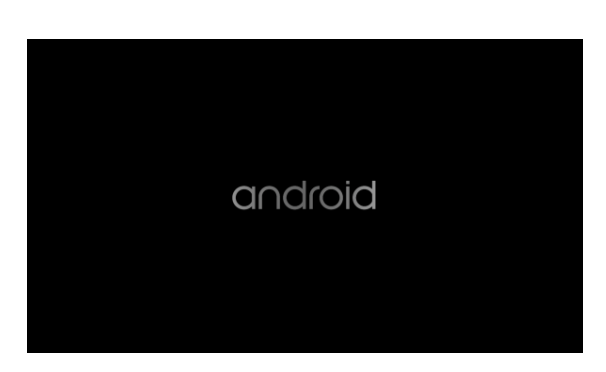

#### **1.Conspectus**

∩

This system is the upper table controller (console) of the treadmill. The user can operate all function pages of the system through the TFT LCD screen with touch function.

Below, the human-machine interface of this system will be described in detail. All software-related design and development in the system will be based on the description in this article, and any specification revisions will also be marked in the revision table for tracking, record.

#### **2 .Main operation interface**

The system includes three control function pages, (HOME CTRL PAGE-HCP), (WORKOUT CTRL PAGE-WCP), (ENGINEER CTRLPAGE-ECP), shown in Image 2.1. 1:

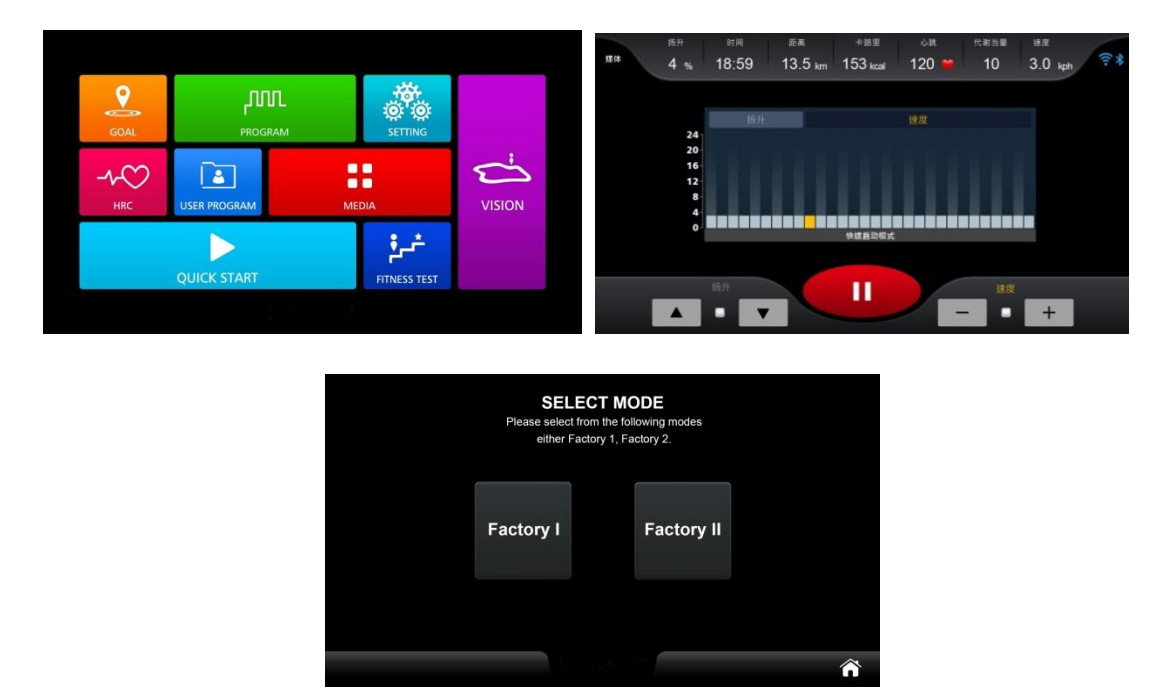

#### *2.1.1 Main operation function page*

For the complete operation interface description, please refer to the following sections in detail to confirm the operation process, details and methods of this system.

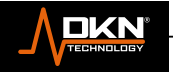

# **2.1 Abbreviation**

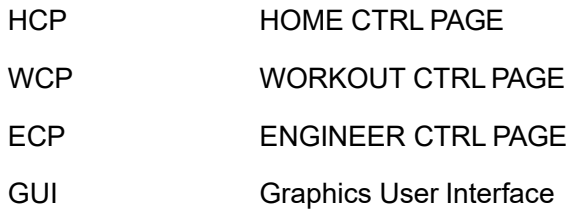

#### **3 TFT LCD Graphical User Interface**

The GUI of this system is operated by touch. The following describes the general design specifications for all functional screens for "effective operation": It show two or more icon variations. For example, the "button" contains two different icons for pressing and releasing, or the invalid items in the group buttons are displayed in a colorless (gray scale), etc. A short beep sound prompts the user that the operation is a valid function.

On the contrary, "for the invalid operation", there is no corresponding beep sound and no change in the icon display. The above-mentioned display and beep sound design methods are widely used in this system and will not be described in other sections.

The following sections will describe in detail from three major parts: HCP, WCP, and ECP. Among them, HCP includes exercise program selection, language setting and system setting; WCP includes exercise condition setting, exercise progress, multimedia functions, exercise results; ECP includes system calibration, system parameters, system information, system update and lock settings.

The functions provided by this system are based on the description in this document. Any new/deleted functions or definitions in this document will also be revised and clearly marked in the Revision.

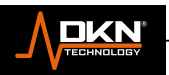

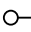

# **3.1 CONSOLE KEY FUNCTION**

*3.1.1 Description of each function of the key board*

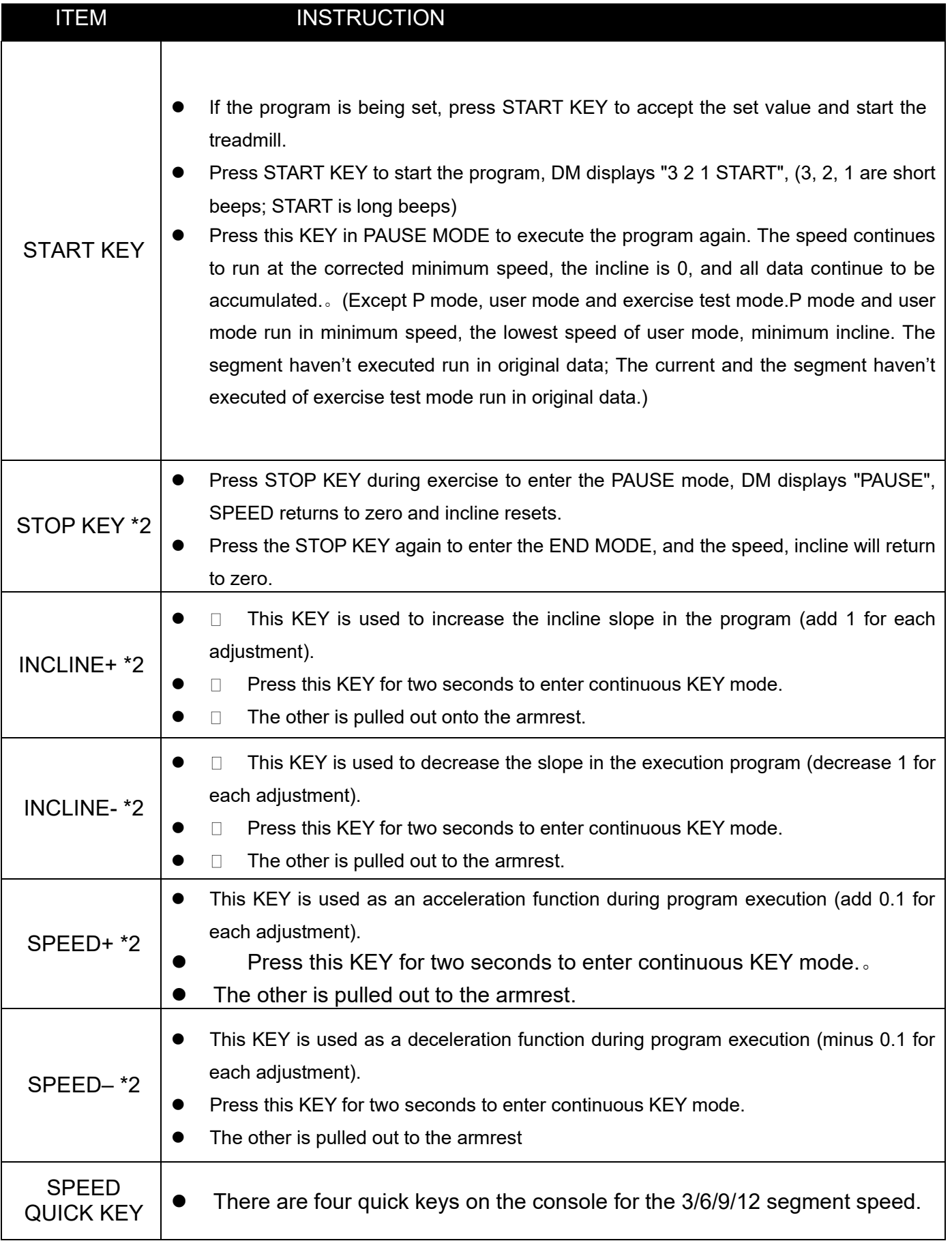

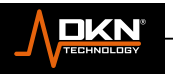

 $\begin{picture}(180,10) \put(0,0){\line(1,0){10}} \put(15,0){\line(1,0){10}} \put(15,0){\line(1,0){10}} \put(15,0){\line(1,0){10}} \put(15,0){\line(1,0){10}} \put(15,0){\line(1,0){10}} \put(15,0){\line(1,0){10}} \put(15,0){\line(1,0){10}} \put(15,0){\line(1,0){10}} \put(15,0){\line(1,0){10}} \put(15,0){\line(1,0){10}} \put(15,0){\line($ 

 $\circ$ 

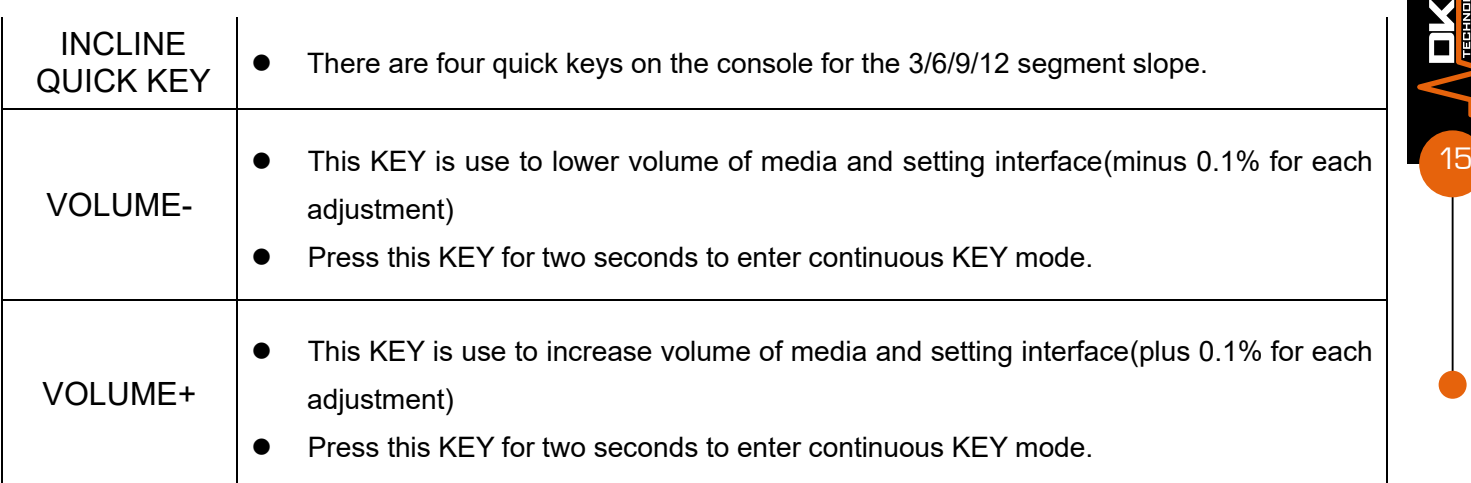

# **3.2 Main function page**

The HCP screen as shown in Image 3.2.1 includes two abbreviations (HOME MAIN FUNC-MF), which are workout program selection and system settings.

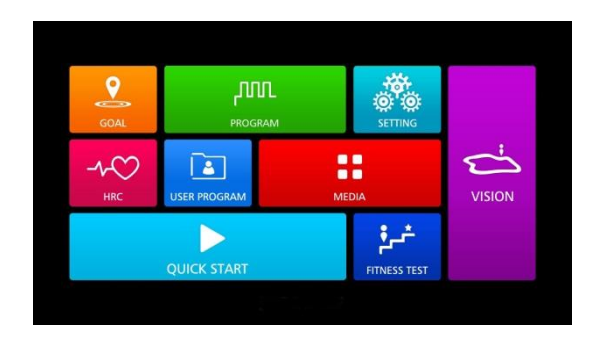

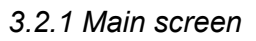

There are include 7 different workout program, which contains multimedia and settings for users to choose in central area, refer to Image 3.2.1

System setting: the blue icon in the upper right corner, press it to switch to the system setting screen, refer to Image 3.2.2

# **3.2.1 MF- WORKOUT PROGRAM**

The workout programs of this system include 7 different types of workout programs: GOAL, QUICK START, PROGPAM, HRC, FITNESS TEST , USER PROGRAM and VIRTUAL REALITY, as shown in Figure 3.2.2:

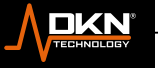

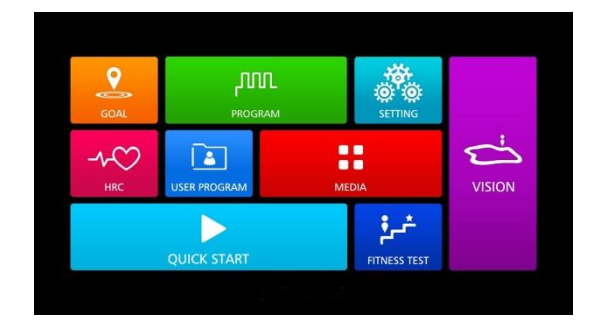

#### *3.2.2 workout program selection function*

The six sub function workout program (as short for [workout program])will be described in the following section, and use the [workout program] setting function, [workout program] shared function, [workout program] exclusive function respectively describe. Among them, the setting functions are different in each program, so they are proposed separately; and the shared function part, because the corresponding shared function items in each mode are different. If it exist, they are all unified operation methods or displays. Therefore, this document describes the shared function page as an independent chapter, and only in the shared function chapter of each workout program, presents the common function items in a table and provides a hyperlink to the corresponding chapter for the convenience of users to query. As for the exclusive function chapter, it may or may not exist depending on the different workout program.

## **3.2.1.1 [WORKOUT PROGRAM] SETTING FUNCTION**

After HCP selects [Workout Mode], the system screen will switch to the target parameter setting page of [Workout Mode].Refer to Figure 3.2.3, it can be seen that the adjustable parameters of different workout programs may be different, so the following will describe all possible parameter adjustment details in a tabular manner, and then list tunable parameter of [workout program] at the end of this section.

The [workout program] setting page is divided into 3 major areas, which are: Setting, Home, and Control. Refer to Table 3.2.1 for function details.

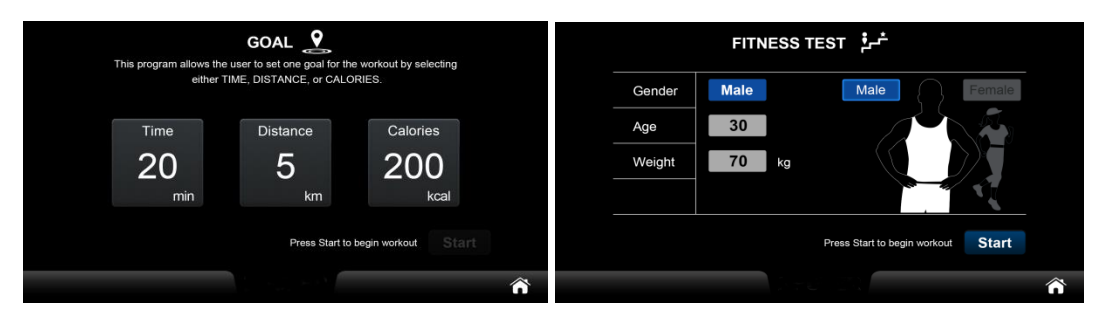

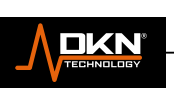

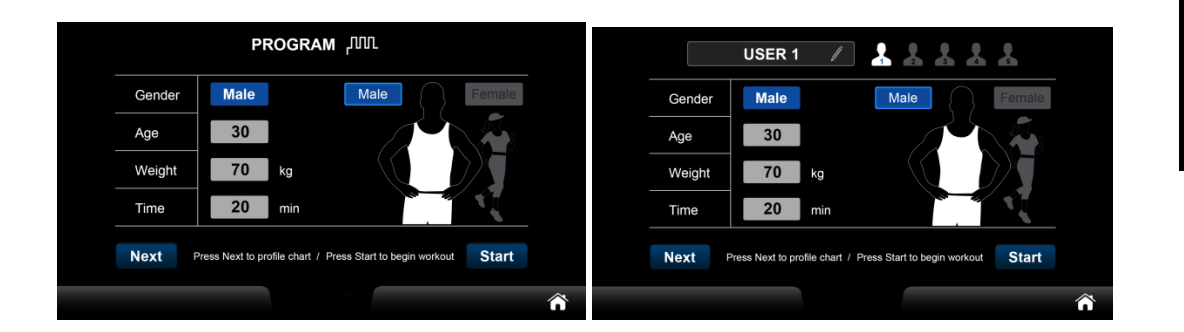

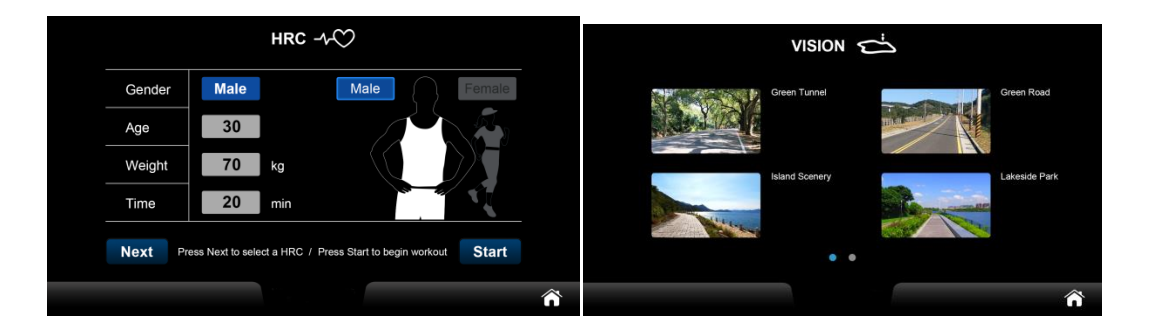

*3.2.3 [Workout program] setting page*

| CATE<br><b>GORY</b>       | <b>SUB</b><br><b>FUNCTION</b>  | <b>DEFAU</b><br>LT | <b>RANGE</b>                                                                | <b>UNIT</b> | <b>DESCRIPTION</b>                                                                                                    |
|---------------------------|--------------------------------|--------------------|-----------------------------------------------------------------------------|-------------|----------------------------------------------------------------------------------------------------|
| <b>SETTI</b><br><b>NG</b> | <b>TIME</b>                    | 20                 | It is different<br>in each<br>mode, refer<br>to the<br>description<br>field | <b>MIN</b>  | When the input time is less than<br>5, it will automatically become 0<br>When the input time is<br>greater than 99, it will<br>automatically change to 99<br>When it is set to 0, refer to<br>Table 3.2.2<br>GOAL mode Min[20]/Max[99]<br>Min[0]/Max[99] in other programs<br>The time of each sport mode is<br>independent |
|                           | <b>DIST</b><br><b>ANC</b><br>Е | 5                  | Max[99]<br>Min[1]                                                           | KM/MIL<br>E |                                                                                                    |
|                           | CALO<br><b>RIES</b>            | 200                | Max[9999]<br>Min[10]                                                        | <b>KCAL</b> |                                                                                                    |

*3.2.1 Function summary of exercise parameter setting page*

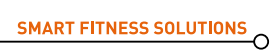

 $M$ 

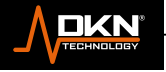

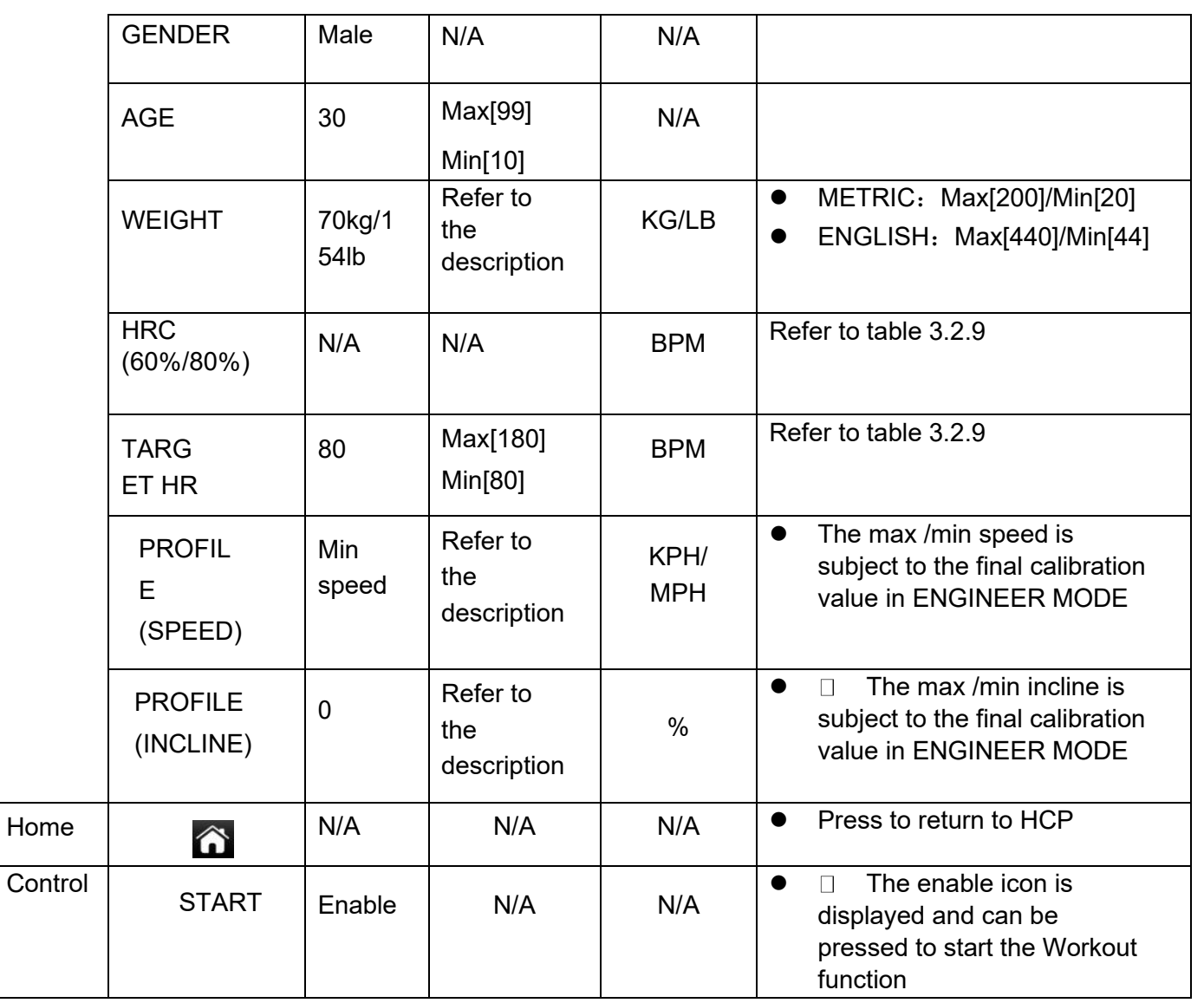

3.2.2 Target parameter

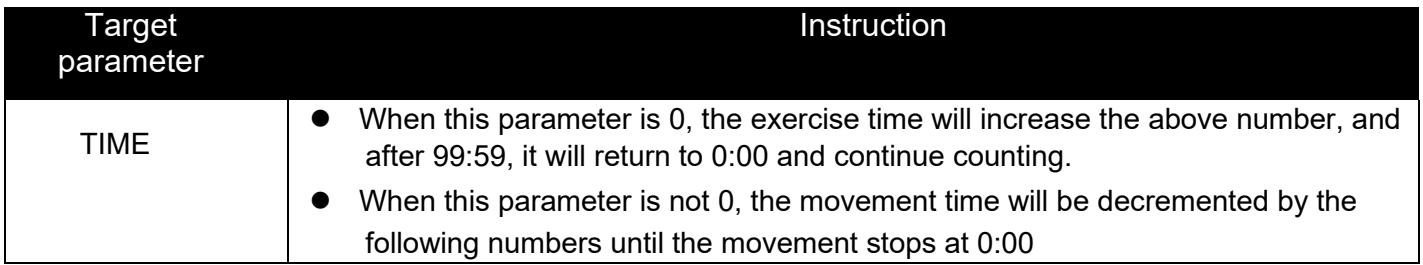

When in Quick Start workout program, the default time value is different from other programs, it is set to 0 and cannot be changed.

de la proposition de la proposition de la proposition de la proposition de la proposition de la proposition de<br>La proposition de la proposition de la proposition de la proposition de la proposition de la proposition de la

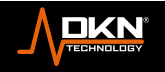

#### **Value adjustment keys**

The value on the parameter configuration page is adjusted by imputing the value panel, as shown in Table 3.2.3, which describes the operation and function of each function key.

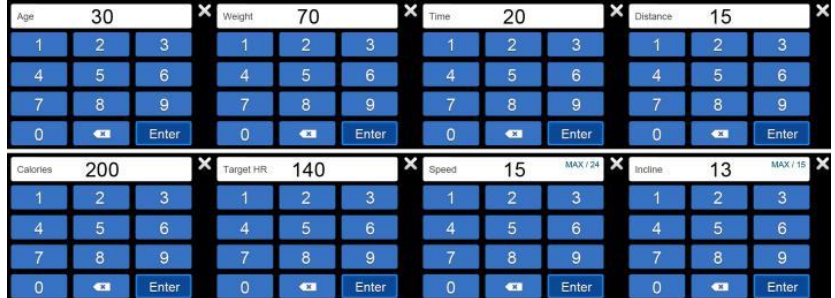

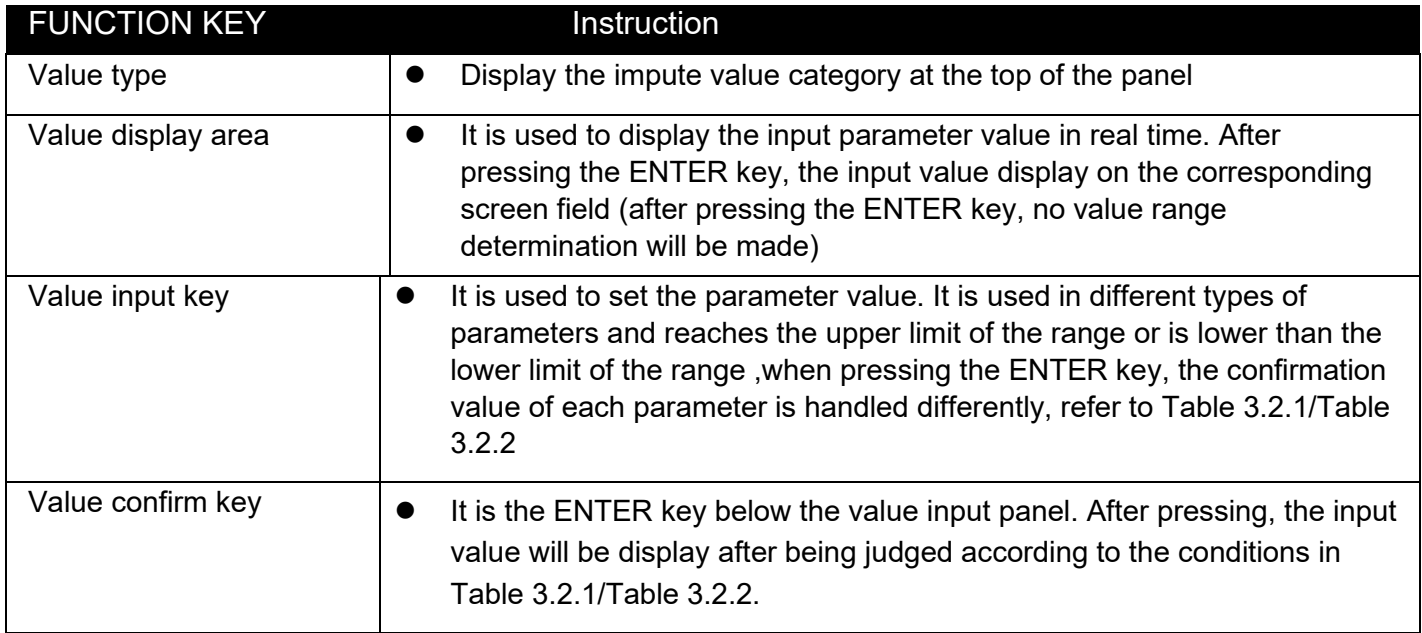

*3.2.3 General table of parameter adjustment function keys*

#### **Parameter special case**

The setting value of each parameter is different. After pressing the START Key, the system will perform the exercise process and calculation in different ways. Based on safety factors, when the walking belt is not stopped, the START key on the setting page of each exercise mode will be is invalid.

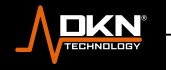

19

**NXLI** 

 $\circ$ 

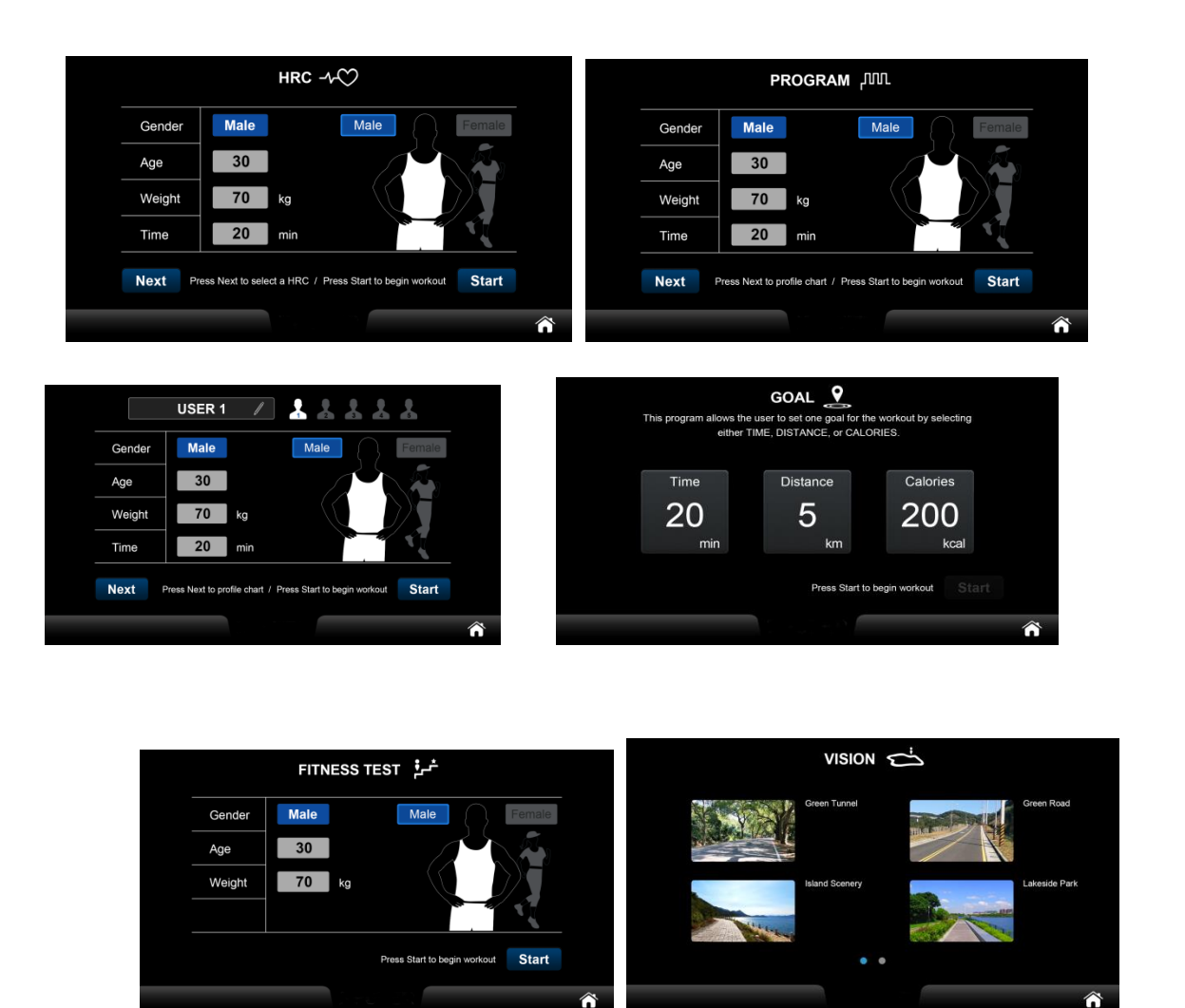

*3.2.4 START invalidation of setting page*

# **3.2.1.2 [WORKOUT PROGRAM] Share Function**

In addition to the above descriptions, there are 6 possible system functions including PREPARE/WORKOUT/PAUSE/COOL DOWN/SUMMARY/MEDIA. Refer to Table 3.2.4 for possible operations and timing of each function/state. The detailed description of each function/state will be explained independently in the subsequent chapters (the corresponding chapters are shown in Table 3.2.4).

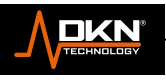

 $\Omega$ 

#### *3.2.4 Correspondence table of shared function description*

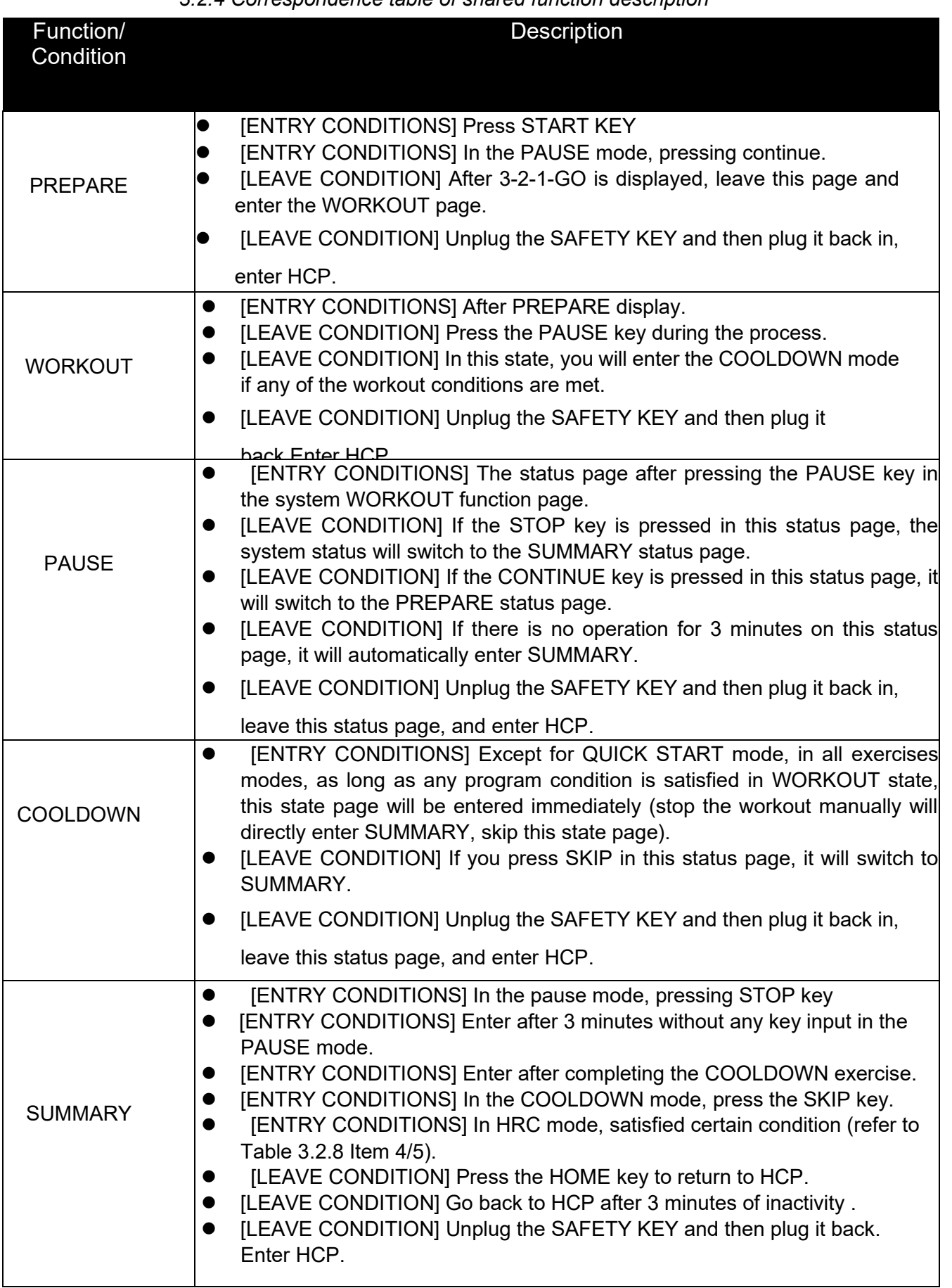

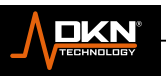

 $\sum_{\text{reminers}}$ 

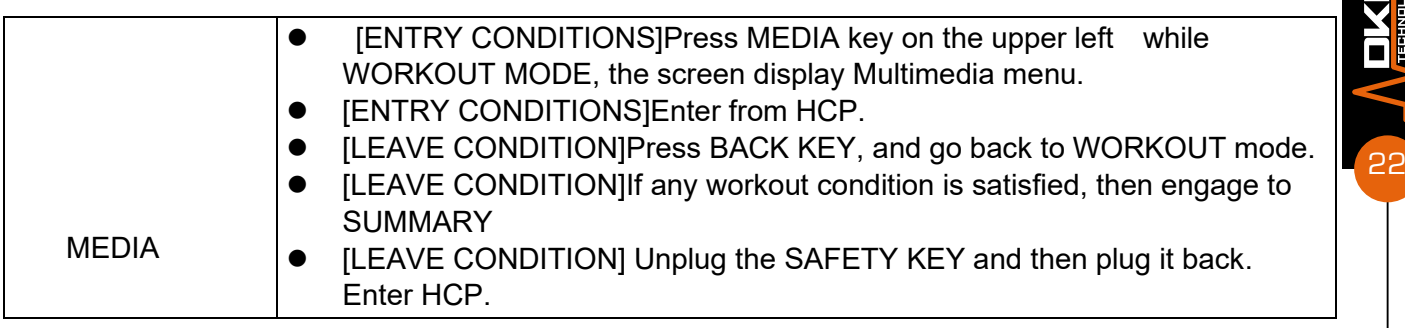

# **3.2.1.3 PROGRAM SETTING**

There are 32 training modes for selection in this mode, namely P1-P32.There are 32 different training modes are listed in Table 3.2.5. Click the mode, the corresponding icon of the selected mode will light up, and display the relative profile. PX will be displayed under the PROFILE graphic. Refer to Figure 3.2.5 for the setting page. During the movement, as long as the set target condition is satisfied, the system immediately ends the WORKOUT.

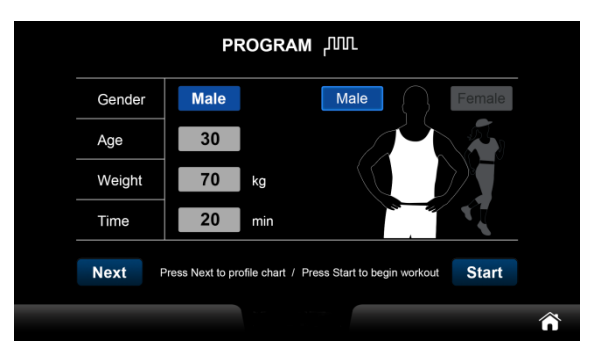

#### *3.2.5 PROGRAM setting*

#### 3.2.5 PROGRAM parameter related information

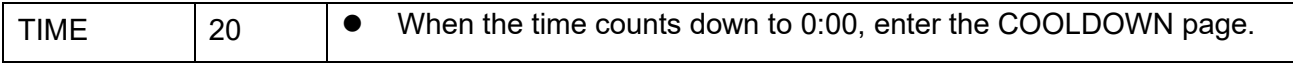

# **33.2.1.4 PROGRAM SHARE FUNCTION**

Table *3.2.4*

∩

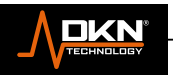

# **3.2.1.5 GOAL SETTING FUNCTION**

Setting page 3.2.6

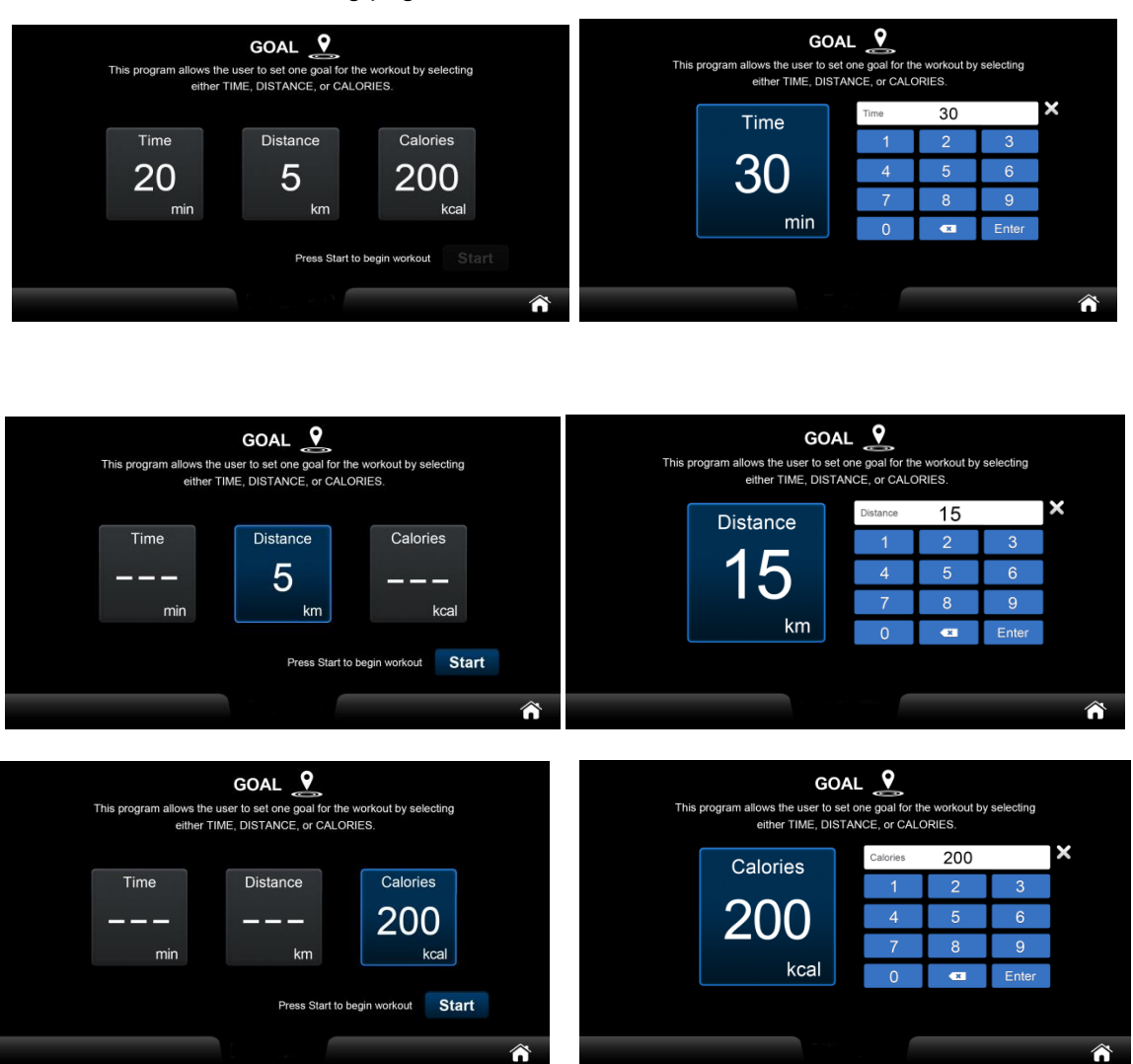

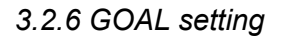

The target parameters are shown in Table 3.2.6, and the rest refer to Table 3.2.1~ Table 3.2.3.

Each workout can only chose one of the target parameters from TIME/DISTANCE/CALORIES. If setting more than one target parameter, the previous target parameters will be ignore and keep the final one. During workout, if the target goal is achieved, it will stop WORKOUT.

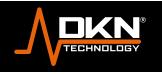

 $\circ$ 

#### *3.2.6 GOAL parameter related information*

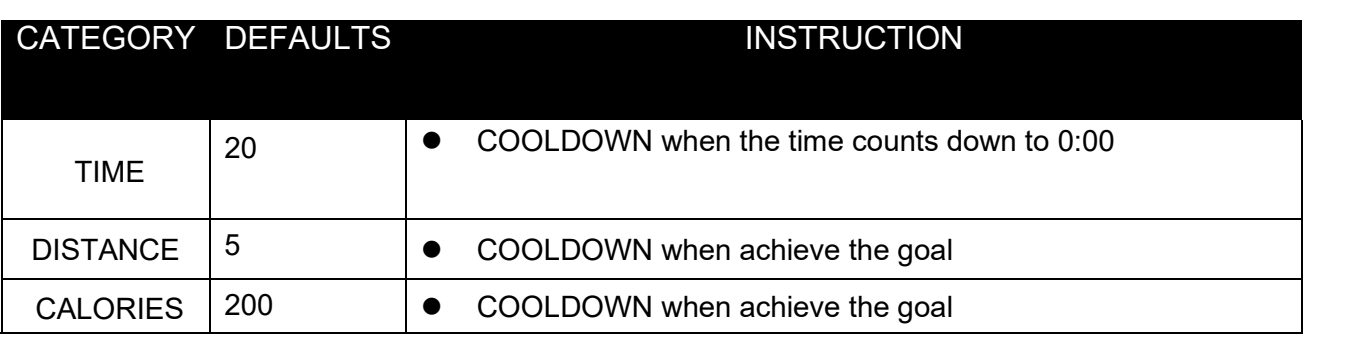

# **3.2.1.6 GOAL SHARING FUNCTION**

Refer to Table 3.2.4

# **3.2.1.7 QUICK START SETTING**

There is no setting page in this mode, and the four default values of GENDER/AGE/WEIGHT in the setting field of Table 3.2.1 are used as workout parameters. Enter PREPARE mode after clicking QUICK START mode icon.

# **3.2.1.8 QUICK START SHARING FUNCTION**

Refer to Table *3.2.4*

## **3.2.1.9 HRC SETTING FUNCTION**

There are three training modes for selection in this mode, namely HRC60%/HRC80%/TARGET HR, and the calculation formulas of the three different training modes refer to the description of the Heartrate control target field in Table 3.2.9. Refer to Figure 3.2.7 for setting.

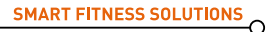

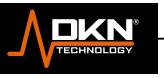

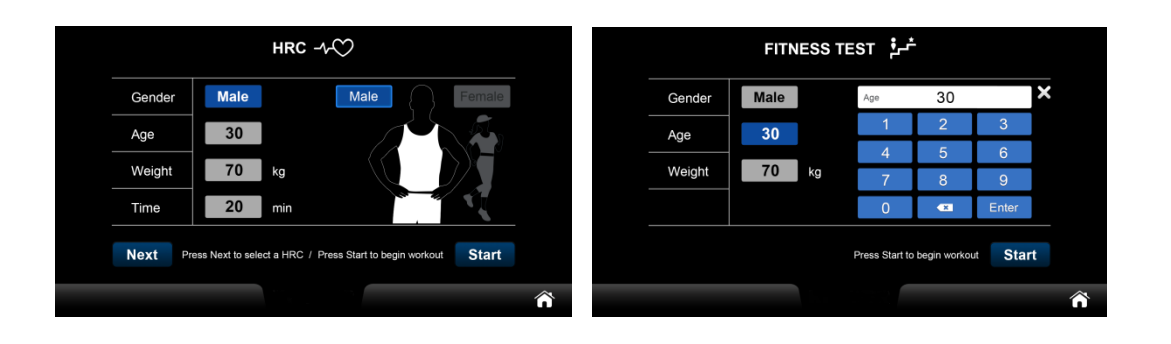

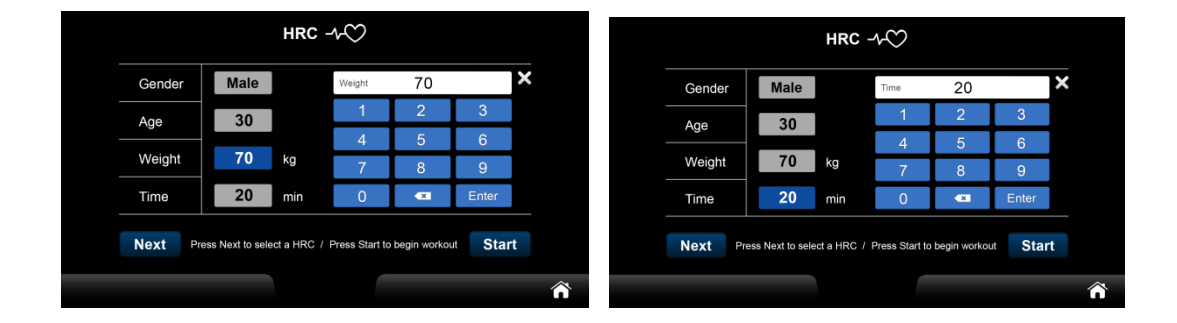

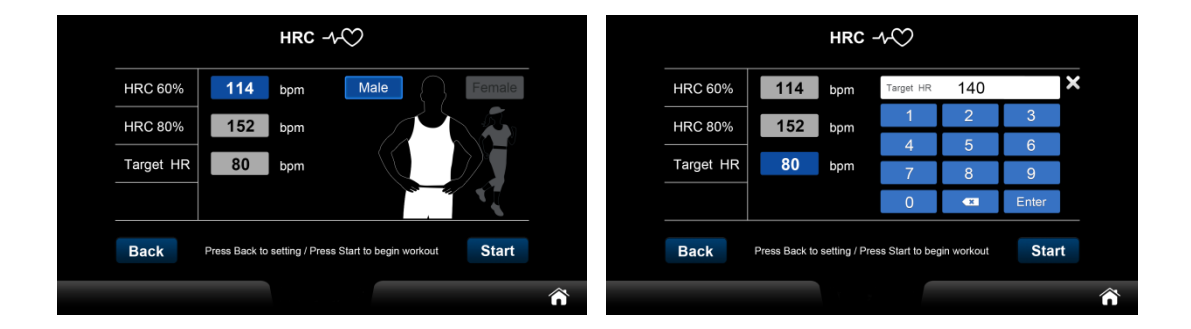

*3.2.7 HRC setting*

After HRC60%/HRC80% mode is selected, the mode will be displayed in blue characters on the screen, representing the selected state; after TARGET HR is selected user can input THR (target heartbeat value). The target parameters are as follows Table 3.2.7, the rest refer to Table 3.2.1~Table 3.2.3.

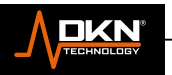

 $\circ$ 

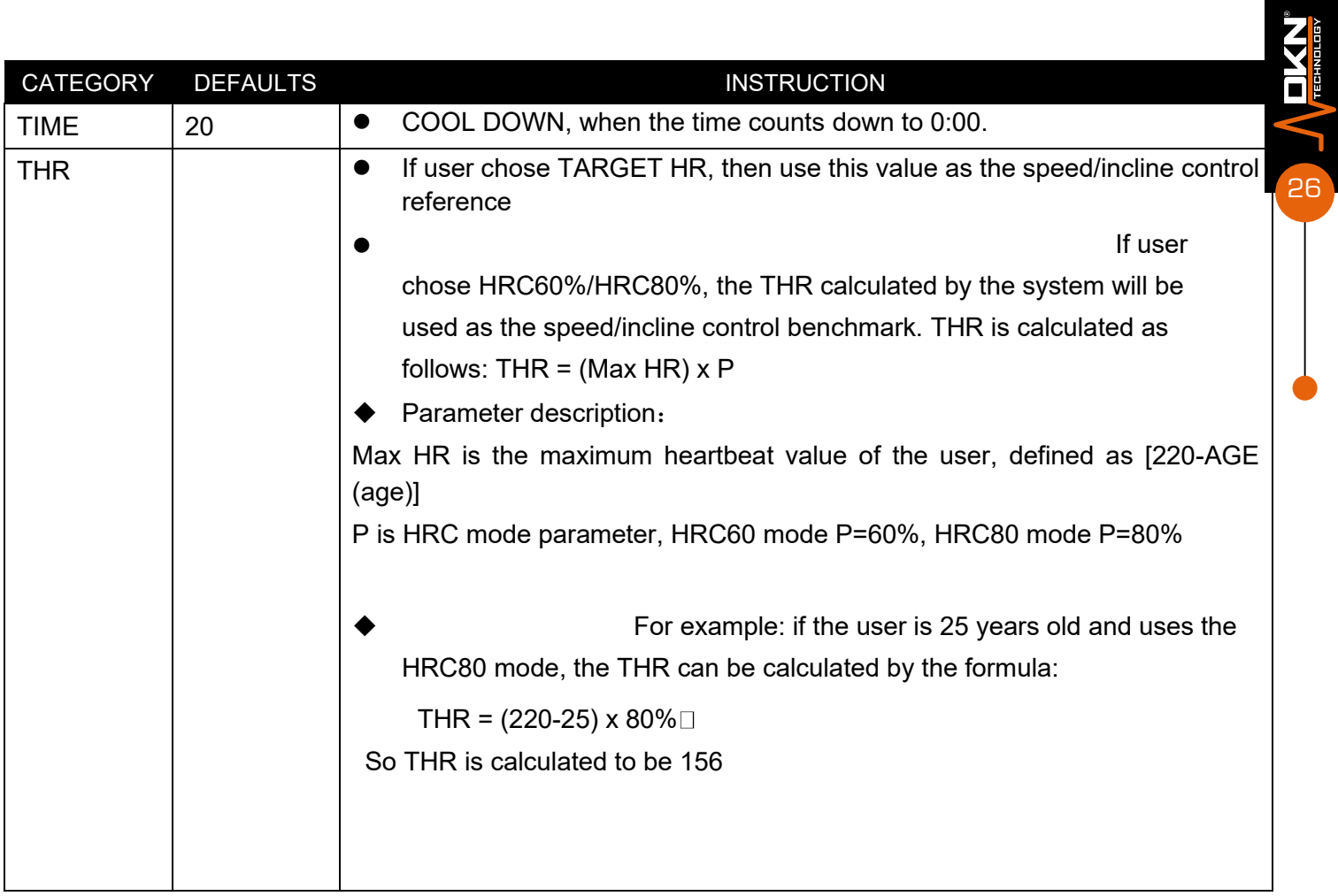

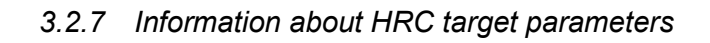

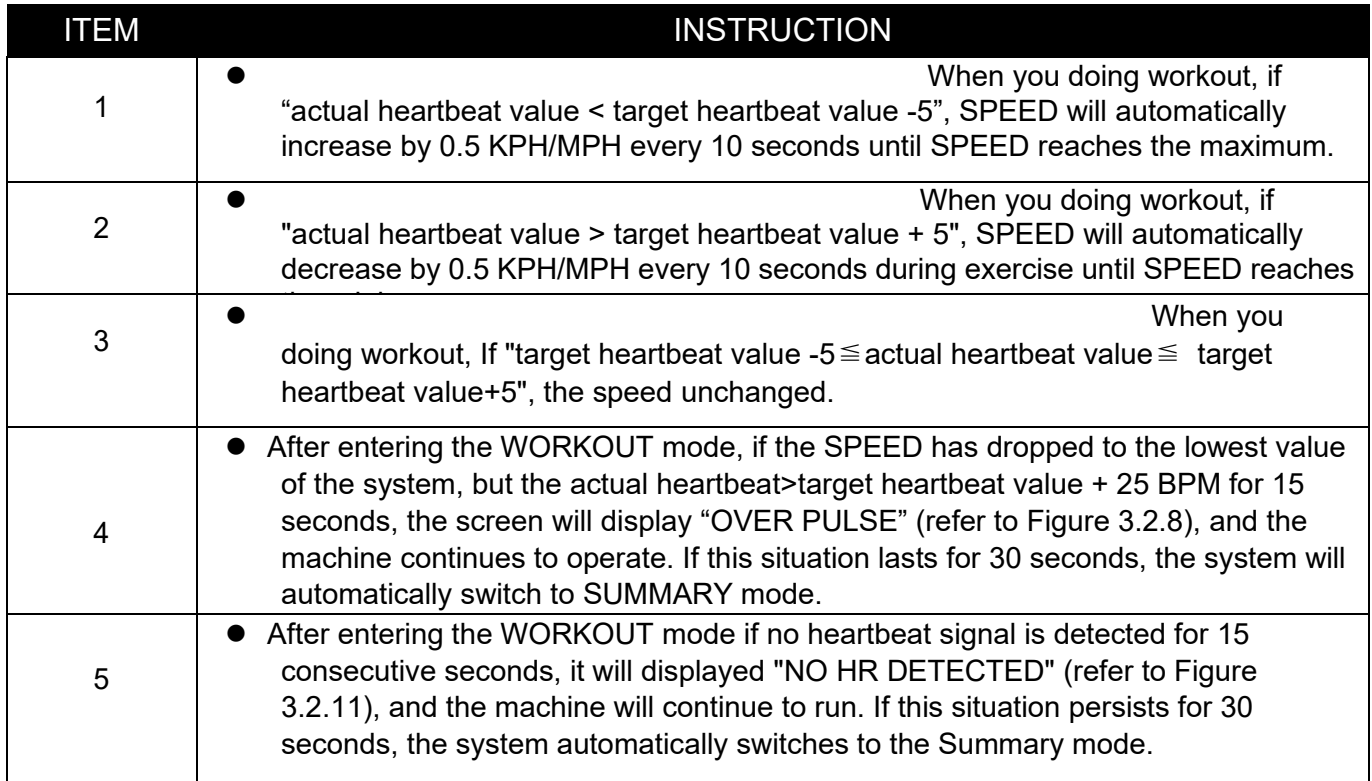

# **3.2.1.10 HRC SHARING FUNCTION**

*Refer to Table 3.2.4*

# **3.2.1.11 HRC Exclusive function**

HRC program monitors your heart rate in beats and provide it to system for adjust speed and incline, to help you to keep your heart rate at (HRC60%//HRC80%/TARGET HR) within +-6%, the control logic is shown in Table 3.2.8:

#### *3.2.8 HRC Control Logic*

# speed/0% respectively.  $1:13$  $53$  kca  $3.0<sub>kb</sub>$

**NO HR DETECTED** 

П

The initial value of SPEED/INCLINE is the system minimum

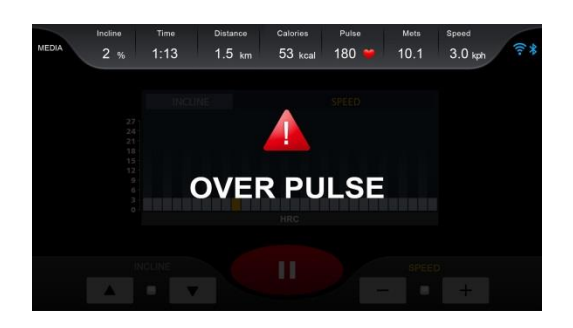

### *3.2.8 No heartbeat/high heartbeat in HRC mode* **3.2.1.12 FITNESS TEST MODE SETTING FUNCTION**

Refer to Figure 3.2.9 for the setting page

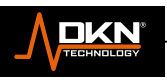

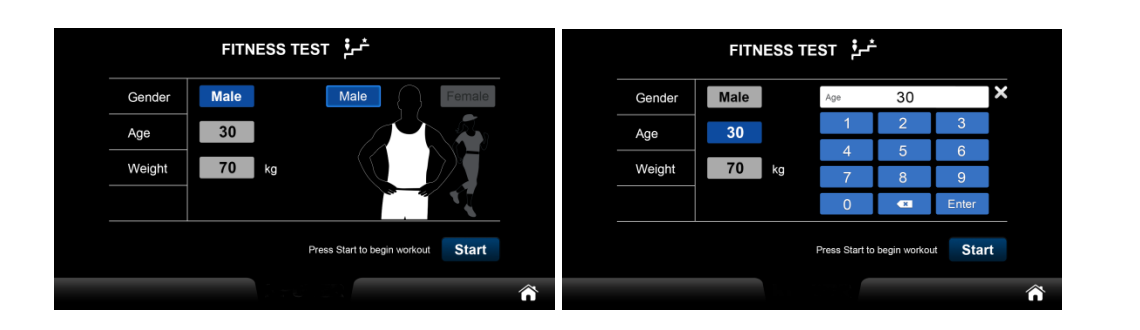

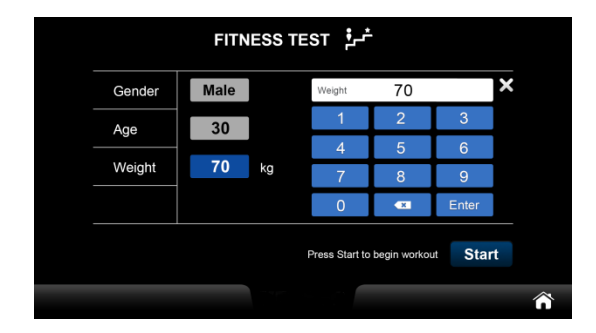

*3.2.9 FITNESS TEST setting page* The target parameters refer to Table 3.2.1~Table 3.2.3.

# **3.2.1.13 FITNESS TEST SHARING FUNCTION**

Refer to Table 3.2.4. Only in the WORKOUT mode, the user cannot manually adjust the speed/incline value, so the keys will be in the Disable state, as shown in Figure 3.2.10:

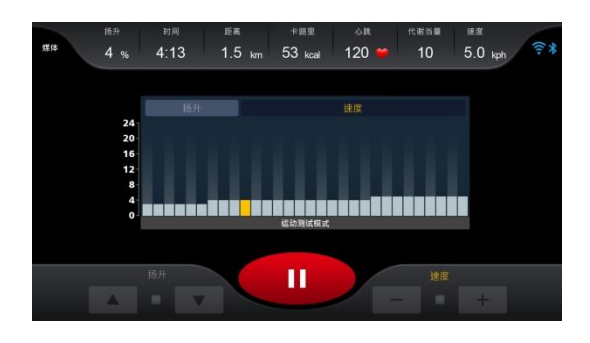

*3.2.10 FITNESS TEST WORKOUT PAGE*

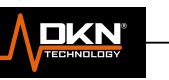

*3.2.9 FITNESS TEST PROGRAM shows the difference from other modes*

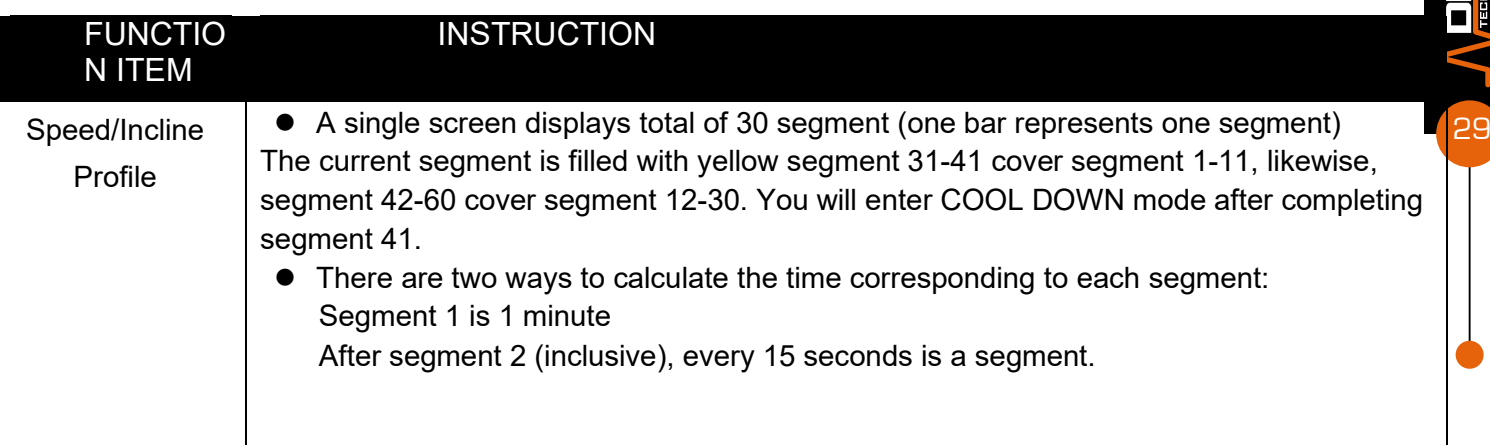

Table 3.2.9 show reference for the PROFILE display in this mode is different from other sports modes

## **3.2.1.14 FITNESS TEST EXCLUSIVE FUNCTION**

FITNESS TEST EXCLUSIVE FUNCTION contains two parts, one is the Warm Up process and the other is the Testing process. In this program, it is recommended that the test personnel perform a 3-minute Warm Up before the formal test starts. If you click SKIP WARM UP key, the Warm UP process is forced to be skipped and enter WORKOUT mode directly.

Warm Up page refer to picture 3.2.11 For the speed and incline control in Warm Up mode, refer to Table 3.2.10.

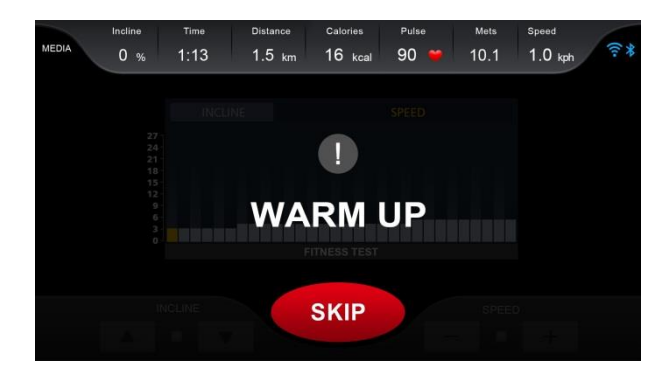

*3.2.11 FITNESS TEST Warm Up page*

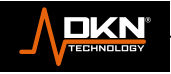

∩

*Table 3.2.10 FITNESS TEST Warm Up speed, incline control and other functions*

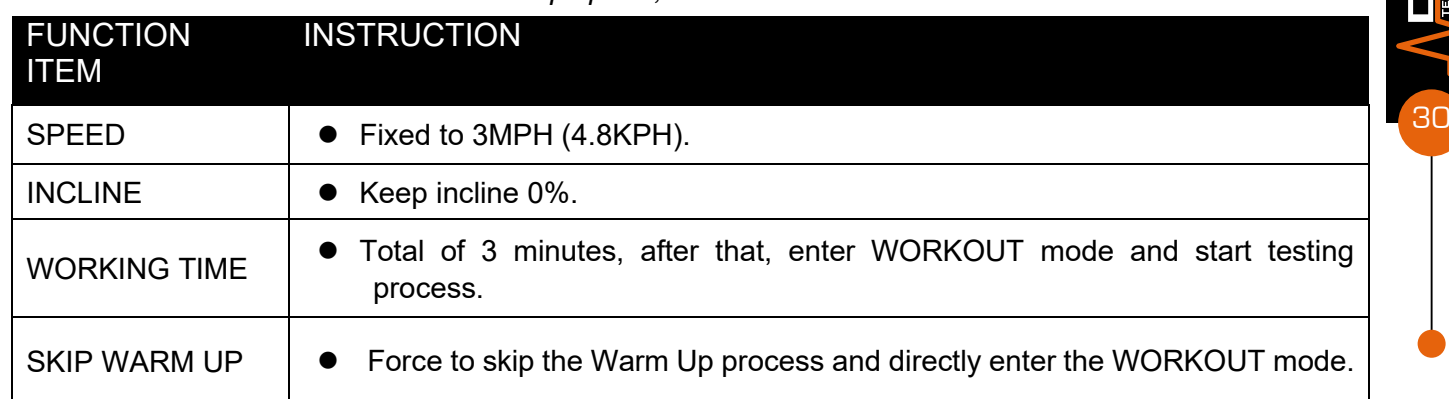

The duration of the FITNESS TEST process will vary depending on the physical state of the user, maybe it will be stopped while it has achieved satisfied condition. After the test is over, the screen will automatically switch to the SUMMARY page, but the first page of this SUMMARY page is different from any other workout program, as shown in Figure 3.2.12:

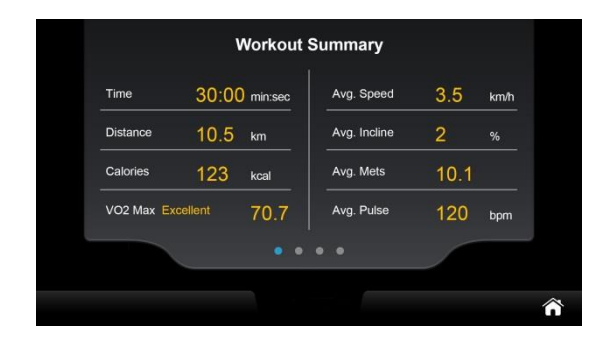

#### *3.2.12 FITNESS TEST MODE SUMMARY*

FITNESS TEST default age is 13 years old ,and the FITNESS TEST logic as Table 3.2.1.0. The test conditions are based on "target heart rate", and the target heart rate is defined as "maximum heart rate value x 85%". For example: the age of the tested person is 20 years old, then the target heart rate= (220-20)x 0.85 or 170BPM. The test method is to calculate whether the result of real-time calculation (target heart rate - real-time heart rate value) is greater than or equal to 0. If so, enter the next stage. Otherwise, immediately end the test and enter the COOLDOWN mode. This judgment formula does not do heart rate judgment when WARM UP is on. This means that the longest test time is 11 minutes, depending on the physical condition of the person being tested.

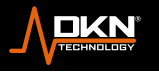

#### *Table 3.2.11 FITNESS TEST calculation logic*

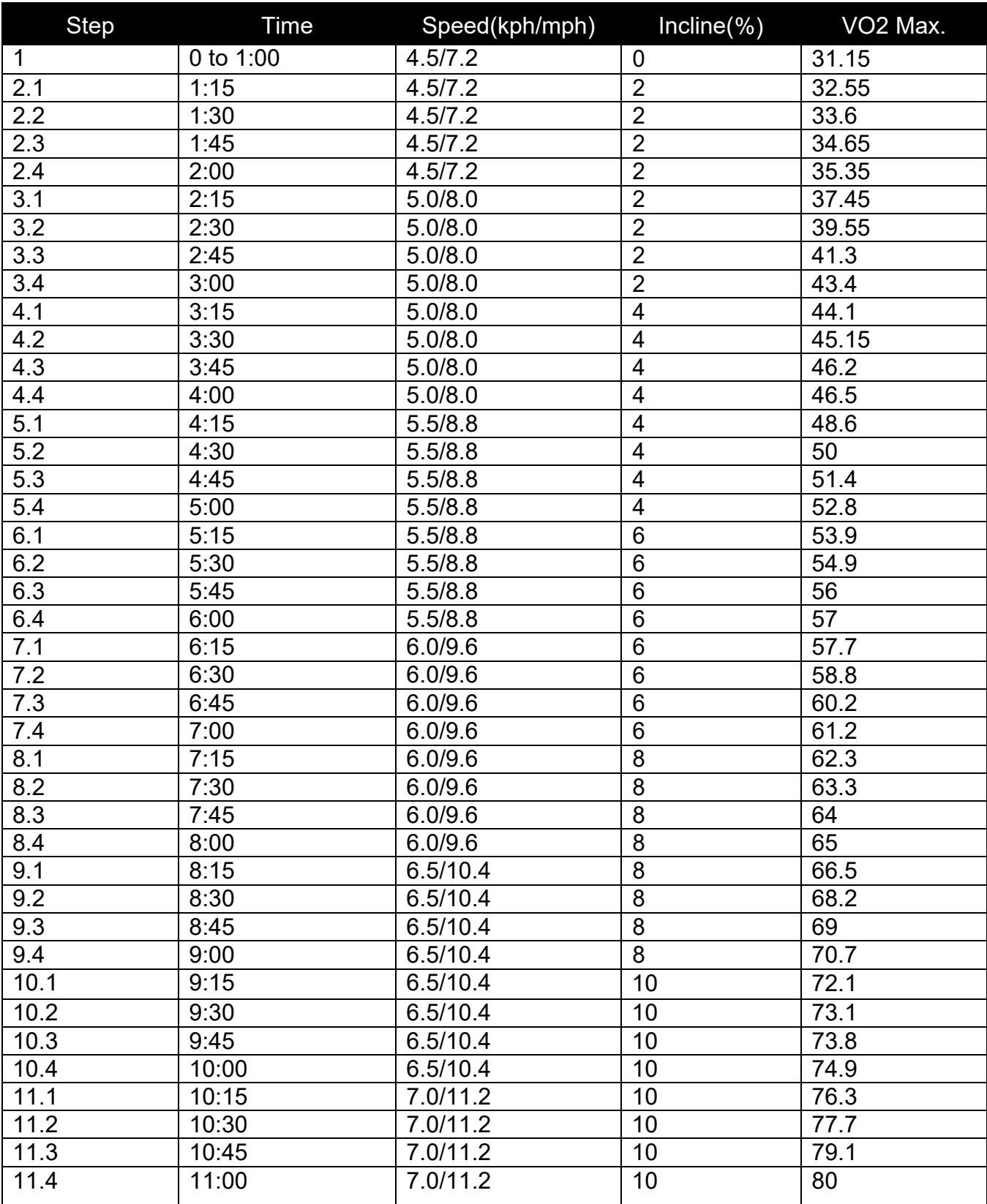

The score evaluation method of FITNESS TEST is graded by gender and age, which can be obtained by looking up the table by VO2Max, as shown in Table 3.2.12 / Table 3.2.13:

 $\begin{picture}(120,140)(-30,140)(-30,140)(-30,140)(-30,140)(-30,140)(-30,140)(-30,140)(-30,140)(-30,140)(-30,140)(-30,140)(-30,140)(-30,140)(-30,140)(-30,140)(-30,140)(-30,140)(-30,140)(-30,140)(-30,140)(-30,140)(-30,140)(-30,140)(-30,140)(-30,140)(-30,140$ 

**DKN** 

#### *Table 3.2.12 FITNESS TEST Score Evaluation Form - FEMALE*

| Α      | VeryPoor | Poor     | Fai      | Goo      | <b>Excellent</b> | Superio |
|--------|----------|----------|----------|----------|------------------|---------|
| $13 -$ | 25.0     | $25.0 -$ | $31.0 -$ | $35.0 -$ | $39.0 -$         | >41     |
| $20 -$ | 23.6     | $23.6 -$ | $29.0 -$ | $33.0 -$ | $37.0 -$         | >41     |
| $30-$  | 22.8     | $22.8 -$ | $27.0 -$ | $31.5 -$ | $35.7 -$         | >40     |
| $40 -$ | 21.0     | $21.0 -$ | $24.5 -$ | $29.0 -$ | $32.9 -$         | $>36$   |
| $50 -$ | 20.2     | $20.2 -$ | $22.8 -$ | $27.0 -$ | $31.5 -$         | >35     |
| $60+$  | <17.5    | $17.5 -$ | $20.2 -$ | $24.5 -$ | $30.3 -$         | >31     |

*Table 3.2.13 FITNESS TEST Score Evaluation Form - MALE*

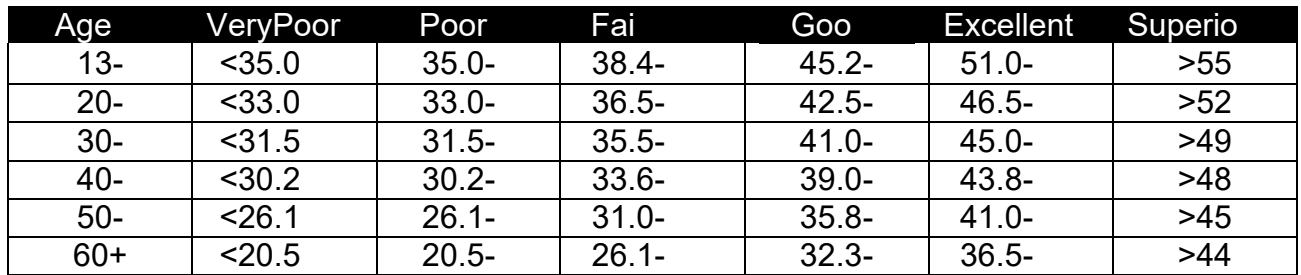

#### **3.2.1.15 USER PROGRAM SETTING**

Besides setting normal parameter value of workout program, it can also revise user's name in USER PROGRAM. It saved 5 basic parameter data and PROFILE for incline and speed. Enter USER1 and click profile photo to enter relevant parameter setting mode, then click "Next"enter the PROFILE of setting speed and incline. "Draw" trend curve of the PROFILE to set the speed and incline in each segment. As Figure 3.2.13

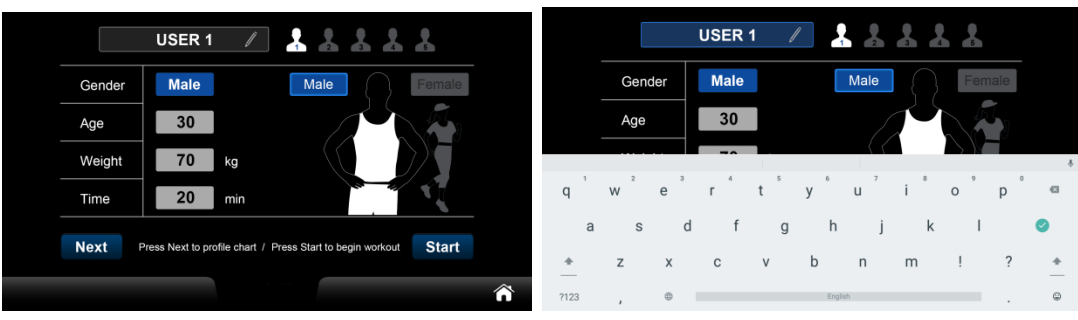

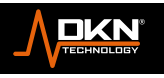

32

**NATION** 

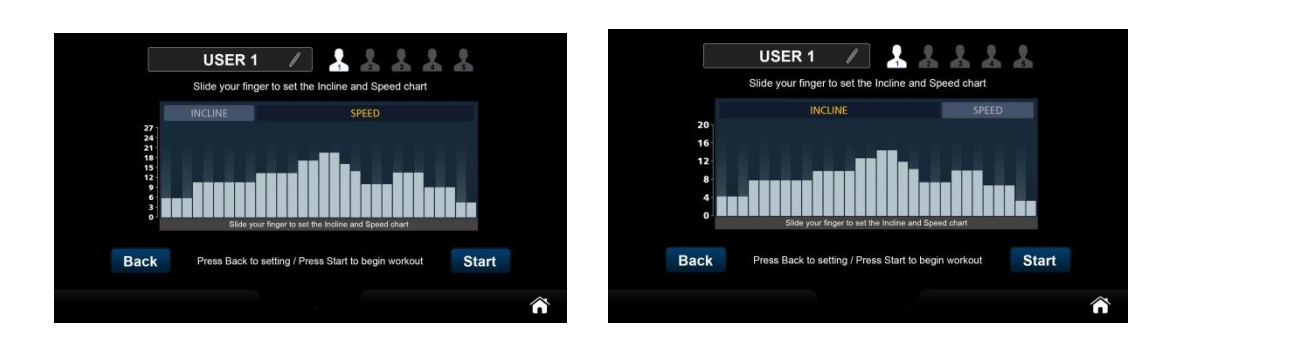

*3.2.13 USER PROGRAM mode setting page*

You can change the category of each PROFILE which you desired by clicking incline/Speed. Press START key after above setting, then enter PREPARE mode and start workout.

The target parameters are shown in Table 3.2.14, and the rest refer to Table 3.2.1~Table 3.2.3.

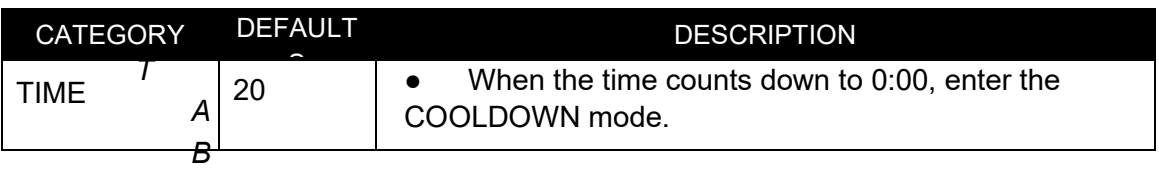

*LE 3.2.14USER PROGRAM mode target parameter list*

# **3.2.1.16 USER PROGRAM SHARING FUNCTION**

Refer to Table 3.2.4.

# **3.2.1.17 Virtual reality setting function**

Refer to Figure 3.2.14 for setting page

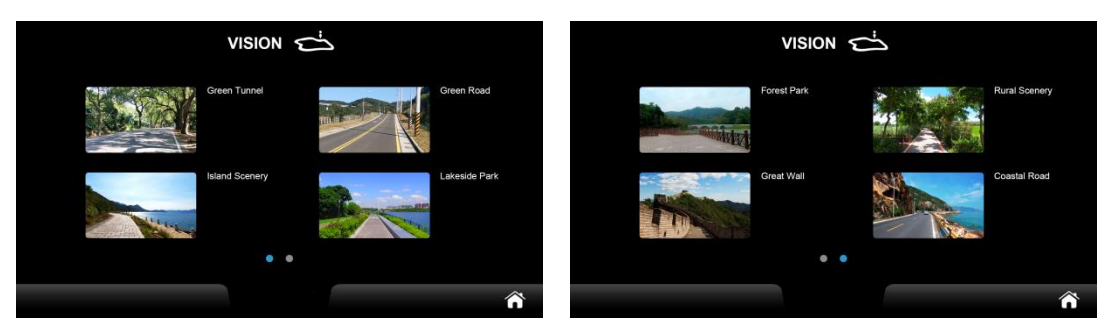

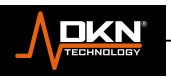

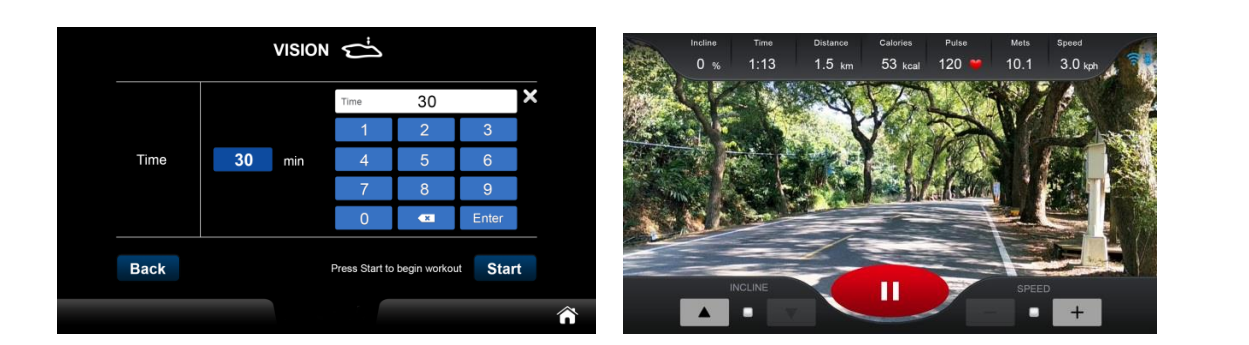

#### *3.2.14 Virtual reality setting page*

The target parameters are shown in Table 3.2.15, and the rest refer to Table 3.2.1~Table 3.2.3

*3.2.15 Information about virtual reality target parameters*

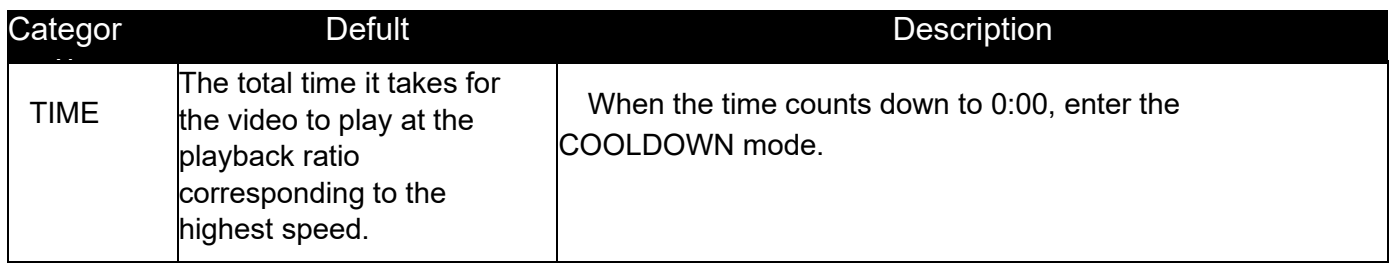

## **3.2.1.18 VIRTUAL REALITY SHARING FUNCTION**

The movie is played in full screen during workout (different from the graphics display area in other workout program), as shown in Figure 3.2.15.

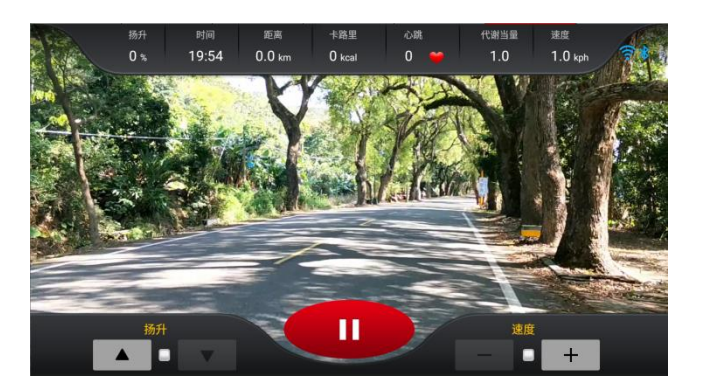

*3.2.15 virtual reality motion state*

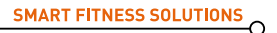

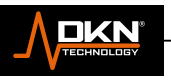

# **3.2.1.19 VIRTUAL REALITY PROGRAM EXCLUSIVE FEATURES**

In process of this function, the system has special corresponding functions for speed, which are explained as follows:

The speed system will dynamically and real-time adjust the playback speed of the video portion according to running belt speed adjusted by the user. The lowest running belt speed corresponds to the lowest video playback speed ratio, and the highest running belt speed corresponds to the highest video playback speed ratio. (Not the actual speed of the video corresponds to the actual running belt speed)

## **3.2.1.20 SHARING FUNCTION – PREPARE**

The purpose of this mode is to allow the user to prepare before workout to avoid danger caused by Start the system immediately. This mode is departing to four sections, corresponding to the four groups of screens 3-2-1-START respectively. 3/2/1 each of the three groups of screens emits a short buzzer sound, and each screen is displayed for 1 second at the same time and START corresponds to a long buzzer sound, as shown in Figure 3.2.16:

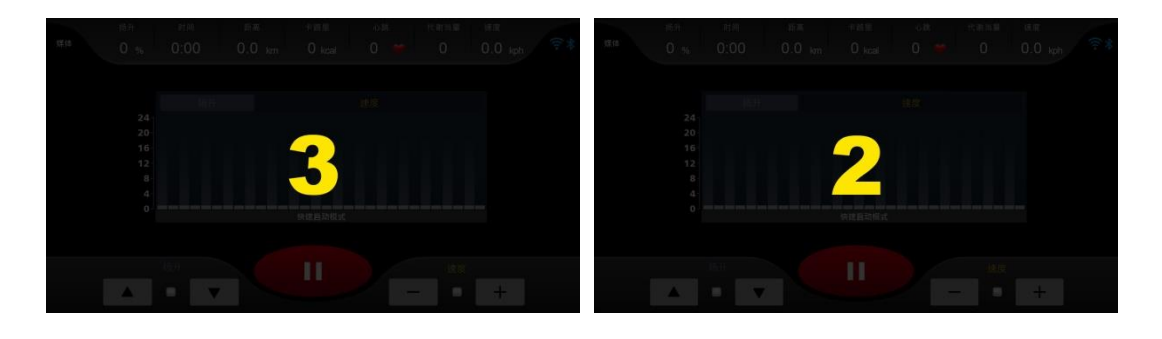

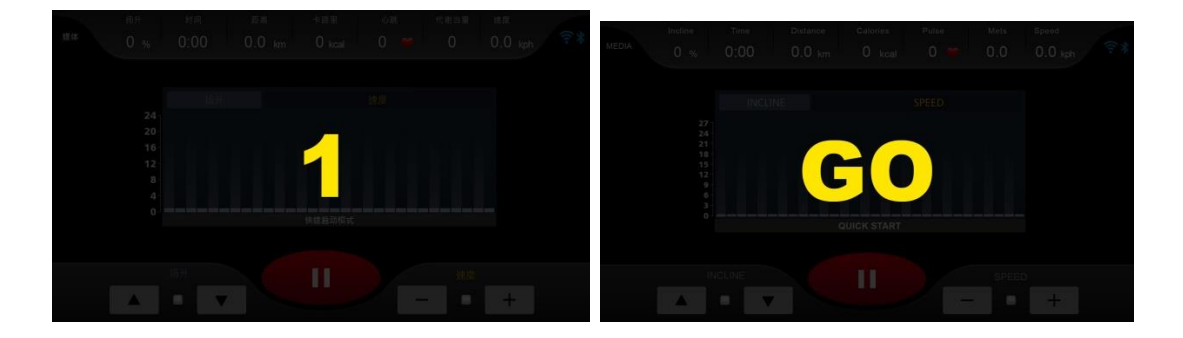

*3.2.16 Four groups of dynamic changes in PREPARE*

The system enters the WORKOUT state after the START screen ends. The speed must be 0.0kph, and incline must be 0% in PREPARE mode.

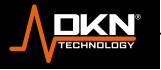

# **3.2.1.21 SHARING FUNCTION – WORKOUT**

The running belt speed/lift can be adjusted in real time (except in FITNESS TEST mode), or pause current exercise in WCP, at the same time, all real-time exercise information is listed at the top of this page, as shown in Figure 3.2.17:

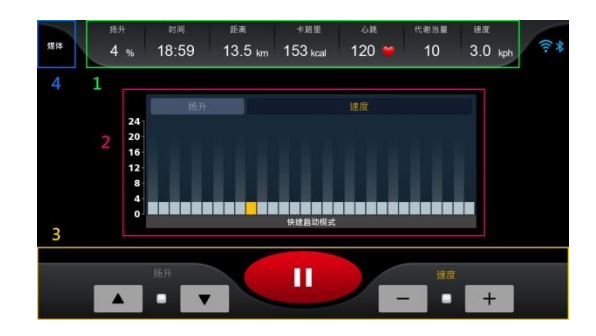

#### *3.2.17 WORKOUT mode screen*

Above is the first real-time sports information area (area 1 marked in Figure 3.2.15), which displays 7 real-time sports information such as INCLINE/TIME/DISTANCE/CALORIES/PULSE/METS/SPEED. The central information area (Area 2 as shown in Figure 3.2.15) is Speed Profile and Incline Profile; The main control area (area 3 as shown in Figure 3.2.15) includes Speed Adjustment/Incline Adjustment/Workout Status Control (STOP key); multimedia area (areas 4 marked in Figure 3.2.15), the following will describe each block separately (the multimedia area is also described in detail in 3.2.1.27)

#### **The first real-time workout information area**

∩

Table 3.2.16 describes the message meaning of the first real-time information area, among which the special function specifically refers to the calculation formula and other information provided by the client.

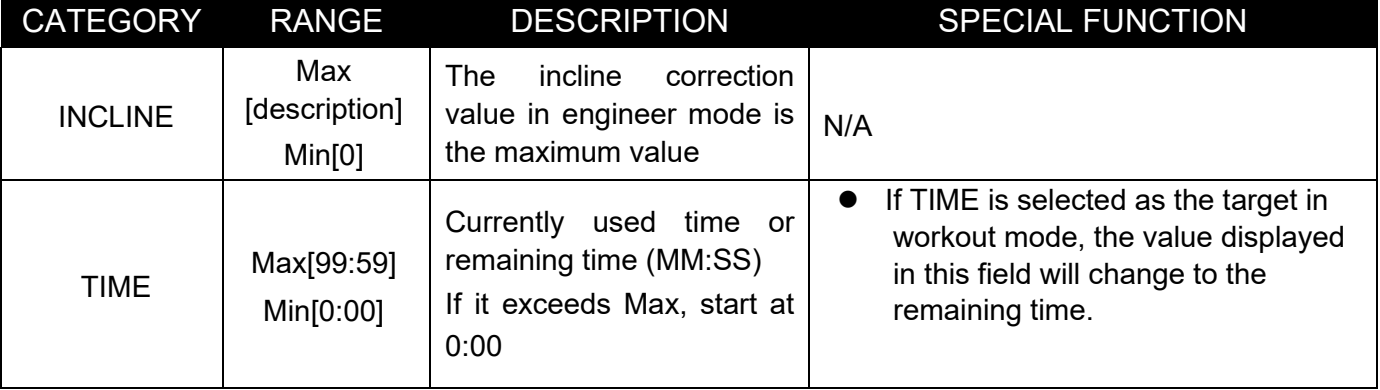

#### *Table 3.2.16 Description of the first real-time workout information*

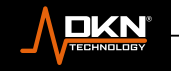
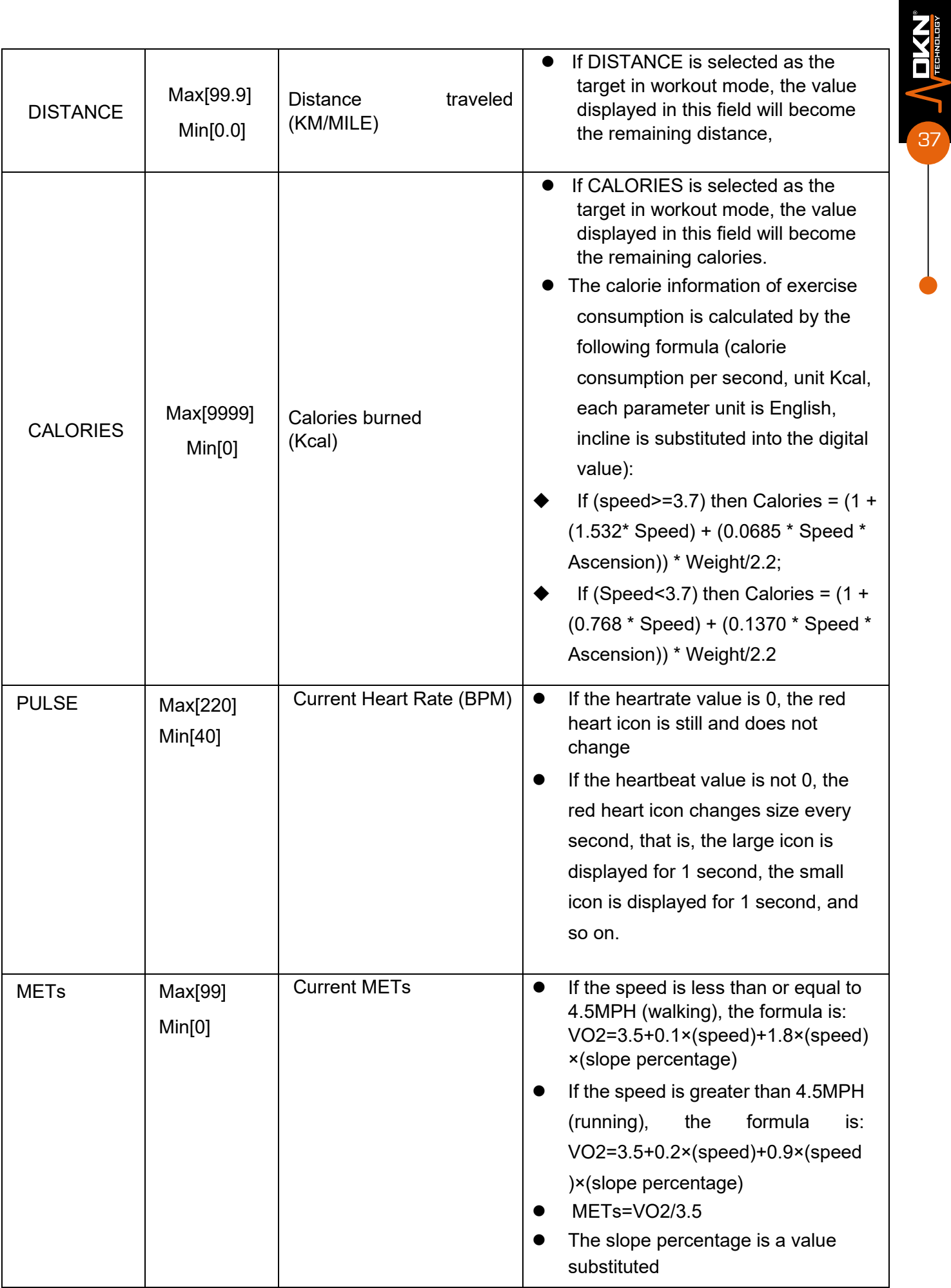

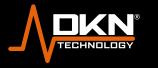

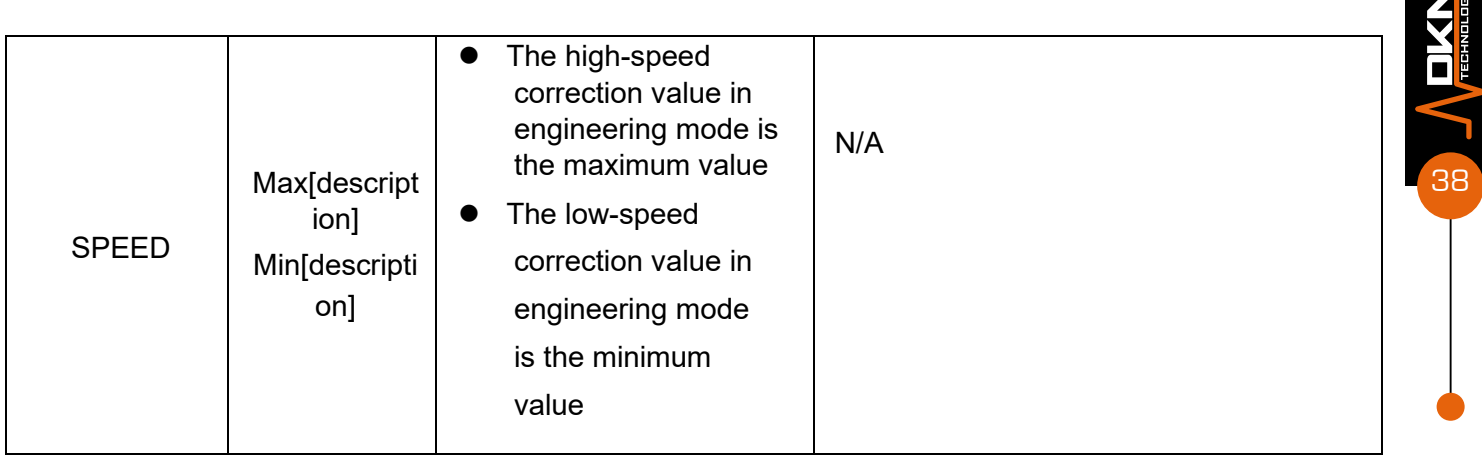

Central information area

This area is the information display function, including a total of 2 types: Speed Profile/Incline Profile, the details are shown in Table 3.2.17:

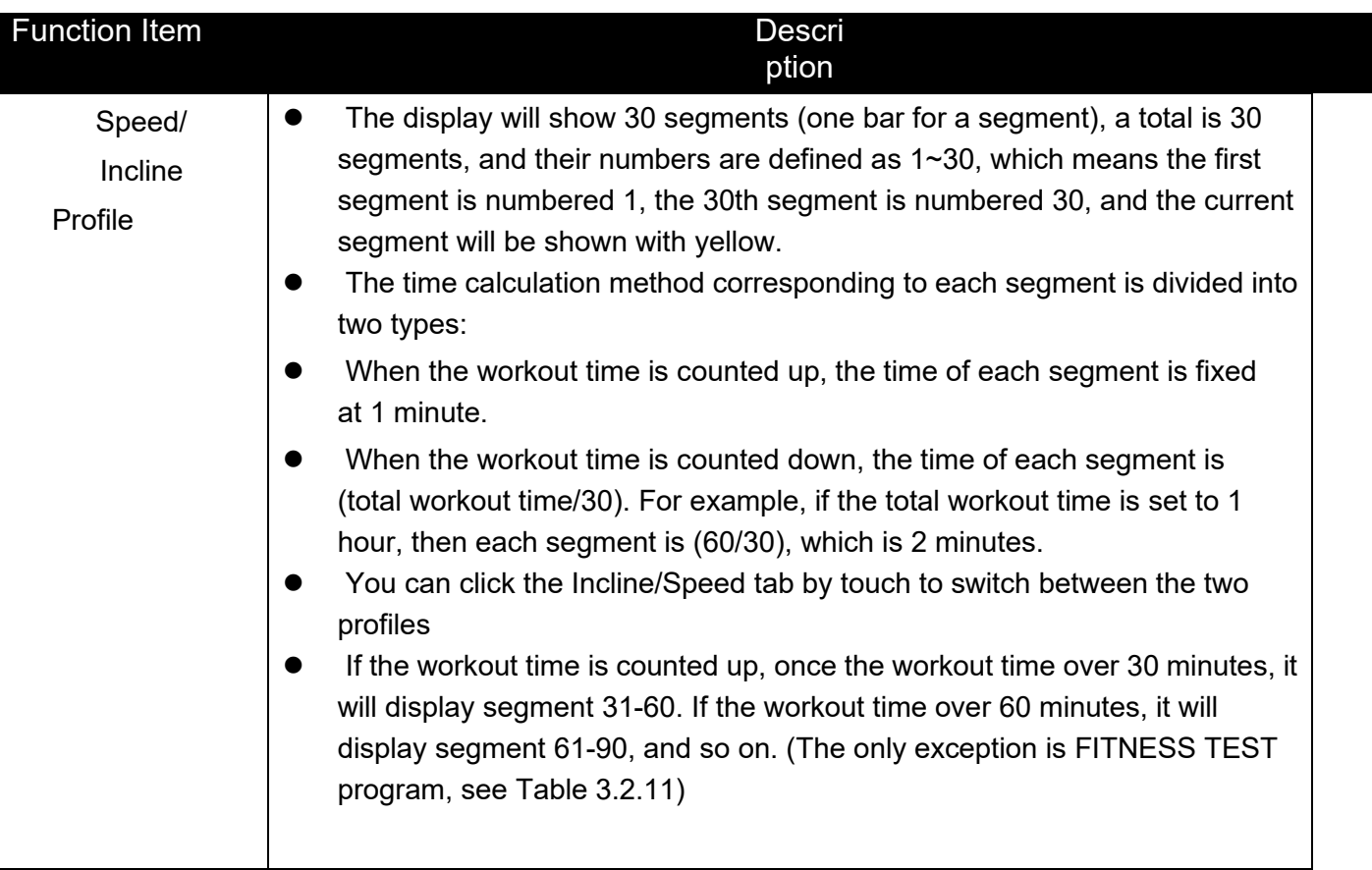

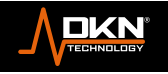

T)

#### Main control area

It is divided into three categories and two control items, the first category is workout parameter control, including Speed/Incline on) and fine-tuning +/- buttons, refer to Table 3.2.17; the second category is workout state control, which is STOP button, refer to Table 3.2.18.

### *Table 3.2.18 Main Control Area Category 1 - description of workout parameter control*

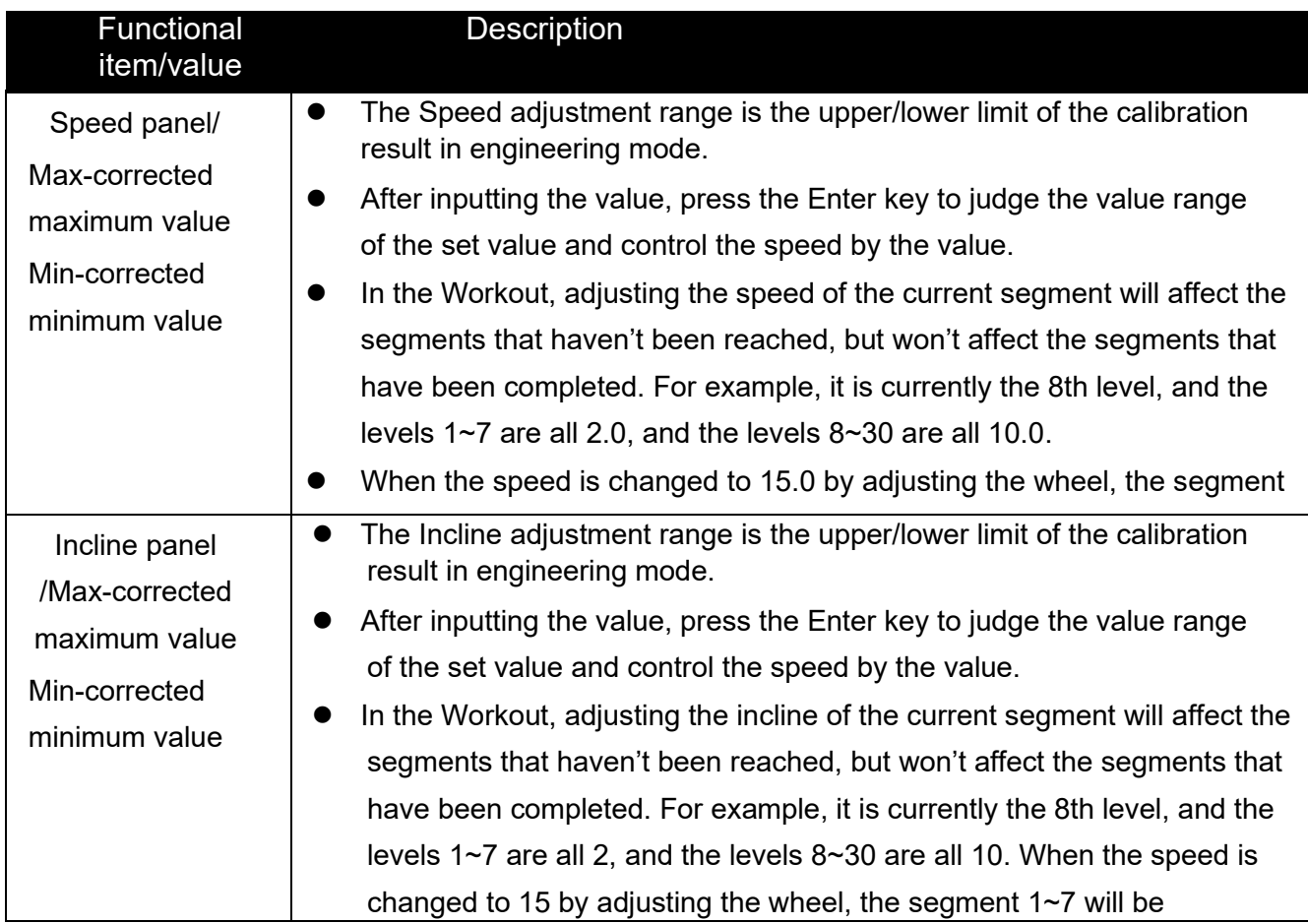

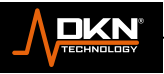

39

 $M$ 

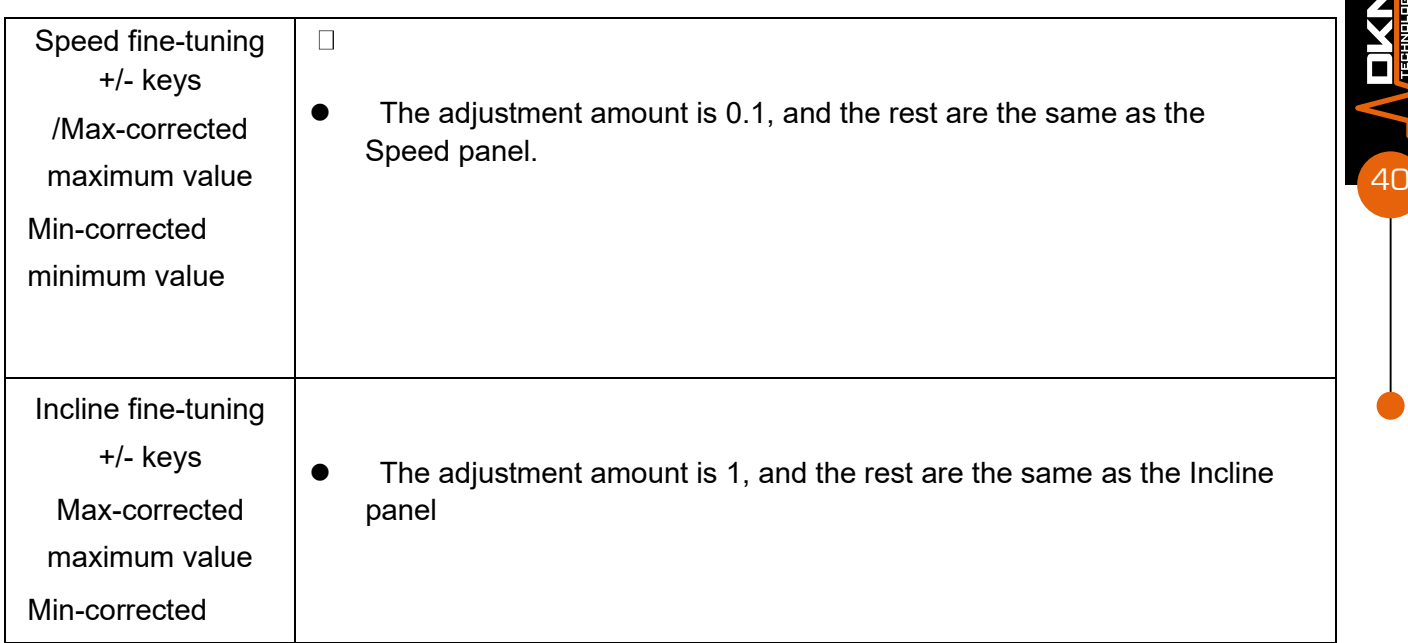

At the same time, when the Speed/Incline panel and the fine-tuning +/- keys are used, the value display range on it is based on the setting range of the engineering mode, so as to prevent users from setting incorrect values. After the Speed/Incline is adjusted, in addition to the corresponding information fields in the "First Real-time Workout Information Area", the Speed/Incline Profile in the "Central Information Area" will also be updated synchronously. "Central Information Area" will automatically switch to Speed Profile, otherwise, Incline Profile will be displayed.

The workout state control area contains one control button, refer to Table 3.2.18:

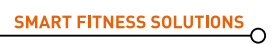

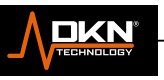

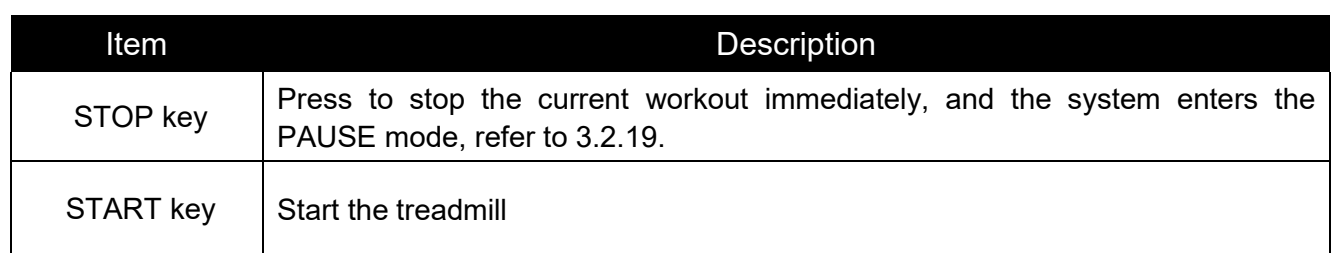

# **3.2.1.22 SHARE FUNCTION– PAUSE**

In the Pause mode, the system is in a pause state, and there are only three operating situations at this time, including CONTINUE/QUIT/standstill. In this state, Both Speed/Incline can't be controlled, and Speed decelerates to stop and incline back to zero. At the same time, all workout data will stop updating.

For safety, before the running belt has stopped, the CONTINUE function will be forced to be invalid (Disable), and the user cannot operate again until the running belt is completely stopped.

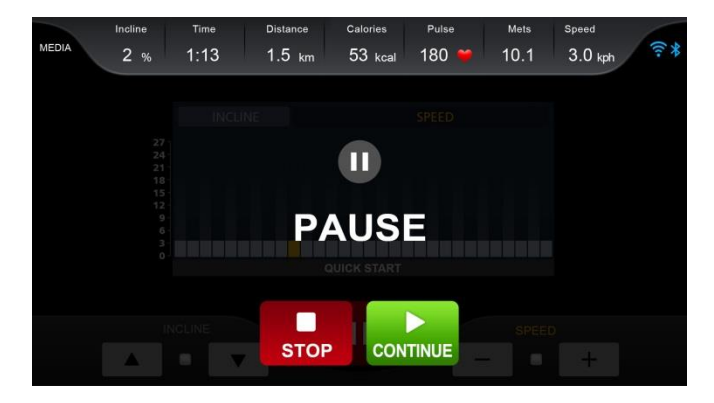

### *3.2.18 Pause mode*

*Table 3.2.20 Function description of control keys in Pause mode*

 $\cap$ 

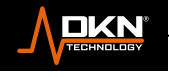

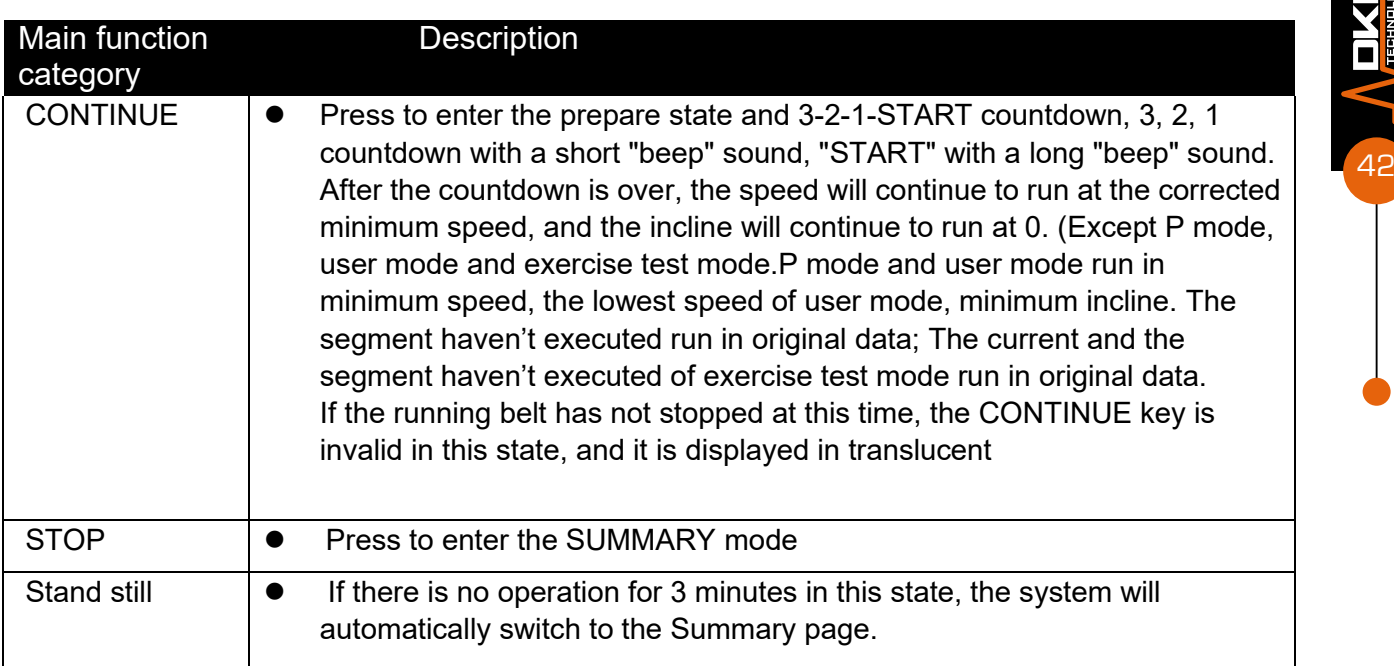

# **3.2.1.23 SHARE FUNCTION – COOLDOWN**

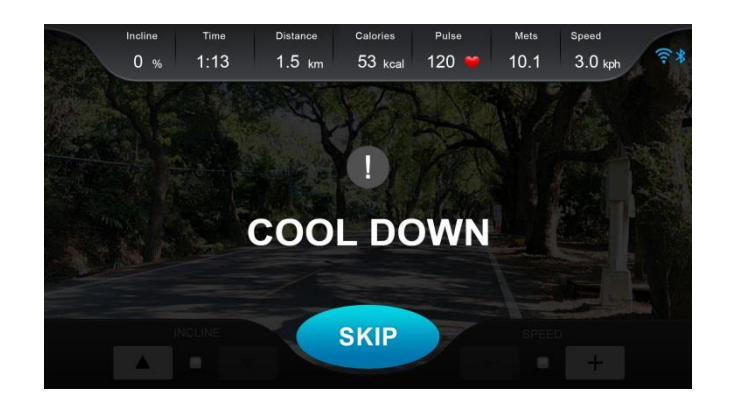

## *3.2.19 COOLDOWN page*

The purpose of this state is to offer the user cool down after finishing the workout, so as to avoid the danger of physical discomfort caused by immediately stopping the vigorous exercise. The Speed/Incline control mode in this state, refer to Table 3.2.21:

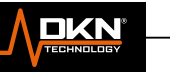

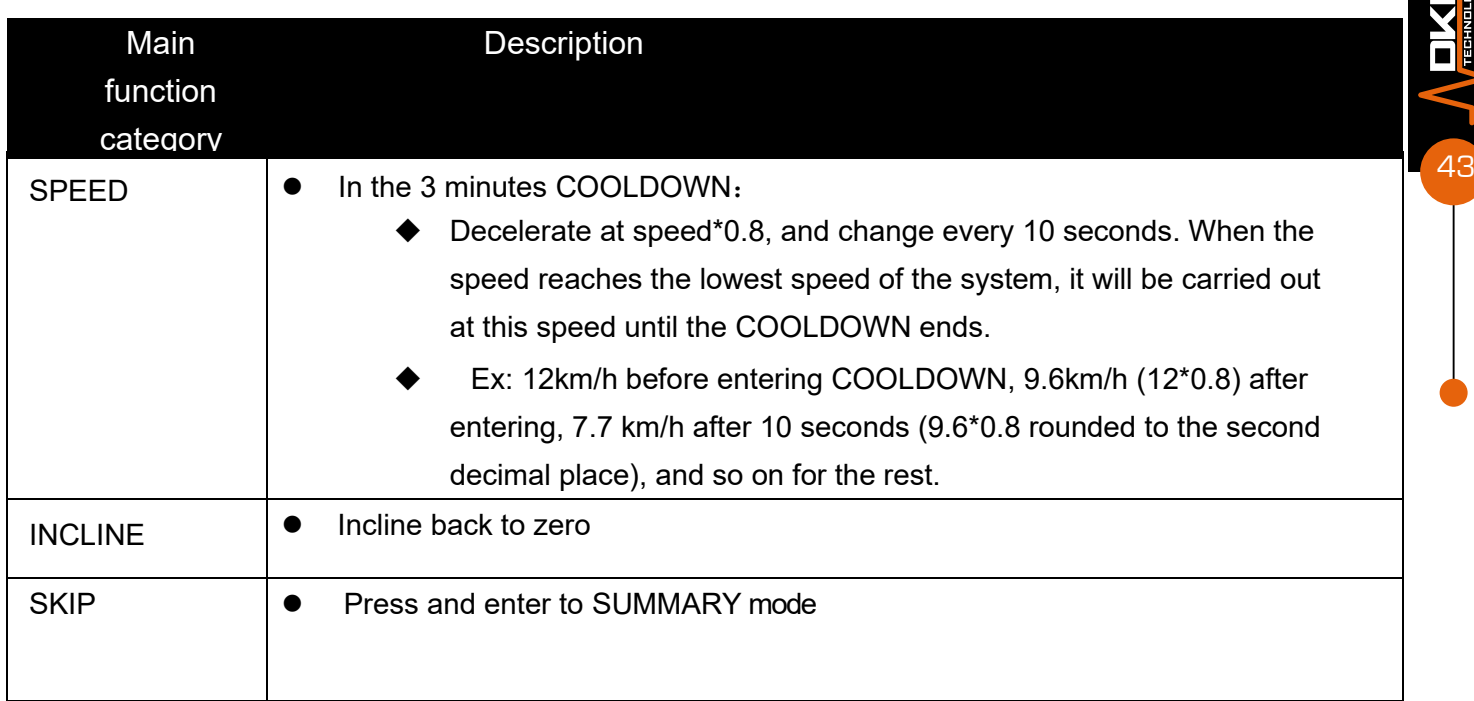

# øó÷óöó÷ùå å **SHARE FUNCTION – SUMMARY**å

In the SUMMARY, the system is at the end of the workout, and there are two situations, browse all workout summaries and press the HOME button to return to HCP, as shown in image 3.2.20. If there is no operation for more than 3 minutes, the screen will automatically switch to HCP. Graph timeline (X-axis) for Speed/Incline/Heart Rate, shown as workout duration.

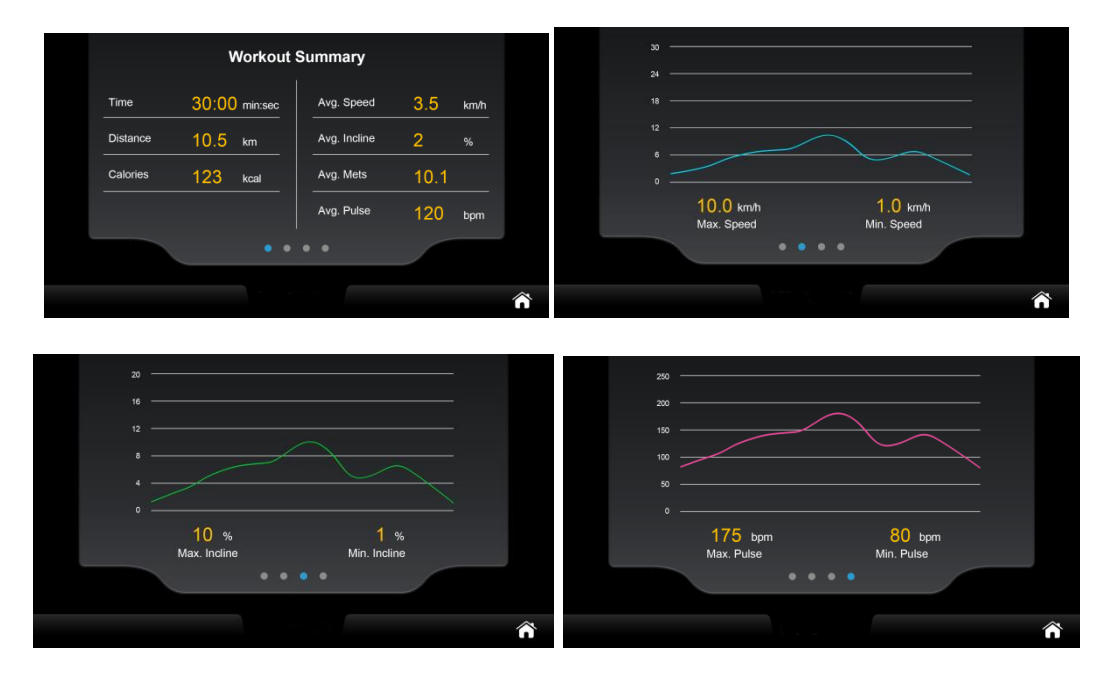

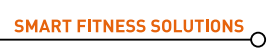

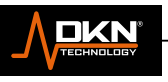

øó÷ó÷õå*SUMMARY page in each workout program*

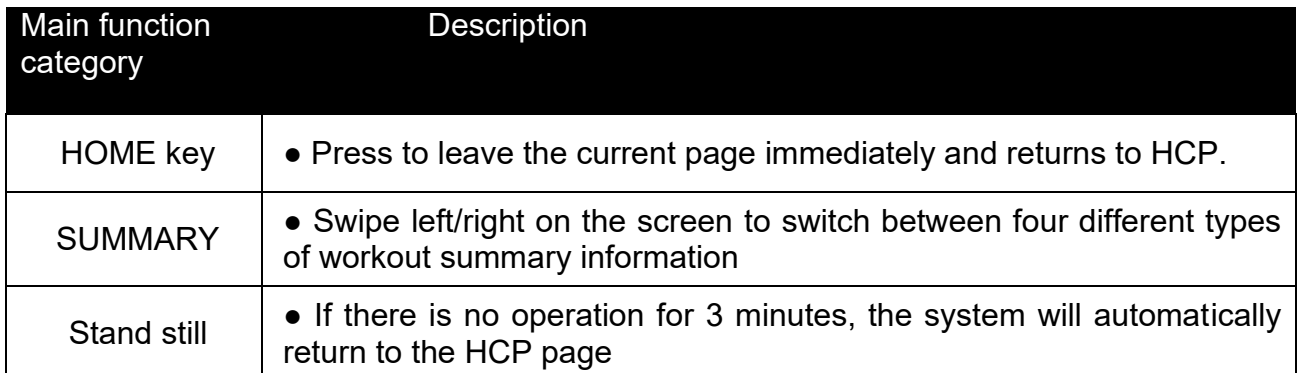

Table *3.2.22* SUMMARY and Control key function description

# **3.2.1.25 SHARE FUNCTION – MEDIA**

Sub functions of MEDIA can be executed directly from the HCP. In addition, all MEDIA sub-functions are placed in the "sidebar", and there are only "two" sidebar operation entry points in the entire system, one is the WORKOUT page in all workout modes, and the other is MEDIA function pages. When the sidebar icon appears on the page, you can click the icon to turn on or close the sidebar, as shown in Image 3.2.21.

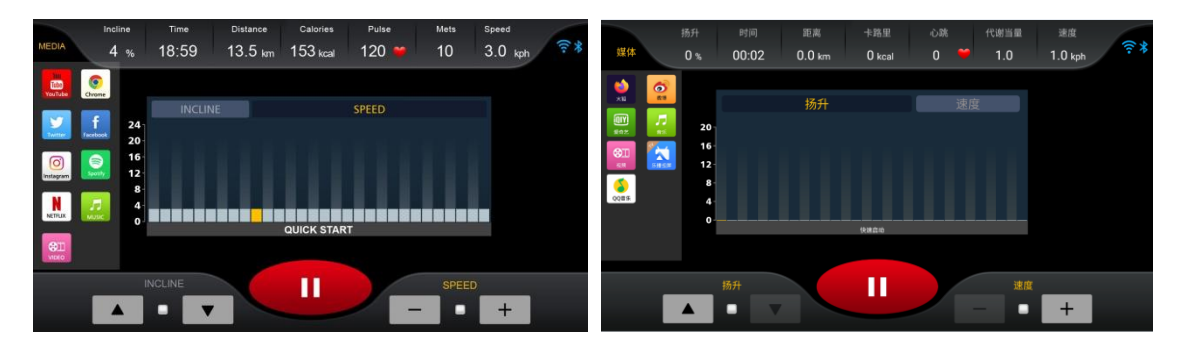

## *3.2.21 MEDIA function display*

YouTube/ Twitter/Instagram / NNETFLIX /VIDEO / Chrome/ Face book /Spotify/ /MUSIC The system supports a total of 9 different MEDIA sub-functions, which are:

YouTube/ Twitter/Instagram / NNETFLIX /VIDEO / Chrome/ Face book /Spotify/ /MUSIC

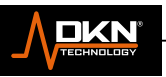

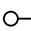

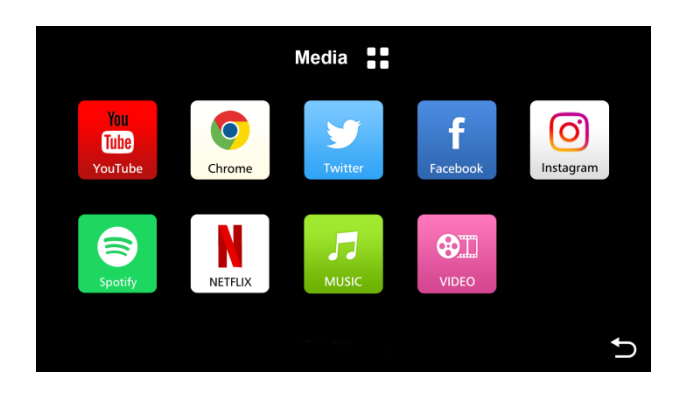

*3.2.22 MEDIA page*

Chinese language: A total of 6 different media sub-functions are supported: Firefox/Weibo/iQiyi/Music/Video/Le Bo/QQ Music

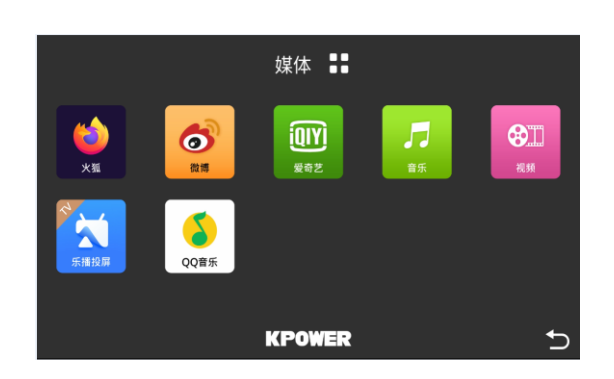

*3.2.23 MEDIA page*

### Entering the MEDIA sub function from the HCP

On the HCP page, you can directly enter the MEDIA sub-function, execute the function, and start to workout.

## *Entering from WORKOUT*

In the WORKOUT status page of any program, you can click the sidebar and operate. The sidebar will always exist and will not disappear unless any alarm window appears. If you operate the adjustment control of SPEED/INCLINE while the sidebar is open, the sidebar will not be closed automatically; if you operate the tab switch of SPEED/INCLINE while the sidebar is open, the sidebar will remain open.

### *Entering from MEDIA*

Under any MEDIA sub-function page, you cannot click and operate the sidebar. Unlike the WORKOUT entry point, under this sub-function page, the sidebar may exist or may be hidden. When you just switch to the current sub-function page, the workout information area at the top of the

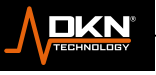

screen, the control area at the bottom and the MEDIA sidebar on the right are all visible or operable. When the icon is pressed  $\Box$ , it will turn to full screen display, including the sidebar. In all MEDIA full-screen images, clicking the icon on the screen will return to the original screen immediately. Which is the upper workout information area/lower control area/sidebar are displayed, refer to the image 3.2.24.

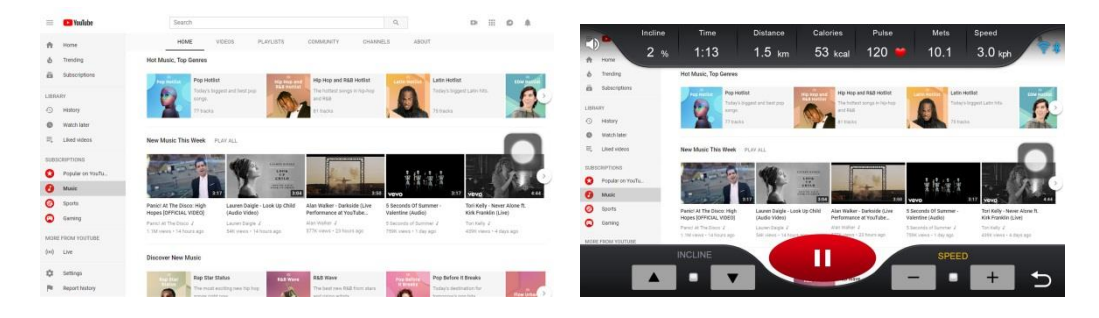

3.2.24 MEDIA full screen/ original screen

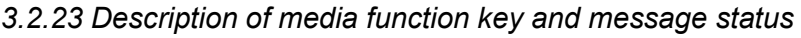

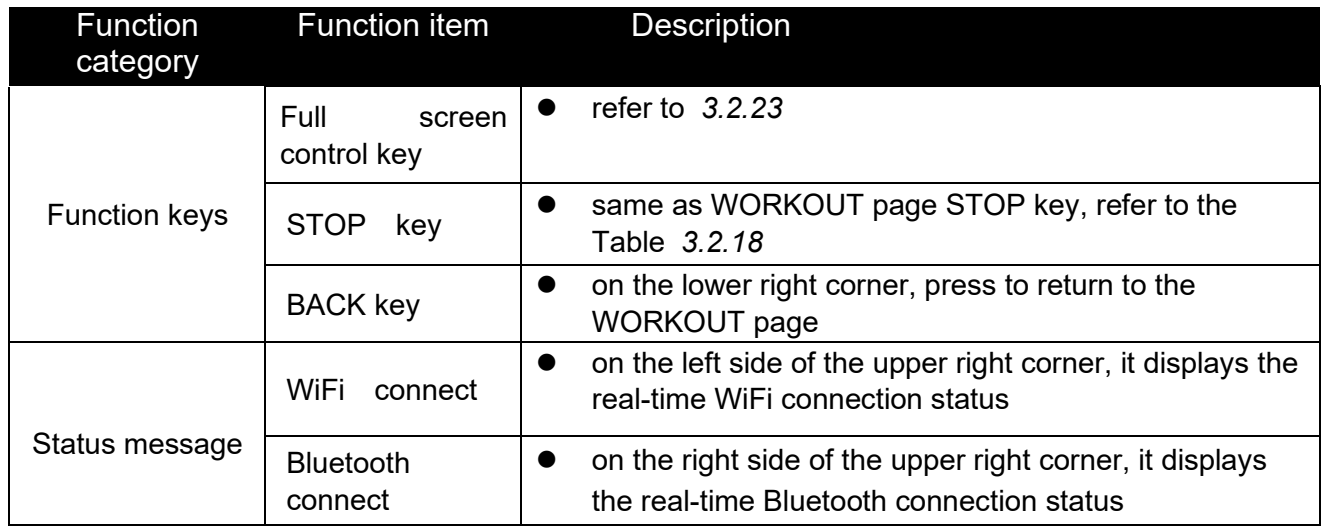

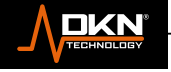

46

 $\circ$ 

For movies or music, the on/off control will be

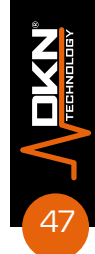

done in a unified manner.

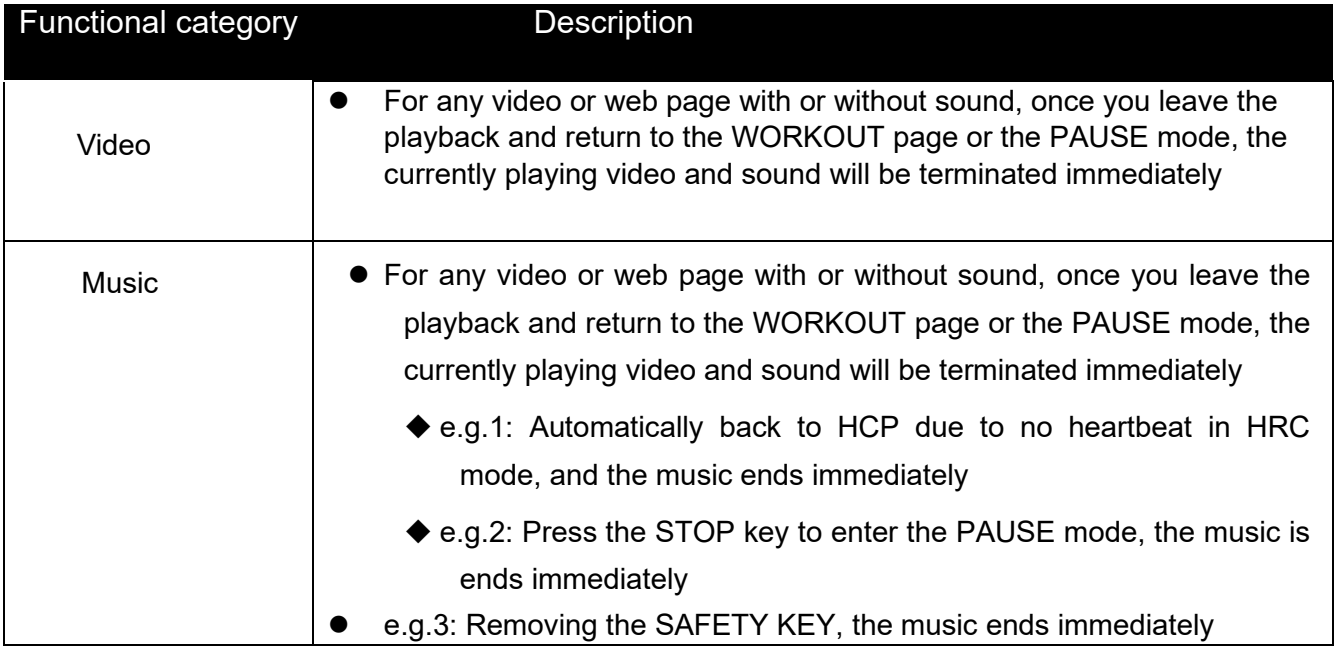

Table*3.2.24* Video playback control rules

# **3.2.1.26 MF-system setting MF-language selection**

This function page is divided into four sub-functions, namely System Setting, Bluetooth Setting, Wireless Network Setting and Lock Setting, as shown in Image 3.2.25:

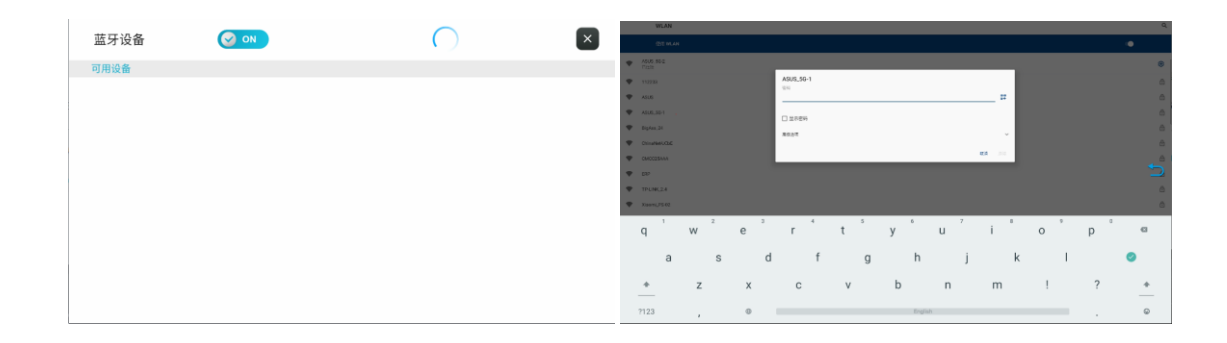

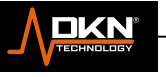

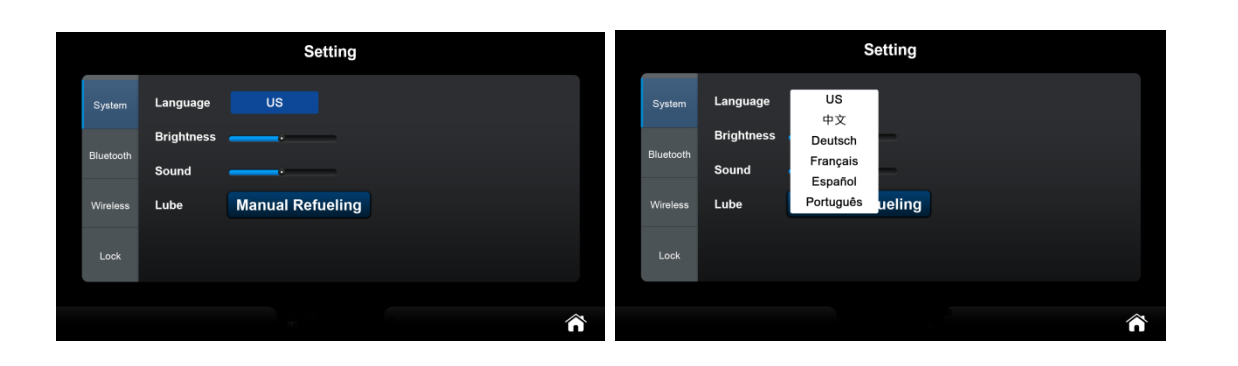

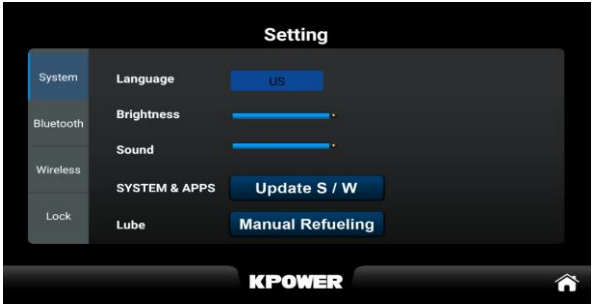

### *3.2.25 multi-language setting function*

### **System setting**

Chinese: This function page includes multi-language switch (default is Chinese), TFT LCD backlight brightness adjustment, volume adjustment and manual refueling, all three will take effect immediately without restarting the system.

Foreign language: This function page includes multi-language switch, TFT LCD backlight brightness adjustment, volume adjustment and multimedia update and manual refueling, all three will take effect immediately without restarting the system.

Multimedia update instructions: Click on Update to enter the application management page. If there is a new program that can be updated, Update will be on (Enable), if there is no new program to be updated, Update will be grayed out (Disable), as shown in Image 3.2.23.

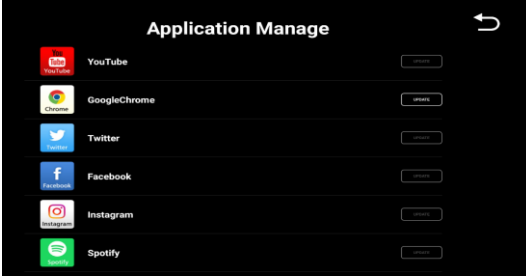

#### *3.2.26 Multimedia update*

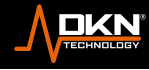

#### **Manual refueling:**

Clicking in Manual lubricant will enter the refueling page. If the lubricant pot is short of lubricant, it will prompt "The lubricant pot is short of lubricant, please add lubricant oil in time". If there is lubricant in the lubricant pot, it will prompt "After clicking OK, the lubricant pot will automatically lubricate the running belt", click OK, the lubricant pot will automatically lubricate the running belt for 20 seconds, and the refueling mileage of Factory II will be reset to the set value.

#### **Bluetooth setting**

Connect the console to other devices: Turn on Bluetooth, and the system will automatically scan for nearby Bluetooth speakers, Bluetooth headsets and other devices. "Paired devices" displays the matched Bluetooth devices (including those that cannot be found again). You can click the Bluetooth device to be connected in "Paired devices/Available to connect". Play music, click the

DISCONNECT button to disconnect when the connection is successful, click Cancel Pairing, and the unpaired Bluetooth will be classified into the available devices column. The Available Devices bar displays scanned but unpaired Bluetooth devices.

Connect other devices to the console: Enter the Bluetooth interface of the console, turn on the Bluetooth, turn on the Bluetooth of the Android/IOS mobile phone and other devices, search for and click the device whose Bluetooth name is "BT-Speaker", both console and the Android/IOS device will prompt Bluetooth pairing request, click "Pair" to connect. After the connection is successful, music from devices such as

Android/iOS mobile phones can be played on the console. Click to exit the current interface.

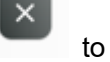

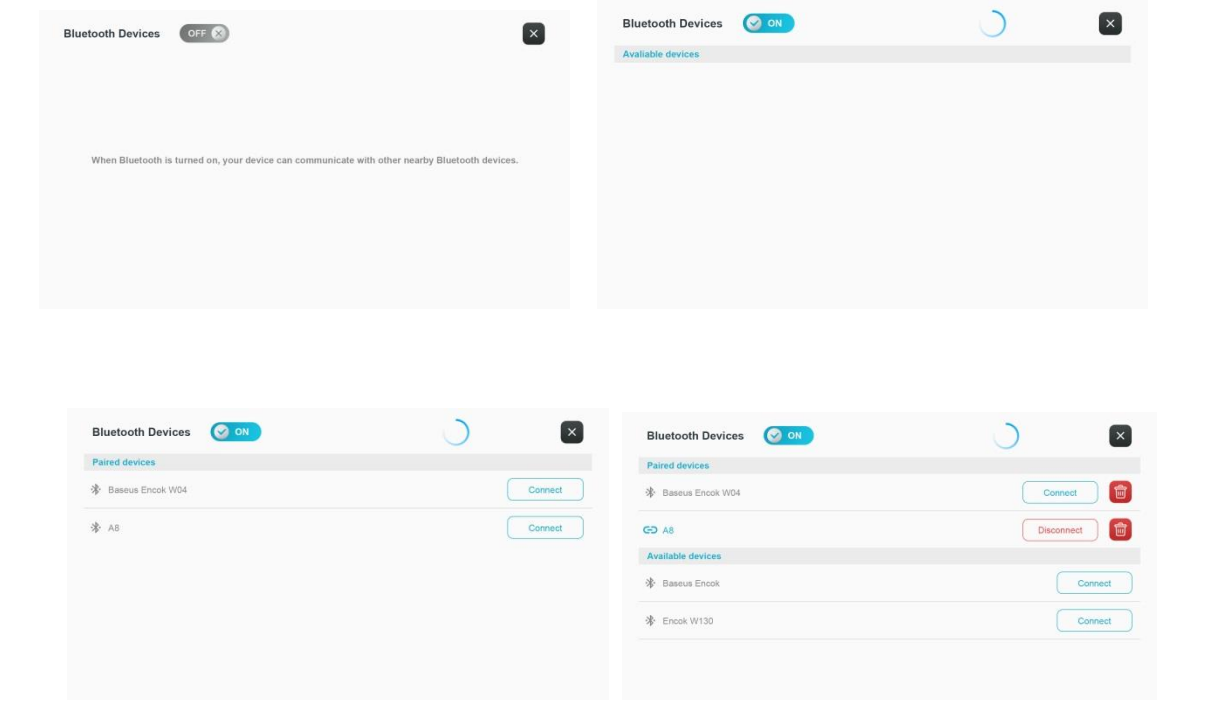

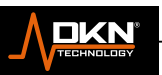

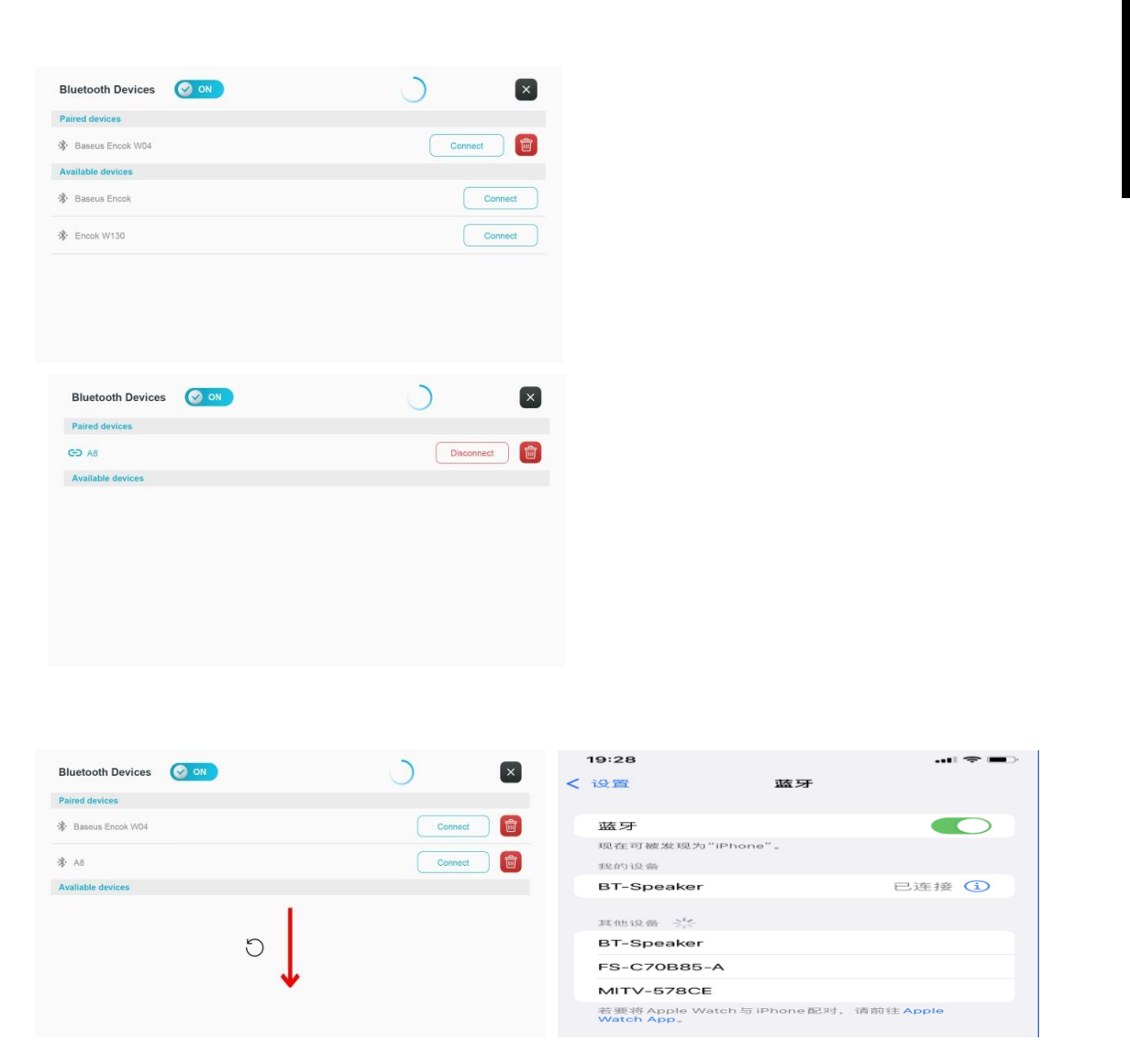

3.2.27 Bluetooth connection

### **Network setting**

Turn on WIFI, the system will automatically scan the nearby WIFI, click the name of the WIFI you want to connect, enter the password of the WIFI, the system will connect with the parameters input by the user, if the connection is successful, if the connection is successful, press the return key to return to After setting the page, press the Home button to return to the main screen, otherwise it will only appear that it has been saved and will not be connected, see Image 3.4.1 for details.

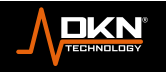

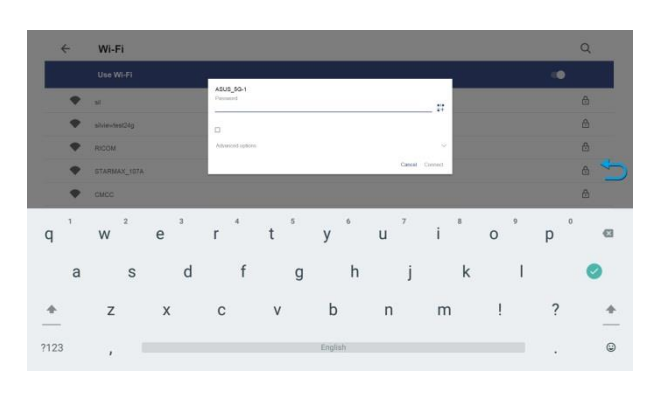

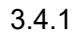

Lock Setting (need Password)

Enter Customer Password [default 0000]/SR Password [fixed 1234] to enter Lock Setting, press Reset to set Distance/Time lock, and display the remaining Distance/Time at the same time. As shown in Image 3.2.26:

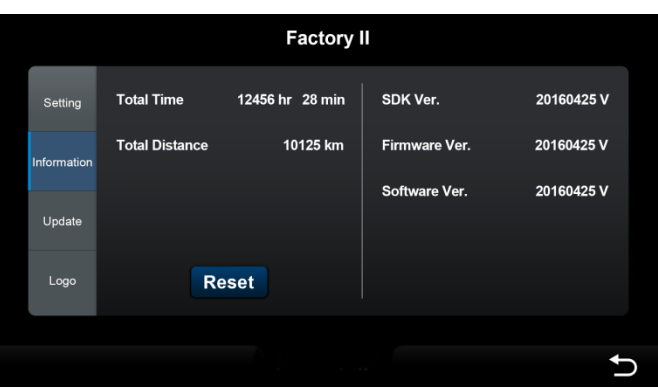

*3.2.26 Lock Setting function enable and DISTANCE/TIME lock setting*

## **Password Setting**

∩

Customer Password [default 0000]/SR Password [fixed 1234] after pressing the Reset key, you can enter the password of the Customer Password by yourself, as shown in 3.2.29:

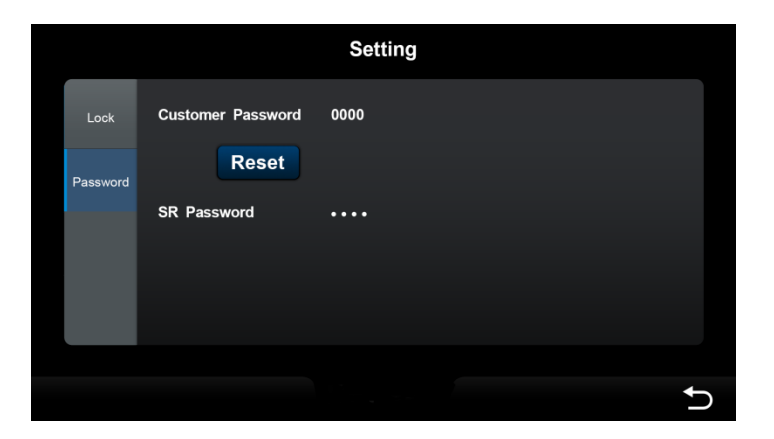

*3.2.29 Password Setting*

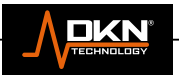

# **3.3 – Engineering mode**

ECP includes system-related parameter setting and information display that are not required by ordinary users, which are respectively placed in the Factory 1/Factory 2 function items. Press and hold the ergo icon at the bottom of the center of the HCP for more than 10 seconds or click 10 times within 5 seconds to automatically switch to ECP, as shown in Image 3.3.1:

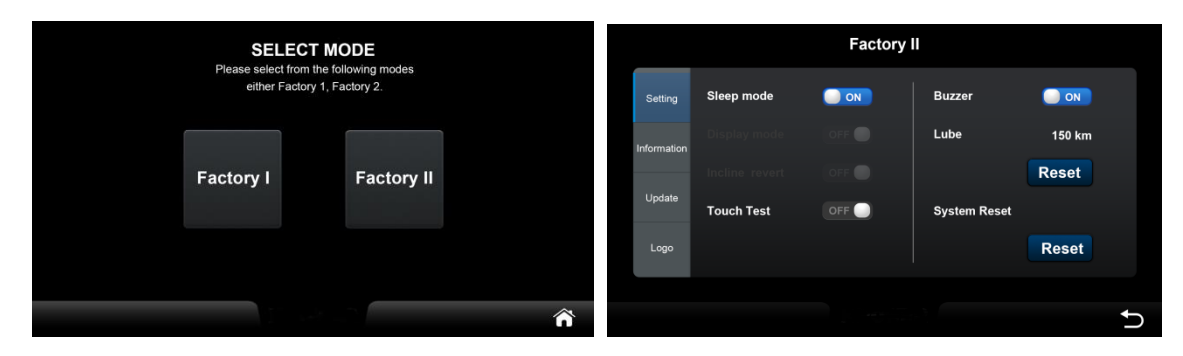

*3.3.1* Engineering mode Function Page

### *3.3.1* Engineering mode Function Page

Pressing the HOME key in the lower right corner will store all changed settings (excluding calibration parameters) and return to the HCP immediately. This ECP includes 4 major categories: system setting category, system calibration category, system information category, and system update category. Table 3.3.1 describes the function details in each category.

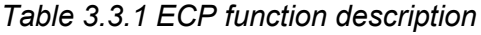

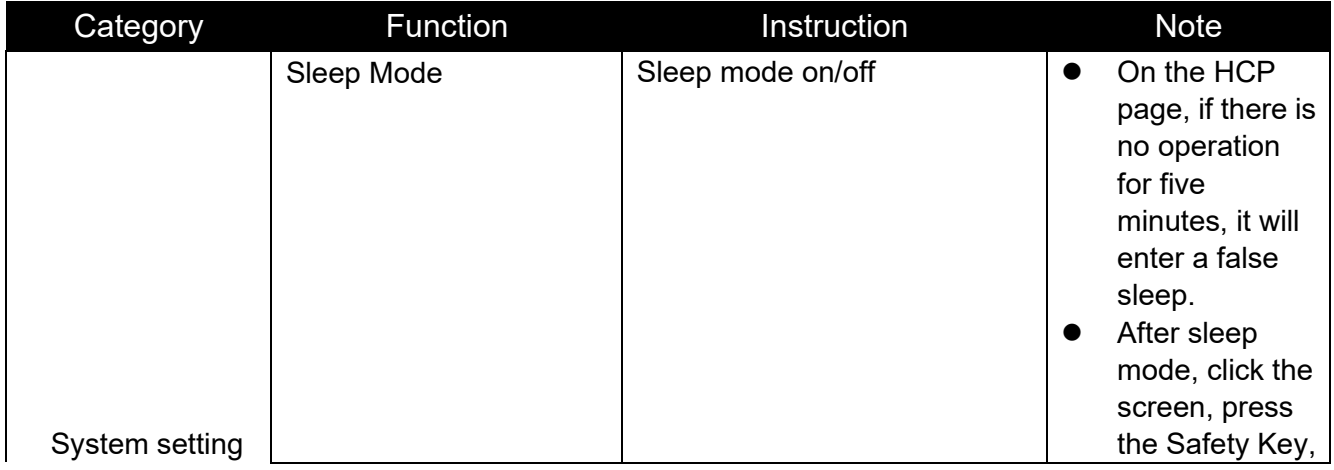

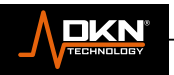

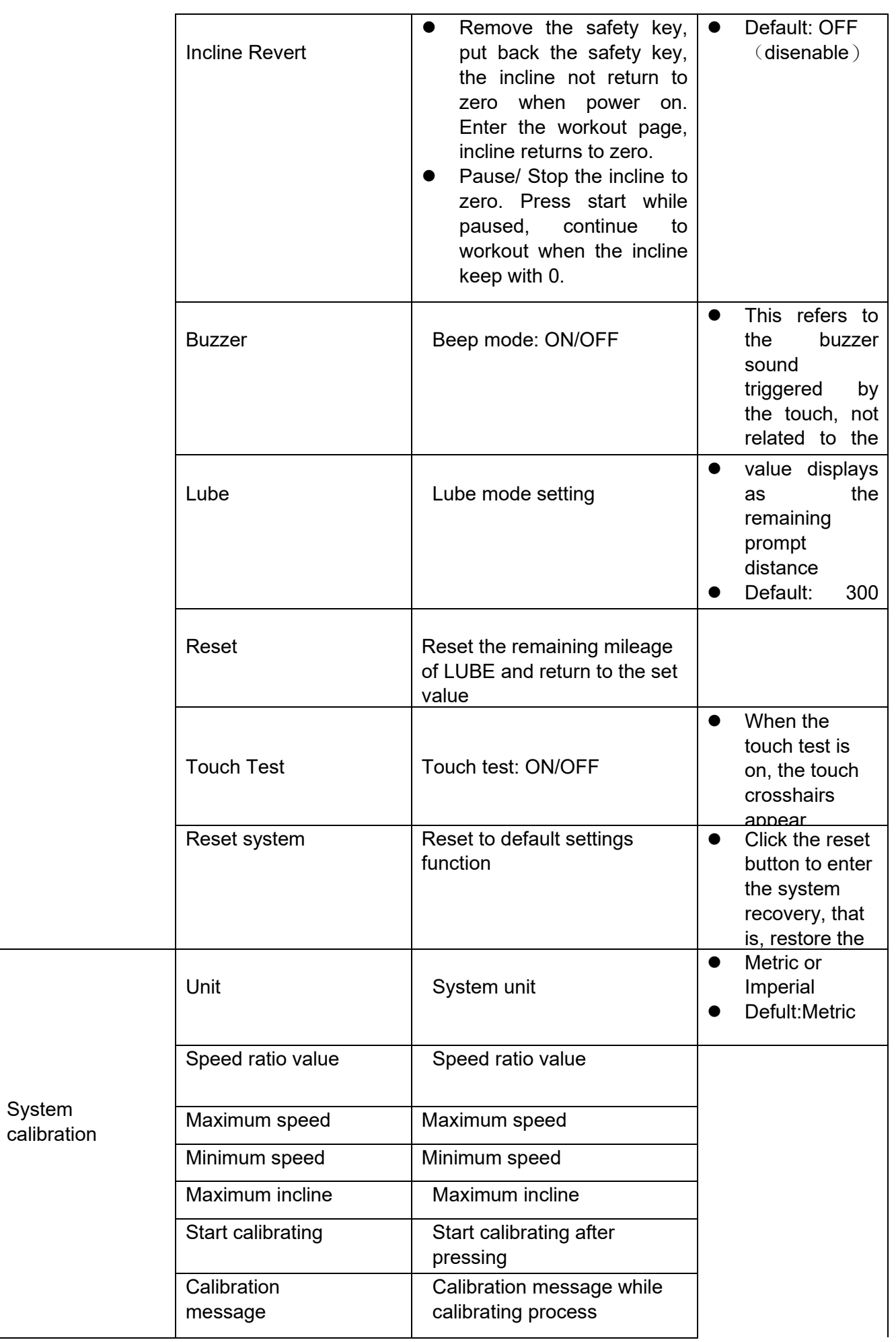

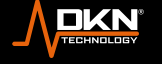

**ELENATE** 

 $\circ$ 

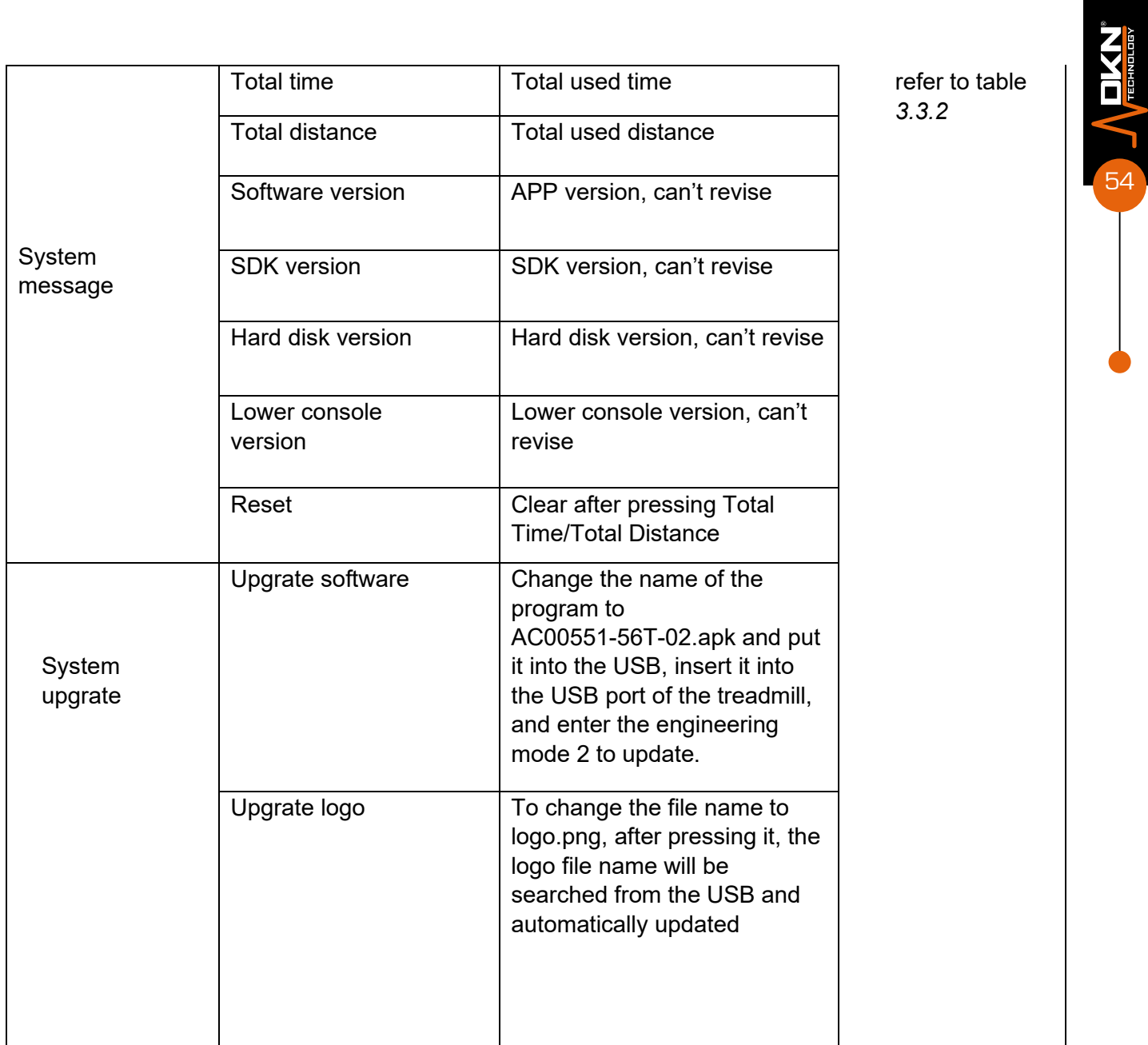

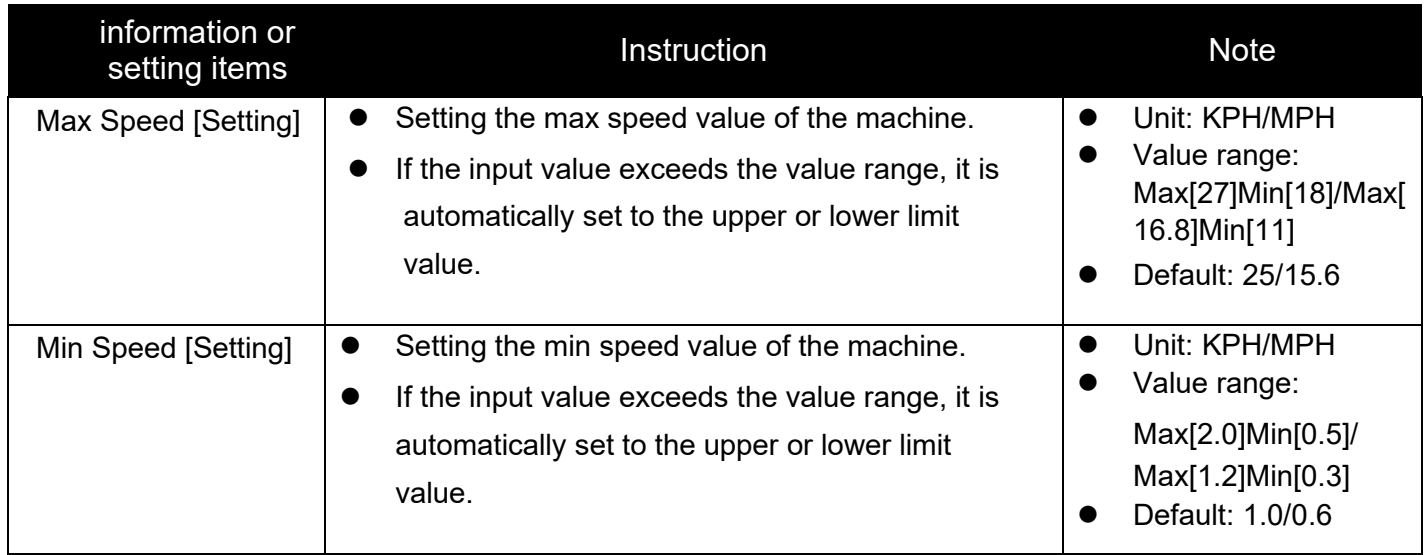

**ADKN** 

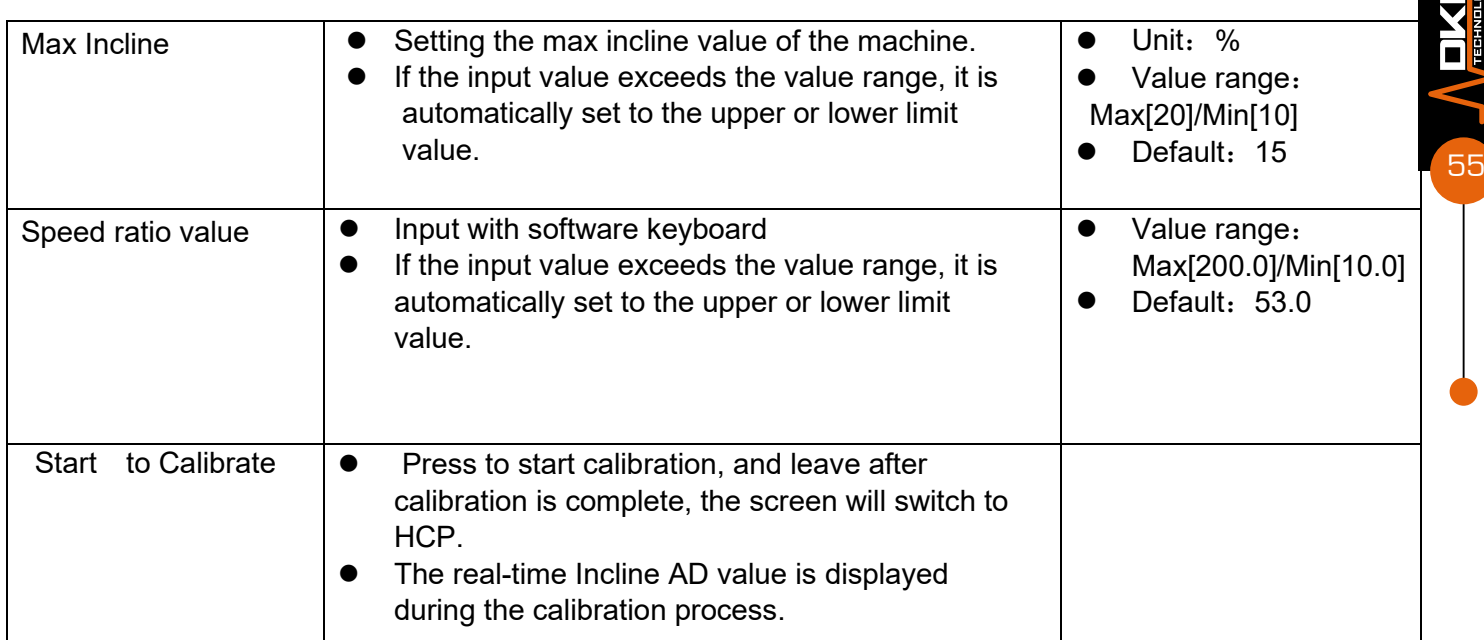

## **System calibration**

You cannot leave directly during calibration in engineering mode, and the system will automatically leave this mode after calibration is completed. Notice! After pressing the "Start to Calibrate" button, the calibration parameters are saved.Otherwise system will keep last calibration value and not revised refer to Image 3.3.1:

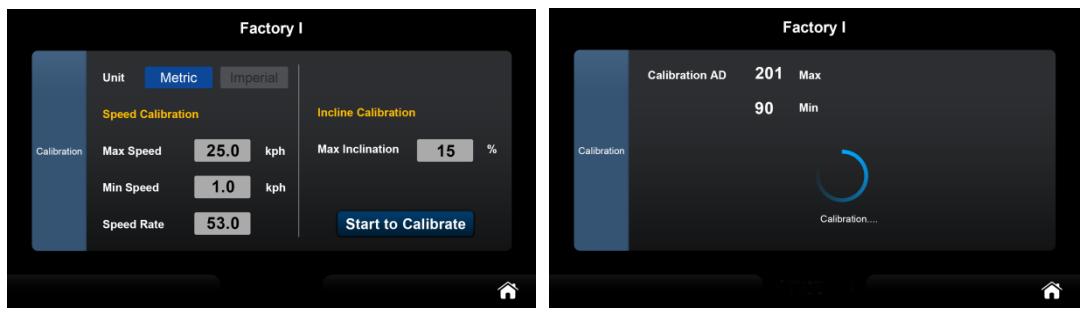

*3.3.1 Calibration mode*

*Table 3.3.2 Engineering mode Calibration function*

## **LUBE function**

Select the value on the right side of LUBE, it can enter the mileage of the LUBE prompt as shown in Image 3.3.2: When it reach mileage of the LUBE prompt, back to home page. The lube pump automatically refuels for 20 seconds after the running belt stops. When the mileage of the next exercise plus the mileage of the last refueling reaches the refueling mileage, it will automatically refuel for 20 seconds after returning to the home page (the prompt will not be displayed)

For example: set the refueling mileage to 150km, when this exercise reaches 160km, it will automatically refuel for 20 seconds after returning to the home interface, and it will also automatically refuel for 20 seconds when the next exercise reaches 140km and returns to the home page.

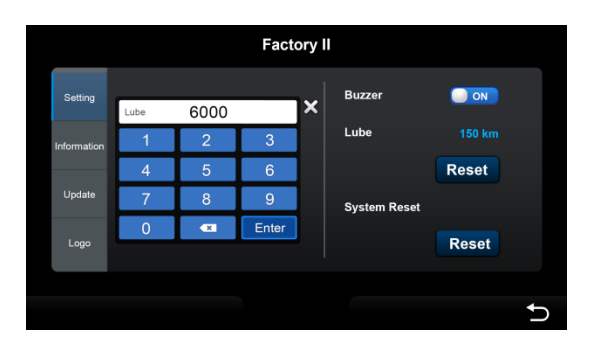

### **Software update function**

After pressing the Update S/W button, the screen will bring up the file list selection page and the subsequent update process. This process is a standard page provided by the Android system and cannot be customized. After the update process is complete, the system will automatically restart and return to the HCP. Note that the power supply must not be interrupted during the update process, otherwise the system may crash and not function properly again.

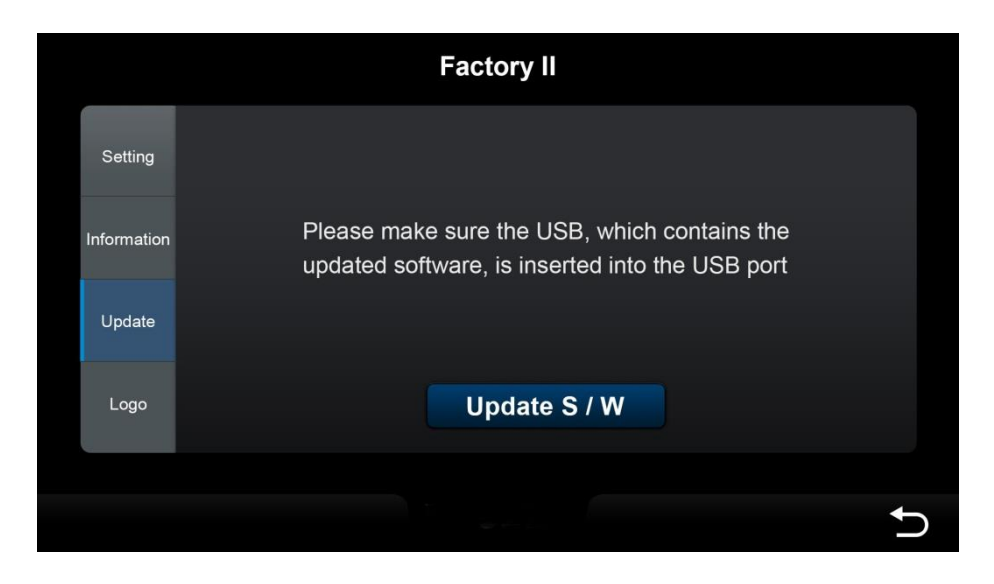

3.3.3 Software updating

# **Logo updating Function**

The left side is the current logo of the system. After inserting the USB with the logo.png file, the system will automatically search for the logo file name, and the right side will display the logo file searched from the USB. Press Update Logo to update to the USB logo file.

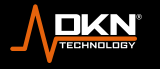

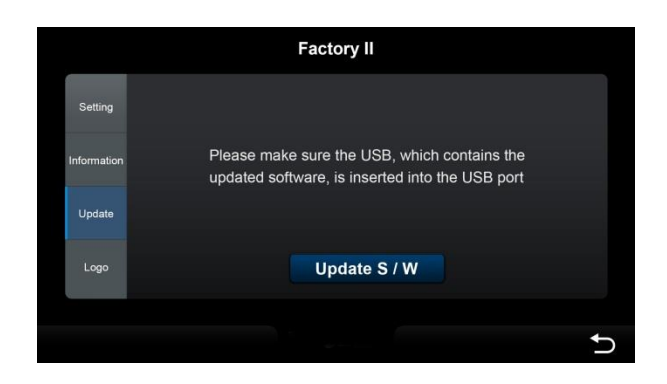

*Table 3.3.4 Logo updating*

# **3.4 – Error message window**

System alarm messages are presented in different windows, some describe errors in text, and some are displayed with specific codes (eg: E01H/E02H, etc.), see Figure 3.4.1. For a complete list of error codes, see Table 3.4.1.

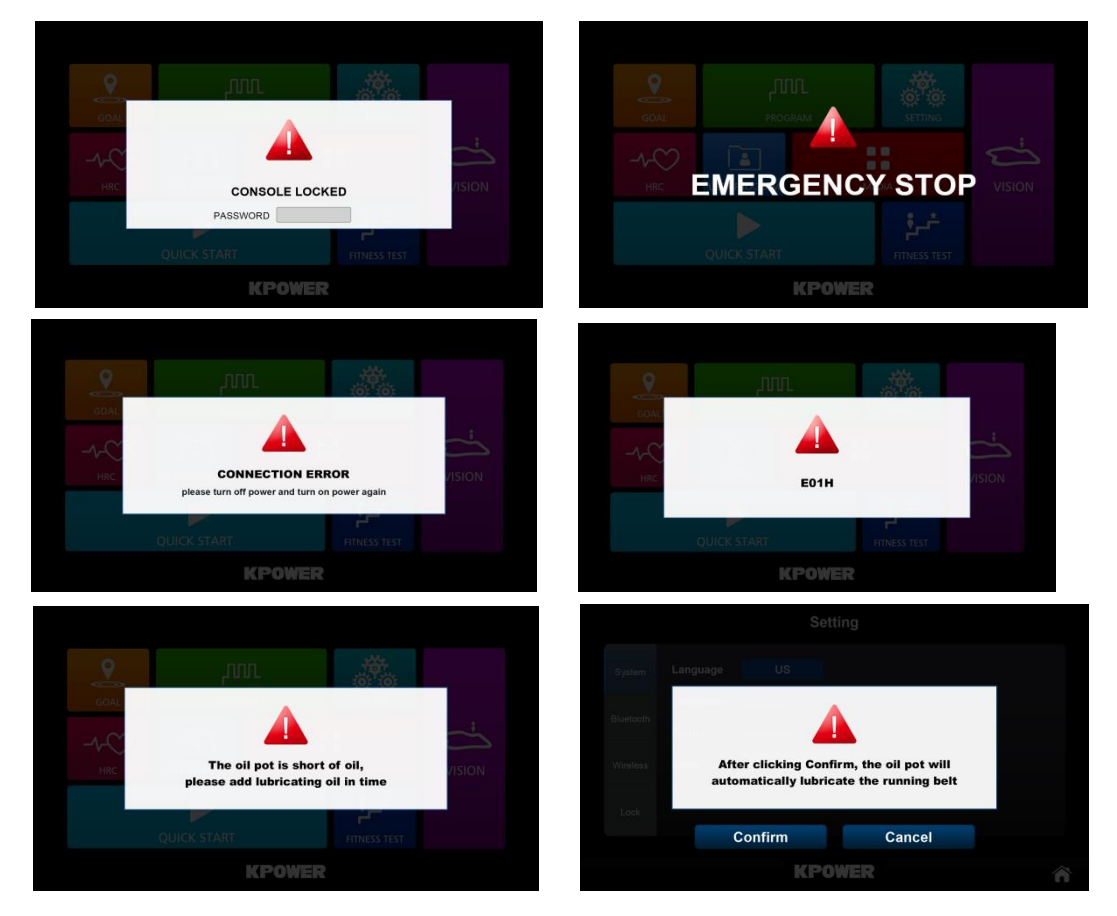

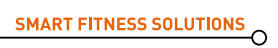

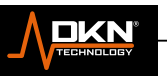

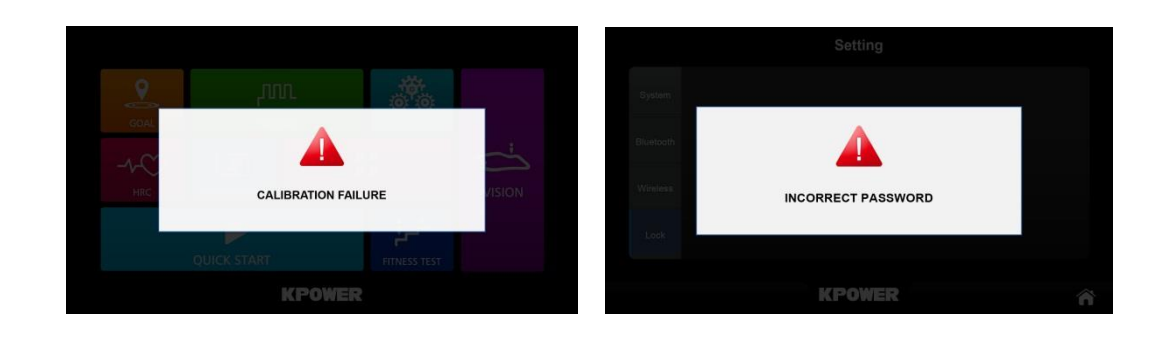

# *3.4.1 Alarm message window*

There are different processing and elimination methods for different types of alarm messages, refer to

Table 3.4.1.

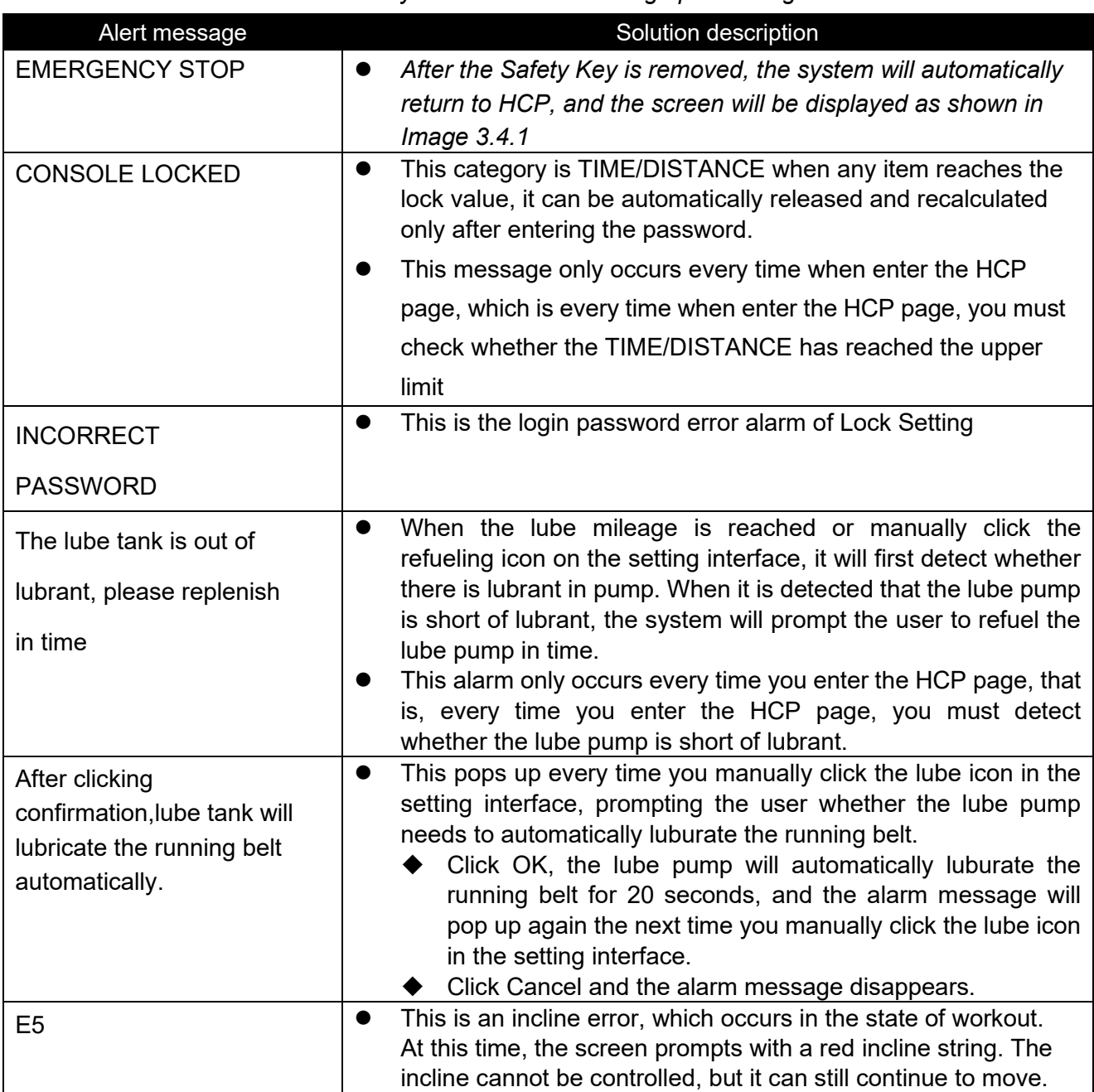

# *3.4.1 Summary table of alarm message processing methods*

58

 $\sum_{\text{THEPHQUOUSY}}$ 

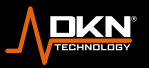

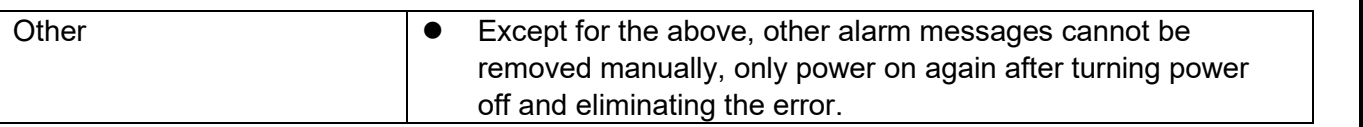

#### **4 Attachment 1 Speed/Incline Correspondence Table of Each Mode**

The corresponding codes for the following programs are: [1]GOAL, [2]QUICK START, [3] HRC,[4]USER

Table 4.1.1 is Metric and Table 4.1.2 is Imperial) (S is the speed field element, I is the incline field, LS is the system minimum speed)

|                | $\mathbf{s}$ | 0           | $\overline{2}$ | $\mathbf{3}$ | 4      | $\overline{\mathbf{5}}$ | 6           | $\overline{7}$ | 8           | 9                   | 10             | 11          | 12          | 13          | 14          | 1                                 |
|----------------|--------------|-------------|----------------|--------------|--------|-------------------------|-------------|----------------|-------------|---------------------|----------------|-------------|-------------|-------------|-------------|-----------------------------------|
|                |              | 16          | 17             | 1<br>8       | 1<br>9 | 20                      | 21          | 22             | 23          | $\overline{2}$<br>4 | 25             | 26          | 27          | 28          | 29          | $\frac{5}{3}$<br>$\boldsymbol{0}$ |
| 1              | S            | L           | LS             | L            | L      | L                       | L           | LS             | LS          | L                   | L              | L           | L           | LS          | LS          | L                                 |
|                |              | L           | LS             | L            | L      | L                       |             | LS             | LS          | L                   | L              | L           | L           | LS          | LS          | L                                 |
|                |              | $\Omega$    | $\mathbf 0$    | 0            | 0      | $\mathbf 0$             | $\Omega$    | $\mathbf 0$    | $\mathbf 0$ | 0                   | 0              | 0           | 0           | $\mathbf 0$ | 0           | $\mathbf 0$                       |
|                |              | 0           | $\mathbf 0$    | 0            | 0      | $\mathbf 0$             | $\mathbf 0$ | $\mathbf 0$    | $\mathbf 0$ | $\mathbf 0$         | $\overline{0}$ | 0           | $\mathbf 0$ | $\mathbf 0$ | $\mathbf 0$ | $\mathbf 0$                       |
| $\overline{2}$ | S            | L           | LS             | L            | L      | L                       |             | LS             | LS          | L                   | L              | L           | L           | LS          | LS          | L                                 |
|                |              | L           | LS             | L            | L      | L                       | L           | LS             | LS          | L                   | L              | L           | L           | LS          | LS          | L                                 |
|                |              | $\Omega$    | $\mathbf 0$    | 0            | 0      | $\mathbf 0$             | $\mathbf 0$ | $\overline{0}$ | $\mathbf 0$ | 0                   | $\mathbf 0$    | $\mathbf 0$ | $\mathbf 0$ | $\mathbf 0$ | 0           | $\mathbf 0$                       |
|                |              | $\mathbf 0$ | $\mathbf{0}$   | $\mathbf 0$  | 0      | $\mathbf 0$             | $\mathbf 0$ | $\mathbf 0$    | $\mathbf 0$ | $\mathbf 0$         | $\mathbf 0$    | $\mathbf 0$ | 0           | $\mathbf 0$ | $\mathbf 0$ | $\mathbf 0$                       |
| $\mathbf{3}$   | $\mathbf s$  | L           | LS             | L            | L      | L                       | L           | LS             | LS          | L                   | L              | L           | L           | LS          | LS          | L                                 |
|                |              | L           | LS             | L            | L      | L                       | L           | LS             | LS          | L                   | L              | L           | L           | LS          | LS          | L                                 |
|                |              | $\Omega$    | $\mathbf 0$    | 0            | 0      | $\mathbf 0$             | $\mathbf 0$ | $\mathbf 0$    | $\mathbf 0$ | $\mathbf 0$         | $\mathbf 0$    | $\mathbf 0$ | $\mathbf 0$ | $\mathbf 0$ | $\mathbf 0$ | $\mathbf 0$                       |
|                |              | 0           | $\mathbf 0$    | 0            | 0      | $\mathbf 0$             | $\mathbf 0$ | $\mathbf 0$    | $\mathbf 0$ | $\mathbf 0$         | $\mathbf 0$    | $\mathbf 0$ | $\mathbf 0$ | $\mathbf 0$ | $\mathbf 0$ | $\pmb{0}$                         |
| 4              | $\mathbf S$  | L           | LS             | L            | L      | L                       | L           | LS             | LS          | L                   | L              | L           | L           | LS          | LS          | L                                 |
|                |              | ┗           | LS             | L            | L      | L                       | L           | LS             | LS          | L                   | L              | L           | L           | LS          | LS          | L                                 |
|                |              | $\Omega$    | $\Omega$       | $\mathbf 0$  | 0      | $\mathbf 0$             | $\Omega$    | $\mathbf 0$    | $\mathbf 0$ | 0                   | 0              | 0           | $\mathbf 0$ | $\mathbf 0$ | 0           | 0                                 |
|                |              | $\mathbf 0$ | $\mathbf 0$    | 0            | 0      | $\mathbf 0$             | $\mathbf 0$ | $\mathbf{0}$   | $\mathbf 0$ | $\mathbf 0$         | $\mathbf 0$    | $\mathbf 0$ | $\mathbf 0$ | $\mathbf 0$ | 0           | $\pmb{0}$                         |

*4.1.1 Speed/Incline Correspondence Table (Metric/Imperial)*

### **5 Attachment 2 Error Code Table**

#### *5.1.1 Error Code Table*

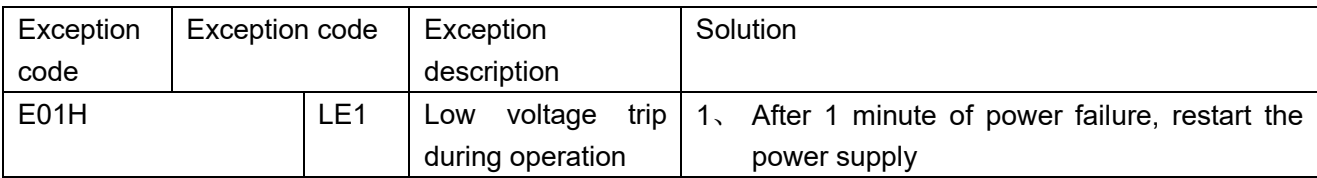

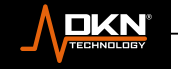

59

**NXD** 

 $\circ$ 

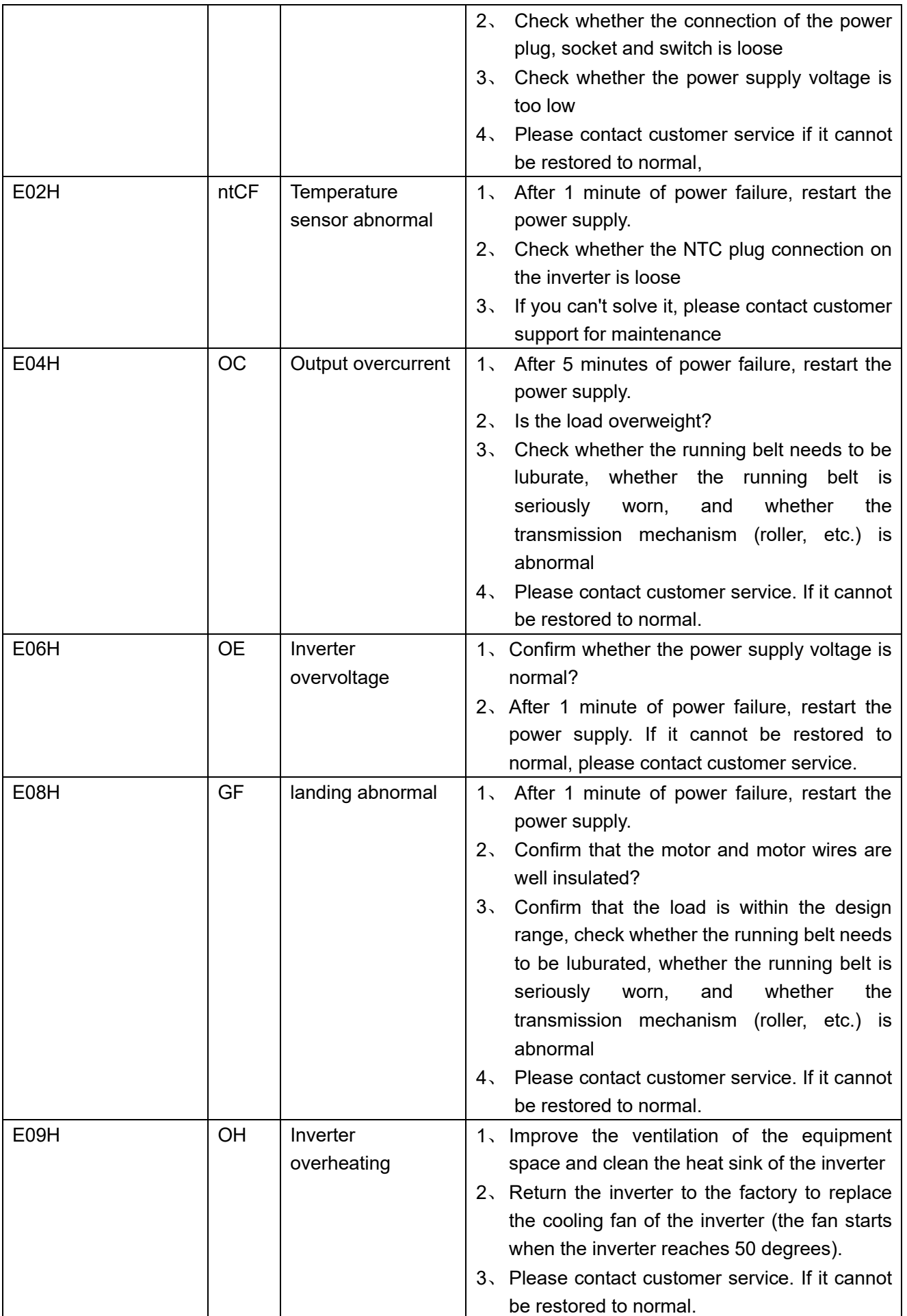

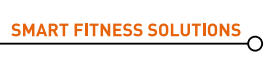

**EDIXN'** 

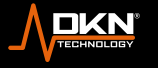

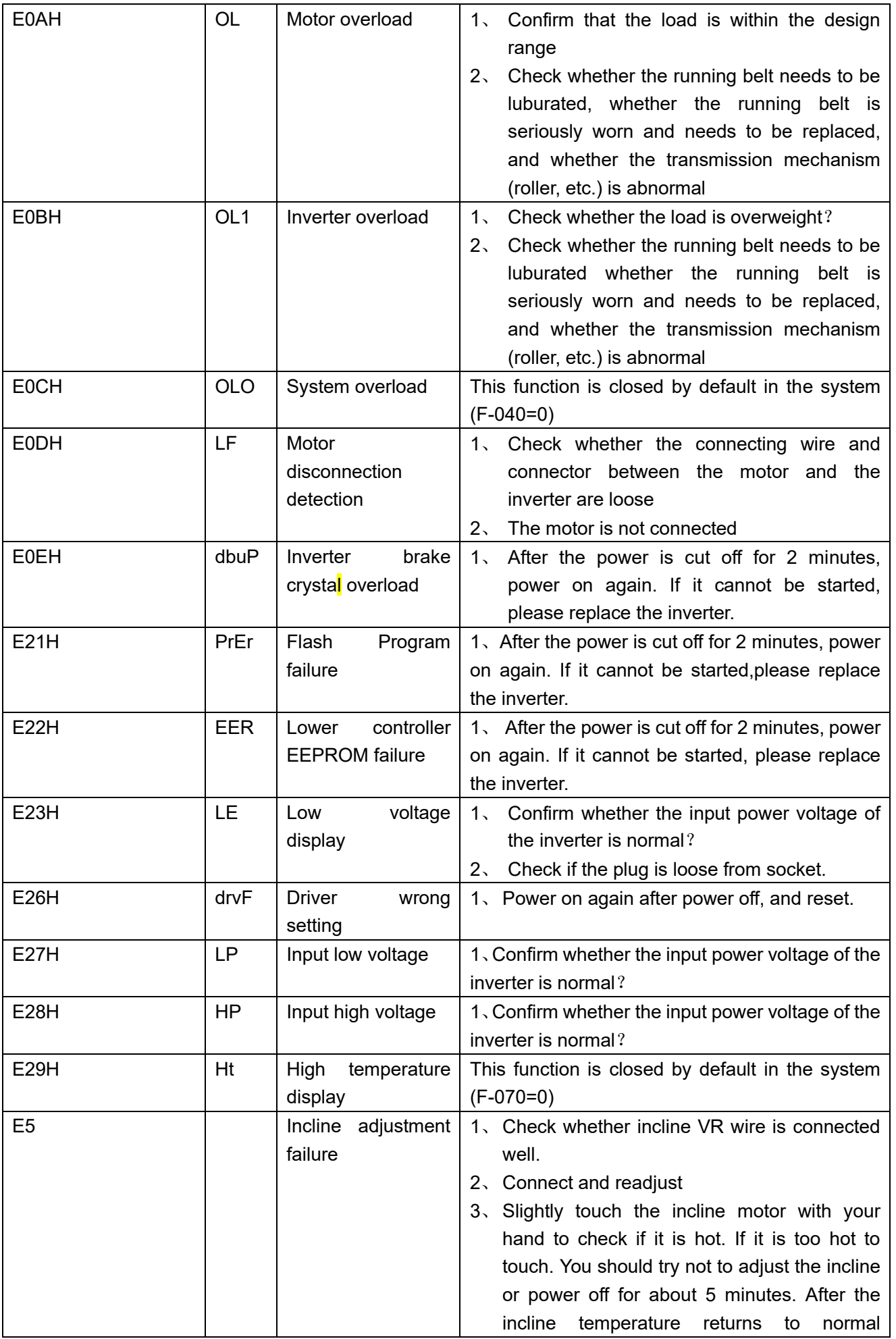

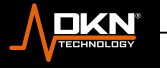

EN MARINE

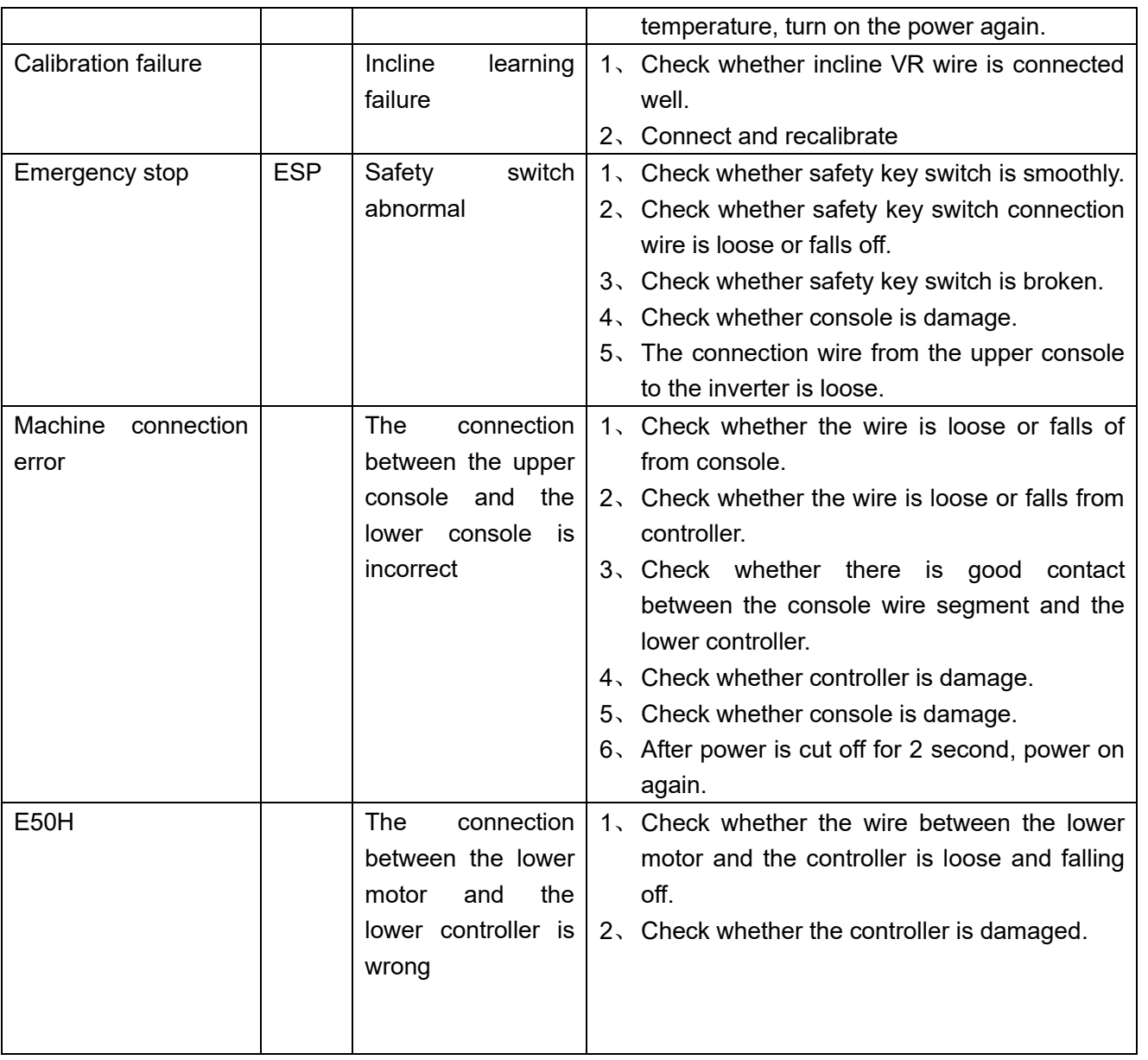

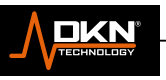

**EXAMPLE AND** 

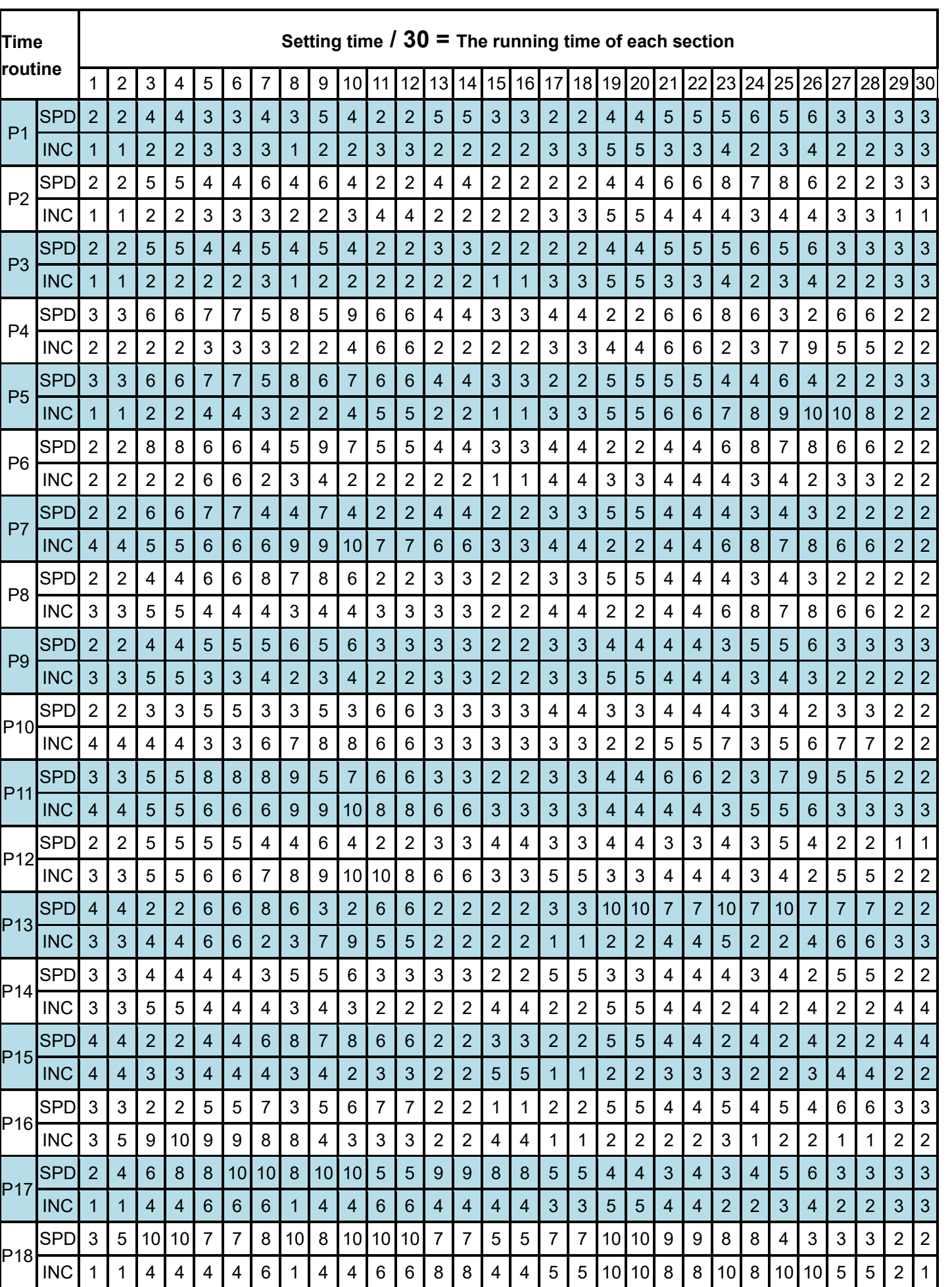

**EXAMPLE AND** 

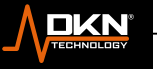

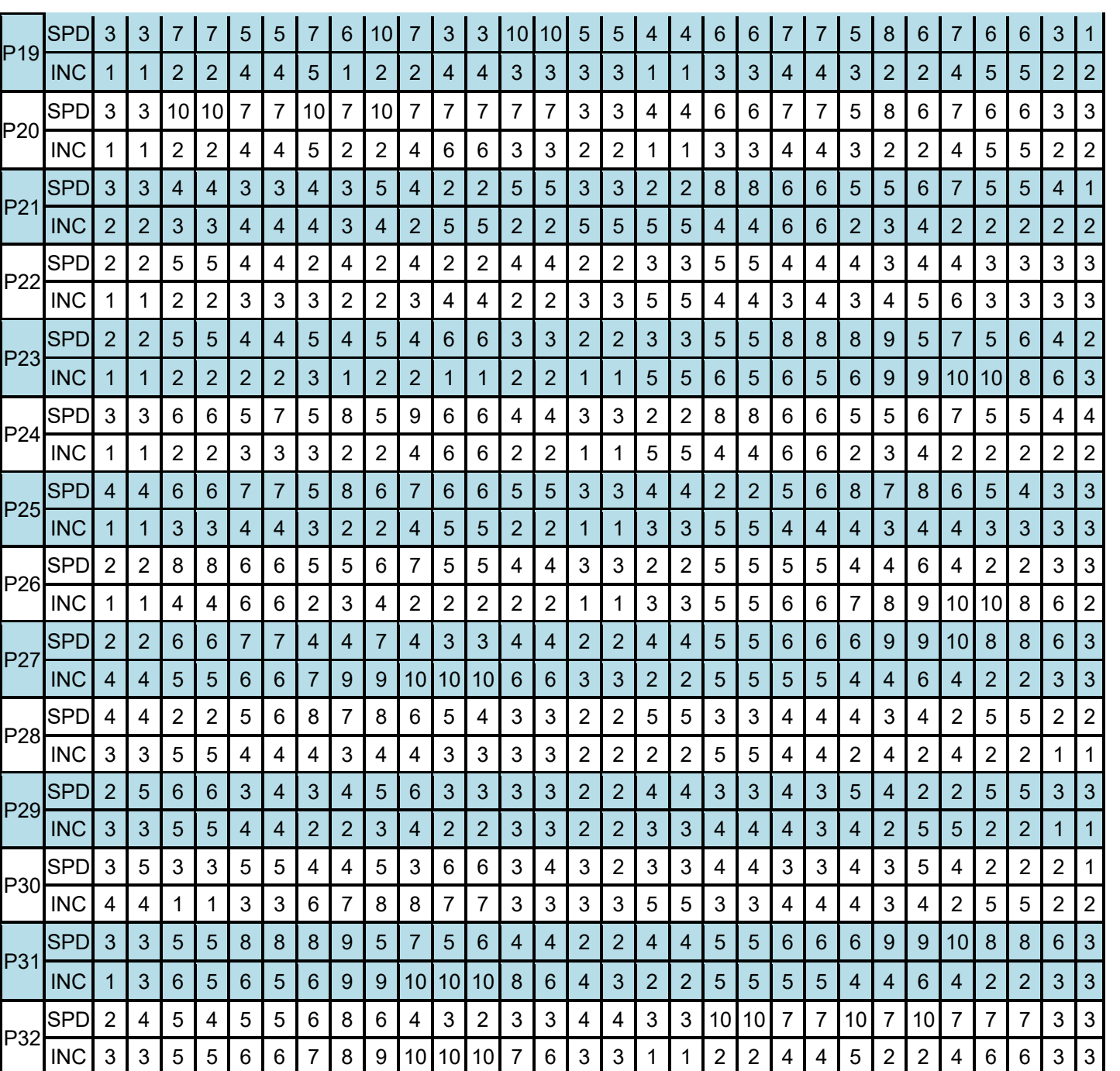

### **6 Attachment 3 PROGRAM Speed/Ascension Correspondence Table**

*6.1.1 PROGRAM Speed/Ascension Correspondence Table*(*Metric*)

# **7 Sport show APP connection process**

7.1 Register and log in to the Sports Show APP on the mobile phone, open the APP selection mode and search for the Bluetooth device of the electronic watch, select the correct Bluetooth device name to 64

**ANDIXN** 

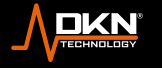

**MAXIMUM** 

**COOL DOWN** 

85%

70%

65

connect, and after the connection is successful, you can control the movement of the electronic watch through the APP.

7. 2 If and only when the electronic watch is in the home interface, it can be connected to Bluetooth, and only the quick start mode can enter sports. The electronic watch can control the speed and slope of the sports show APP, and the APP can also control the speed and slope of the electronic watch synchronizely.

# **EXERCISE INSTRUCTIONS**

### **1. The Warm Up Phase**

This stage helps get the blood flowing around the body and the muscles working properly. It will also reduce the risk of cramp and muscle injury. It is advisable to do a few stretching exercises as shown below. Each stretch should be held for approximately 30 seconds, do not force or jerk your muscles into a stretch - if it hurts, **STOP.**

### **2. The Exercise Phase**

**HFART RATE** 200

180

160

140

120

100

80

This is the stage where you put the effort in. After regular use, the muscles in your legs will become Stronger. Work to your but it is very important to maintain a steady tempo throughout. The rate of work should be sufficient to raise your heart beat into the target zone shown on the graph below.

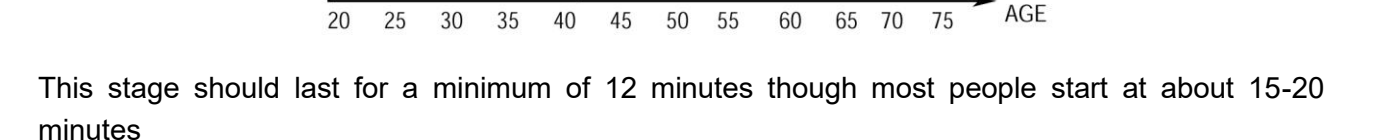

**TARGET ZONE** 

### **3. The Cool Down Phase**

This stage is to let your Cardio-vascular System and muscles wind down. This is a repeat of the warm up exercise e.g. reduce your tempo, continue for approximately 5 minutes. The stretching

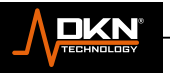

66

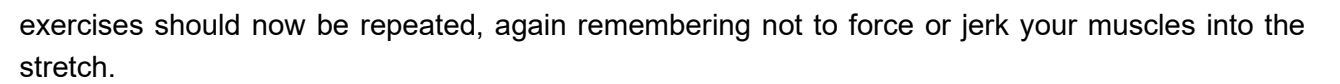

As you get fitter you may need to train longer and harder. It is advisable to train at least three times a week, and if possible space your workouts evenly throughout the week.

To tone muscle while on your Treadmill you will need to have the resistance set quite high. This will put more strain on our leg muscles and may mean you cannot train for as long as you would like. If you are also trying to improve your fitness you need to alter your training program. You should train as normal during the warm up and cool down phases, but towards the end of the exercise phase you should increase resistance, making your legs work harden than normal. You may have to reduce your speed to keep your heart rate in the target zone.

The important factor here is the amount of effort you put in. The harder and longer you work the more calories you will burn. Effectively this is the same as if you were training to improve your fitness, the difference is the goal.

# **MAINTENANCE INSTRUCTIONS**

# **WALKING BELT CENTERING AND TENSION ADJUSTMENT**

**DO NOT OVERTIGHTEN the walking belt.** This may cause reduced motor performance and excessive

roller wear.

### **TO CENTER WALKING BELT:**

- Place treadmill on a level surface
- Run treadmill at approximately 3.5 mph

● If the belt offs the track to the right side, please screw the right adjusting bolt clockwise slowly, noticing the change of the deviating distance, until center the belt. (Attention: the space between the belt and the right/left edgings is at a distance normally. And the gap between the right and left distance should be no more than 5mm.

● If the belt offs the track to the left side, please screw the left adjusting bolt clockwise slowly, noticing the change of the deviating distance, until center the belt. (Attention: the space between the belt and the right/left edgings is at a distance normally. And the gap between the right and left distance should be no more than 5mm.

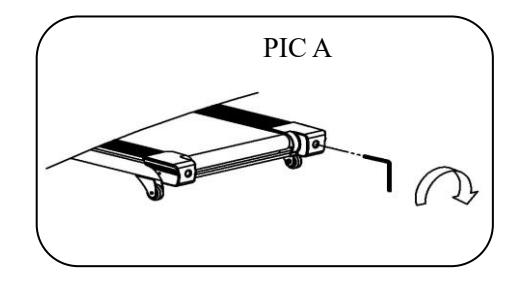

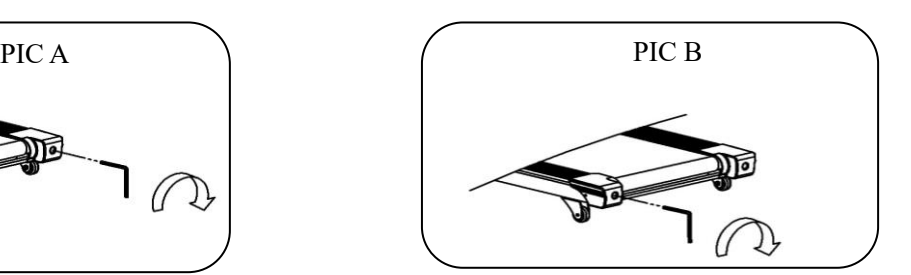

**Picture A:** If the belt has drifted to the RIGHT Picture B: If the belt has drifted to the LEFT

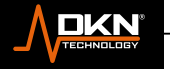

# **TENSIONING THE BELT**

If you can feel a slipping sensation when running on the treadmill, the running belt must be tightened. In most cases, the belt has stretched from use, causing the belt to slip. This is a normal and common adjustment. To eliminate this slipping, tension both the rear roller bolts with the appropriate size allen wrench, turning it **1/4 TURN** to the right as shown. Try the treadmill again to check for slipping. Repeat if necessary, but NEVER TURN the roller bolts more than **1/4 turn** at a time. The belt tension is set properly when the running belt is **50 - 75mm** from the deck.

## **WARNING: ALWAYS UNPLUG THE TREADMILL FROM THE ELECTRICAL OUTLET BEFORE CLEANING OR SERVICING THE UNIT.**

# **CLEANING**

General cleaning or the unit will greatly prolong the treadmill. Keep treadmill clean by dusting regularly.

Be sure to clean the exposed part of the deck on either side of the walking belt and also the side rails.

This reduces the build up of foreign material underneath the walking belt.

The top of the belt may be cleaned with a wet, soapy cloth. Be careful to keep liquid away from inside the motorized treadmill frame or from underneath the belt. **Warning**:**Always unplug the treadmill from the electrical outlet before removing the motor cover.** At least once a year remove the motor cover and vacuum under the motor cover.

# **WALKING BELT AND DECK LUBRICATION**

This treadmill is equipped with a pre-lubricated, low maintenance deck system. The belt/ deck friction may play a major role in the function and life of your treadmill, thus requiring periodic lubrication. We recommend a periodic inspection of the deck.

We recommend lubrication of the deck according to the following timetable:

- ➢ **Light user (less than 3 hours/ week) annually**
- ➢ **Medium user (3-5 hours/ week) every six months**
- ➢ **Heavy user (more than 5 hours/ week) every three months**

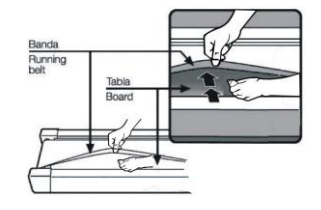

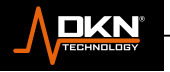

67

∩

# *WARRANTY*

DKN-Technology warrants this product to be free from defects in material at the time of the product's tender of delivery. This 'Carry-in' Limited Warranty applies for a period of two (2) years, beginning on the date mentioned on your product invoice or proof of purchase of product issue by DKN-Technology.

This Limited Warranty is not transferable and does not cover normal wear and tear (including, but not limited to, damage and wear to batteries, springs, bearings, running mats, hydraulic systems, ropes, belts, pulleys, power shocks, drive belts and other non-durable parts, etc...).

This Limited Warranty is void if the product is damaged by accident, unreasonable use, improper service, failure to follow instructions provided, modification from its original state, or other causes determined not arising out of defects in material, the consequences of improper treatment, bad installation, wrong assembly or tampering of the parts by incorrect assembly, improper use of the machine (eg. too heavy load in time, weight etc...), problems caused by lack of maintenance, deviations of the standard machine, such as light vibrations or noise, etc...

Transport charges, travel charges for technicians, and possible trader and/ or workshop charges are excluded from this warranty, and will be at the sole cost of the owner. The liability of the manufacturer under this Limited Warranty shall not include any liability for direct, indirect, or consequential damages resulting from any defect nor the use of this machine.

# *CUSTOMER SUPPORT*

Should you require any assistance regarding this product please gather the following information and then contact us using the details below:

- Product nr This can be found on the product label
- Original purchase date
- Place of purchase

∩

- Information about the place and conditions of use
- Precise description of the issue or defect

IMPORTANT!! - Please retain your sales receipt, DKN-Technology Customer Care may request proof of purchase to validate eligibility for warranty service.

Warranty cover starts from the date shown on the proof of purchase.

The best way to contact us is via www.dkn-technology.com.

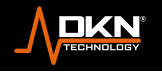

# **EXPLODED DRAWING**

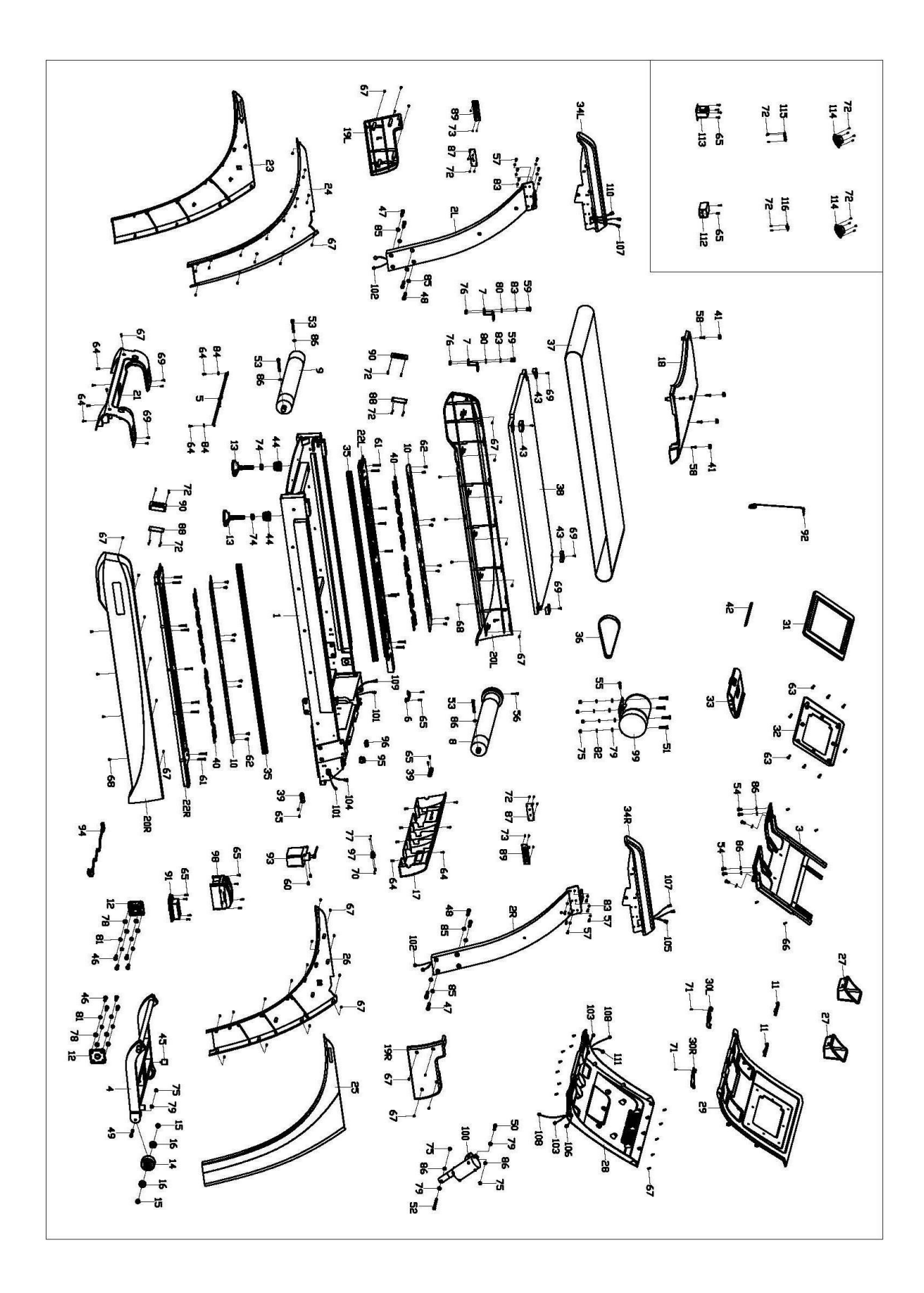

69

Ō.

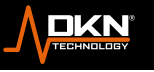

# **PARTS LIST**

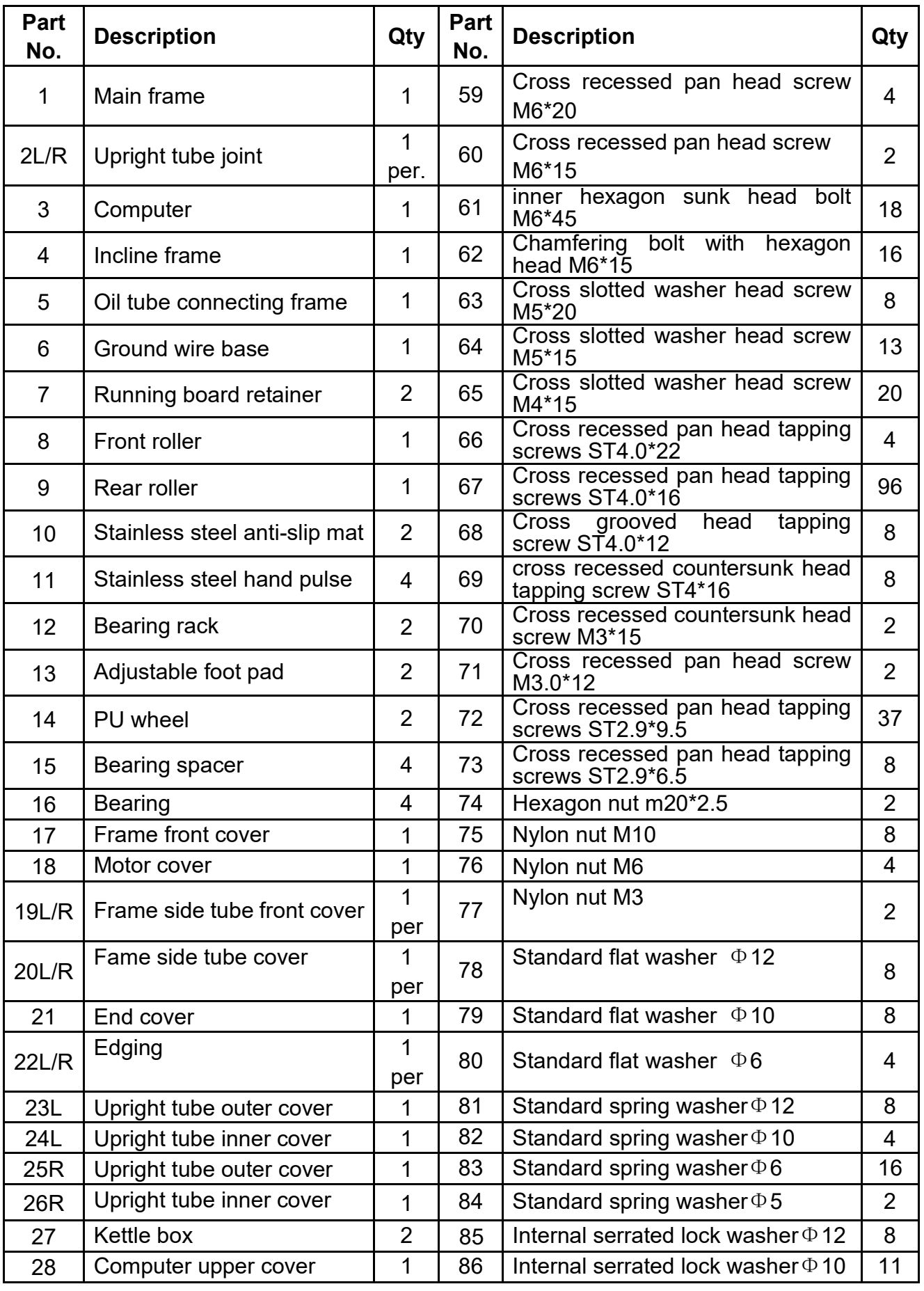

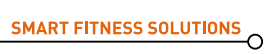

THE MANUS

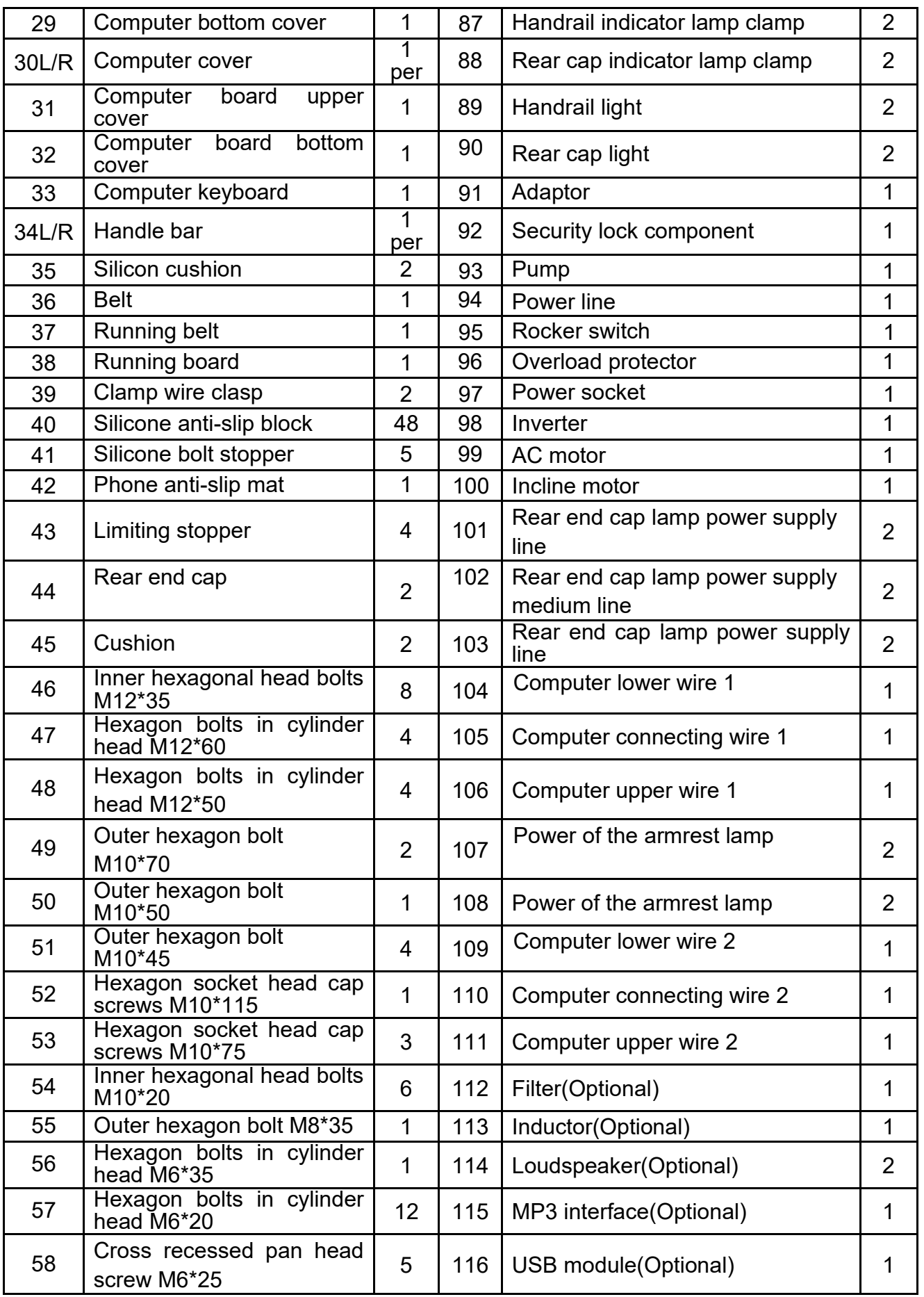

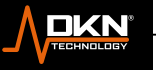

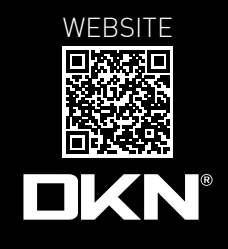

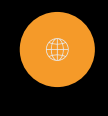

dkn-technology.com

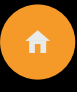

Make an Appointment to Visit our Showroom

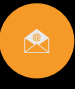

sales@dkn-technology.com